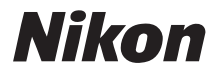

# DIGITAL CAMERA COOLPIX L11 User's Manual

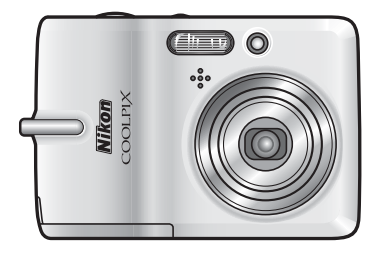

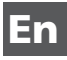

#### **Trademark Information**

Macintosh, Mac OS, and QuickTime are registered trademarks of Apple Computer, Inc. Microsoft and Windows are registered trademarks of Microsoft Corporation.

The SD logo is a trademark of the SD Card Association. Adobe and Acrobat are registered trademarks of Adobe Systems Inc. PictBridge is a trademark. D-Lighting technology is provided by  $\bigcirc$  Apical Limited. All other trade names mentioned in this manual or the other documentation provided with your Nikon product are trademarks or registered trademarks of their respective holders.

### [Introduction](#page-3-0)

[Preparation for Shooting](#page-19-0)

[Basic Photography and](#page-25-0)  Playback: **Q** (Auto) Mode

[Shooting Suited for the Scene](#page-38-0)  - **अग्रा** Scene Mode

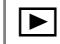

[More on Playback](#page-49-0)

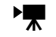

**[Recording and Viewing Movies](#page-57-0)** 

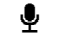

**L** [Voice Recordings](#page-61-0)

[Connecting to Televisions,](#page-66-0)  Computers, and Printers

MENU Shooting, Playback, and Setup Menus

[Technical Notes](#page-111-0)

### <span id="page-3-1"></span><span id="page-3-0"></span>**in** <u>Introduction</u>

# <span id="page-3-2"></span>**For Your Safety**

To prevent damage to your Nikon product or injury to yourself or to others, read the following safety precautions in their entirety before using this equipment. Keep these safety instructions where all those who use the product will read them.

The consequences that could result from failure to observe the precautions listed in this section are indicated by the following symbol:

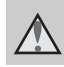

This icon marks warnings, information that should be read before using this Nikon product to prevent possible injury.

### <span id="page-3-3"></span>**WARNINGS**

#### **Turn off in the event of malfunction**

Should you notice smoke or an unusual smell coming from the camera or AC adapter, unplug the AC adapter and remove the batteries immediately, taking care to avoid burns. Continued operation could result in injury. After removing or disconnecting the power source, take the equipment to a Nikon-authorized service representative for inspection.

### **Do not disassemble**

Touching the product's internal parts could result in injury. Repairs should be performed only by qualified technicians. Should the camera break open as the result of a fall or other accident, take the product to a Nikon-authorized service<br>representative for inspection after representative for inspection unplugging the product and/or removing the batteries.

#### **Do not use the camera or AC adapter in the presence of flammable gas**

Do not use electronic equipment in the presence of flammable gas, as this could result in explosion or fire.

#### **Handle the camera strap with care**

Never place the strap around the neck of an infant or child.

### Keep out of reach of chil**dren**

Particular care should be taken to prevent infants from putting the batteries or other small parts into their mouths.

### <span id="page-3-4"></span>**Observe caution when handling batteries**

Batteries may leak or explode if improperly handled. Observe the following precautions when handling batteries for use in this product:

- Before replacing the batteries, turn the product off. If you are using an AC adapter, be sure it is unplugged.
- Use only the batteries approved for use in this product  $(\mathbb{R} \times 10)$  $(\mathbb{R} \times 10)$ . Do not combine old and new batteries or batteries of different makes or types.
- If Nikon rechargeable EN-MH1 NiMH batteries are purchased separately, charge and use each of them as a set. Do not combine batteries from different pairs.
- Insert batteries in the correct orientation.
- Do not short or disassemble batteries or attempt to remove or break battery insulation or casing.
- Do not expose batteries to flame or to excessive heat.
- Do not immerse in or expose to water. Do not transport or store with metal
- objects such as necklaces or hairpins.
- Batteries are prone to leakage when fully discharged. To avoid damage to

Introductior Introduction

the product, be sure to remove the batteries when no charge remains.

- Discontinue use immediately should you notice any change in the batteries, such as discoloration or deformation.
- If liquid from damaged batteries comes in contact with clothing or skin, rinse immediately with plenty of water.

#### **Observe the following precautions when handling the Battery Charger MH-71 (available separately)**

- Keep dry. Failure to observe this precaution could result in fire or electric shock.
- Dust on or near the metal parts of the plug should be removed with a dry cloth. Continued use could result in fire.
- Do not handle the power cable or go near the battery charger during lightening storms. Failure to observe this precaution could result in electric shock.
- Do not damage, modify, forcibly tug or bend the power cable, place it under heavy objects, or expose it to heat or flame. Should the insulation be damaged and the wires become exposed, take it to a Nikon-authorized service representative for inspection. Failure to observe these precautions could result in fire or electric shock.
- <span id="page-4-0"></span>• Do not handle the plug or battery charger with wet hands. Failure to observe this precaution could result in electric shock.

#### **Use appropriate cables**

When connecting cables to the input and output jacks, use only the cables provided or sold by Nikon for the purpose, to maintain compliance with product regulations.

#### **Handle moving parts with care**

Be careful that your fingers or other objects are not pinched by the lens cover or other moving parts.

# **CD-ROMs**

The CD-ROMs supplied with this device should not be played back on audio CD equipment. Playing CD-ROMs on an audio CD player could cause hearing loss or damage the equipment.

#### **Observe caution when using the flash**

Using the flash close to your subject's eyes could cause temporary visual impairment. Particular care should be observed if photographing infants, when the flash should be no less than one meter (39 in.) from the subject.

### **Do not operate the flash with the flash window touching a person or object**

Failure to observe this precaution could result in burns or fire.

### **Avoid contact with liquid crystal**

Should the monitor break, care should be taken to avoid injury caused by broken glass and to prevent liquid crystal from the monitor touching the skin or entering the eyes or mouth.

# <span id="page-5-0"></span>**Notices**

### **Notice for Customers in the U.S.A.**

#### **Federal Communications Commission (FCC) Radio Frequency Interference Statement**

This equipment has been tested and found to comply with the limits for a Class B digital device, pursuant to Part 15 of the FCC rules. These limits are designed to provide reasonable protection against harmful interference in a residential installation. This equipment generates, uses, and can radiate radio frequency energy and, if not installed and used in accordance with the instructions, may cause harmful interference to radio communications. However, there is no guarantee that interference will not occur in a particular installation. If this equipment does cause harmful interference to radio or television reception, which can be determined by turning the equipment off and on, the user is encouraged to try to correct the interference by one or more of the following measures:

- Reorient or relocate the receiving antenna. Increase the separation between the
- equipment and receiver.
- Connect the equipment into an outlet on a circuit different from that to which the receiver is connected.
- Consult the dealer or an experienced radio/television technician for help.

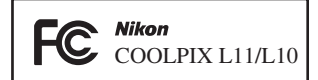

### **CAUTIONS**

#### **Modifications**

The FCC requires the user to be notified that any changes or modifications made to this device that are not expressly approved by Nikon Corporation may void the user's authority to operate the equipment.

#### **Interface Cables**

Use the interface cables sold or provided by Nikon for your equipment. Using other interface cables may exceed the limits of Class B Part 15 of the FCC rules.

#### **Notice for customers in the State of California**

**WARNING**: Handling the cord on this product will expose you to lead, a chemical known to the State of California to cause birth defects or other reproductive harm. *Wash hands after handling.* Nikon Inc.,

1300 Walt Whitman Road Melville, New York 11747-3064 USA Tel: 631-547-4200

#### **Notice for customers in Canada**

#### **CAUTION**

This Class B digital apparatus complies with Canadian ICES-003.

#### **ATTENTION**

Cet appareil numérique de la classe B est conforme à la norme NMB-003 du Canada.

### **Symbol for Separate Col- Symbol for Separate Collection in European Countries**

This symbol indicates that this product is to be collected separately.

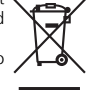

The following apply only to users in European countries:

- This product is designated for separate collection at an appropriate collection point. Do not dispose of as household waste.
- For more information, contact the retailer or the local authorities in charge of waste management.

# **Table of Contents**

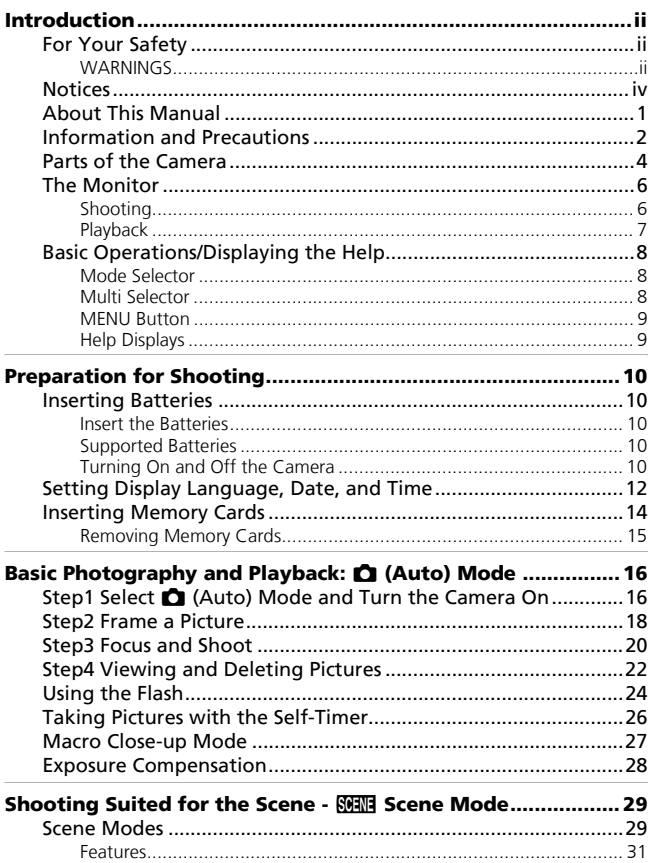

Introduction

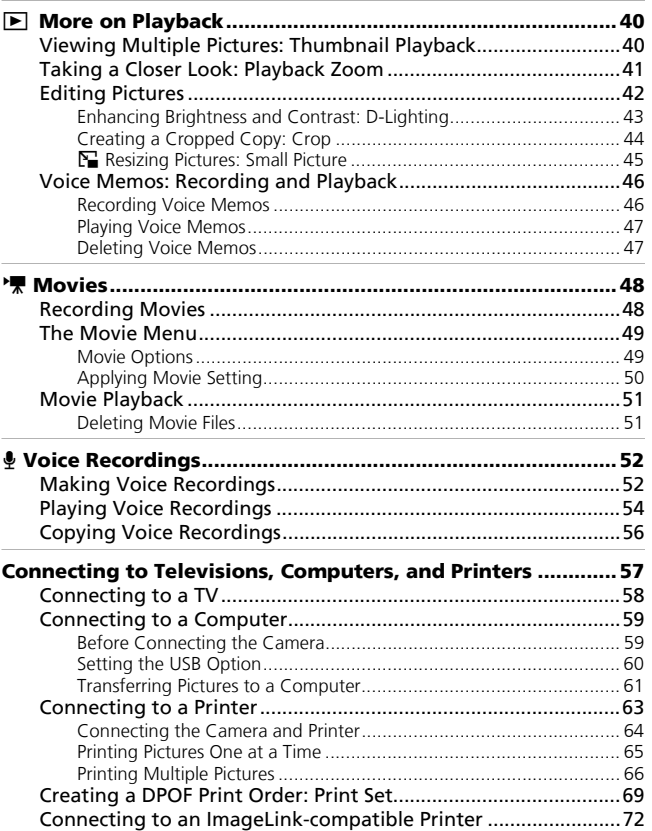

### vii

Introduction

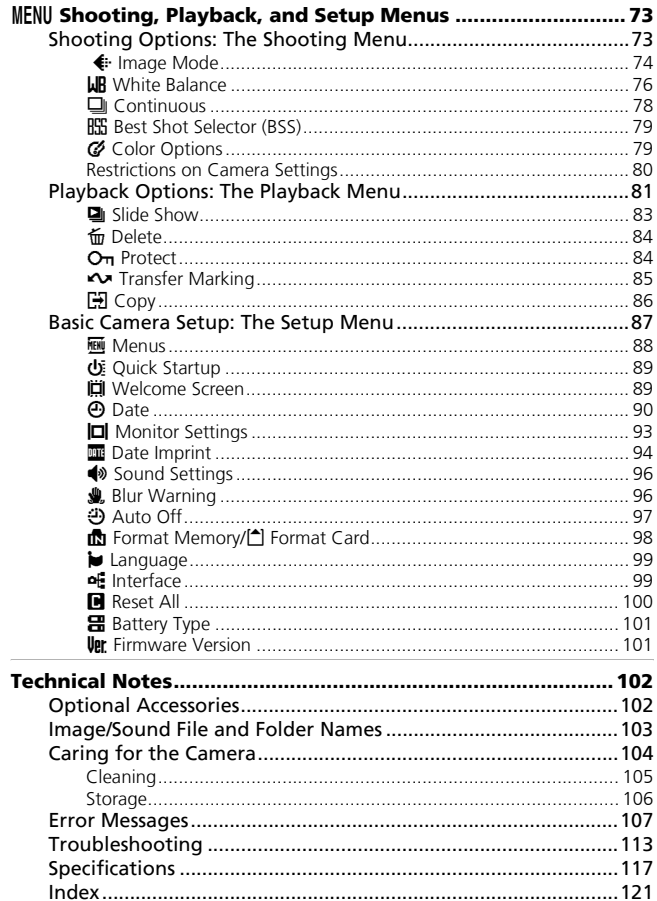

# <span id="page-10-0"></span>**About This Manual**

Thank you for your purchase of a Nikon COOLPIX L11/COOLPIX L10 digital camera. This manual has been written to help you enjoy taking pictures with your Nikon digital camera. Read this manual thoroughly before use, and keep it where all those who use the product will read it.

### **Symbols and Conventions**

To make it easier to find the information you need, the following symbols and conventions are used:

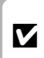

This icon marks cautions, information that should be read before use to prevent damage to the camera.

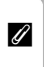

This icon marks notes, information that should be read before using the camera.

This icon marks tips, additional information that may be helpful when using the camera.  $\mathcal{C}$ 

> This icon indicates that more information is available elsewhere in this manual or in the *Quick Start Guide*.

### **Notations**

• A Secure Digital (SD) memory card is referred to as a "memory card."

XX

- The setting at the time of purchase is referred to as the "default setting."
- The names of menu items displayed in the camera monitor, and the names of buttons or messages displayed in the computer monitor are indicated with brackets ([ ]).

### **Screen Samples**

In this manual, images are sometimes omitted from monitor display samples so that monitor icons can be more clearly shown.

### **Illustrations and Screen Displays**

- Illustrations and text displays shown in this manual may differ from actual display.
- Illustrations and text displays shown in this manual are for COOLPIX L11. COOLPIX L11 and COOLPIX L10 differ in the Image mode.

COOLPIX L11:  $\mathbb{F}$ ,  $\mathbb{F}$ ,  $\mathbb{F}$ ,  $\mathbb{F}$ , and  $\mathbb{F}$ COOLPIX L10:  $\mathbb{S}$ ,  $\mathbb{S}$ ,  $\mathbb{S}$ ,  $\mathbb{S}$ ,  $\mathbb{E}$ , and  $\mathbb{U}$ 

### **Product Names**

In this manual, the product names "COOLPIX L11" and "COOLPIX L10" may sometimes be abbreviated as "L11" and "L10".

### k**Memory Cards**

Pictures taken with this camera can be stored in the camera's internal memory or on removable memory cards. If a memory card is inserted, all new pictures will be stored on the memory card and delete, playback, and format operations will apply only to the pictures on the memory card. The memory card must be removed before the internal memory can be formatted or used to store, delete, or view pictures.

# <span id="page-11-0"></span>**Information and Precautions**

#### **Life-Long Learning**

As part of Nikon's "Life-Long Learning" commitment to ongoing product support and education, continually updated information is available online at the following sites:

- For users in the U.S.A.: *http://www.nikonusa.com/*
- For users in Europe and Africa: *http://www.europe-nikon.com/support*
- For users in Asia, Oceania, and the Middle East: *http://www.nikon-asia.com/*

Visit these sites to keep up-to-date with the latest product information, tips, answers to frequently asked questions (FAQs), and general advice on digital imaging and photography. Additional information may be available from the Nikon representative in your area. See the URL below for contact information: *http://nikonimaging.com/*

### **Use Only Nikon Brand Electronic Accessories**

Nikon COOLPIX cameras are designed to the highest standards and include complex electronic circuitry. Only Nikon brand electronic accessories (including battery chargers, batteries, and AC adapters) certified by Nikon specifically for use with this Nikon digital camera are engineered and proven to operate within the operational and safety requirements of this electronic circuitry.

THE USE OF NON-NIKON ELECTRONIC ACCESSORIES COULD DAMAGE THE CAMERA AND MAY VOID YOUR NIKON WARRANTY.

For more information about Nikon brand accessories, contact a local authorized Nikon dealer.

#### **Before Taking Important Pictures**

Before taking pictures on important occasions (such as at weddings or before taking the camera on a trip), take a test shot to ensure that the camera is functioning normally. Nikon will not be held liable for damages or lost profits that may result from product malfunction.

#### **About Manuals**

- No part of the manuals included with this product may be reproduced, transmitted, transcribed, stored in a retrieval system, or translated into any language in any form, by any means, without Nikon's prior written permission.
- Nikon reserves the right to change the specifications of the hardware and software described in these manuals at any time and without prior notice.
- Nikon will not be held liable for any damages resulting from the use of this product.
- While every effort has been made to ensure that the information in these manuals is accurate and complete, we would appreciate it were you to bring any errors or omissions to the attention of the Nikon representative in your area (address provided separately).

#### **Notice Concerning Prohibition of Copying or Reproduction**

Note that simply being in possession of material that has been digitally copied or reproduced by means of a scanner, digital camera or other device may be punishable by law.

#### • **Items prohibited by law from being copied or reproduced**

Do not copy or reproduce paper money, coins, securities, government bonds, or local government bonds, even if such copies or reproductions are stamped "Sample."

The copying or reproduction of paper money, coins, or securities which are circulated in a foreign country is prohibited.

Unless the prior permission of the government has been obtained, the copying or reproduction of unused postage stamps or post cards issued by the government is prohibited.

The copying or reproduction of stamps issued by the government and of certified documents stipulated by law is prohibited.

#### • **Cautions on certain copies and reproductions**

The government has issued cautions on copies or reproductions of securities issued by private companies (shares, bills, checks, gift certificates, etc.), commuter passes, or coupon tickets, except when a minimum of necessary copies are to be provided for business use by a company. Also, do not copy or reproduce passports issued by the government, licenses issued by public agencies and private groups, ID cards, and tickets, such as passes and meal coupons.

#### • **Comply with copyright notices**

The copying or reproduction of copyrighted creative works such as books, music, paintings, woodcut prints, maps, drawings, movies, and photographs is governed by national and international copyright laws. Do not use this product for the purpose of making illegal copies or to infringe copyright laws.

#### **Disposing of Data Storage Devices**

Please note that deleting images or formatting data storage devices such as memory cards or built-in camera memory does not completely erase the original image data. Deleted files can sometimes be recovered from discarded storage devices using commercially available software, potentially resulting in the malicious use of personal image data. Ensuring the privacy of such data is the user's responsibility.

Before discarding a data storage device or transferring ownership to another person, erase all data using commercial deletion software, or format the device and then completely refill it with images containing no private information (for example, pictures of empty sky). Be sure to also replace any pictures selected for the welcome screen ( $\mathbb{Z}$  [89](#page-98-2)). Care should be taken to avoid injury or damage to property when physically destroying data storage devices.

# <span id="page-13-0"></span>**Parts of the Camera**

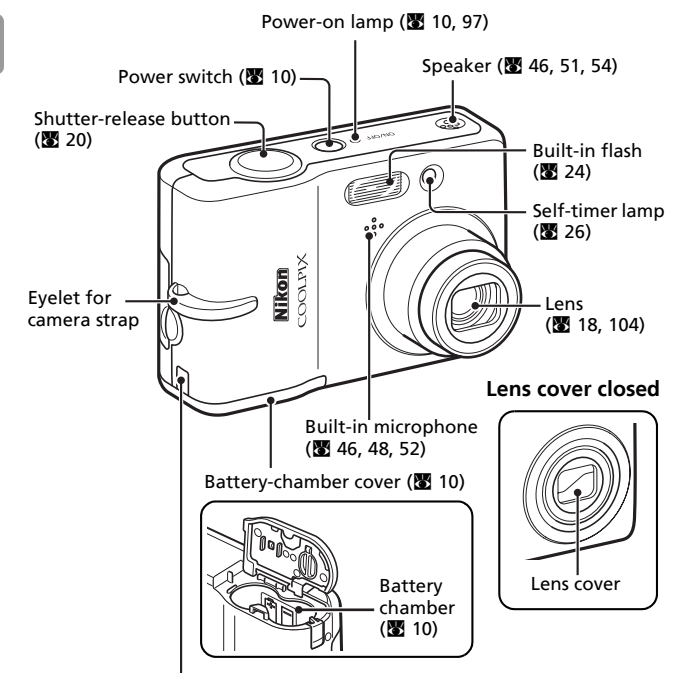

Optional AC adapter power cable connector  $(under cover)$  ( $($  $($  $($  $102)$  $102)$  $102)$ )

## **Attaching the Camera Strap**

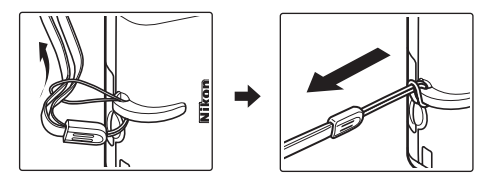

4

Introduction

Introduction

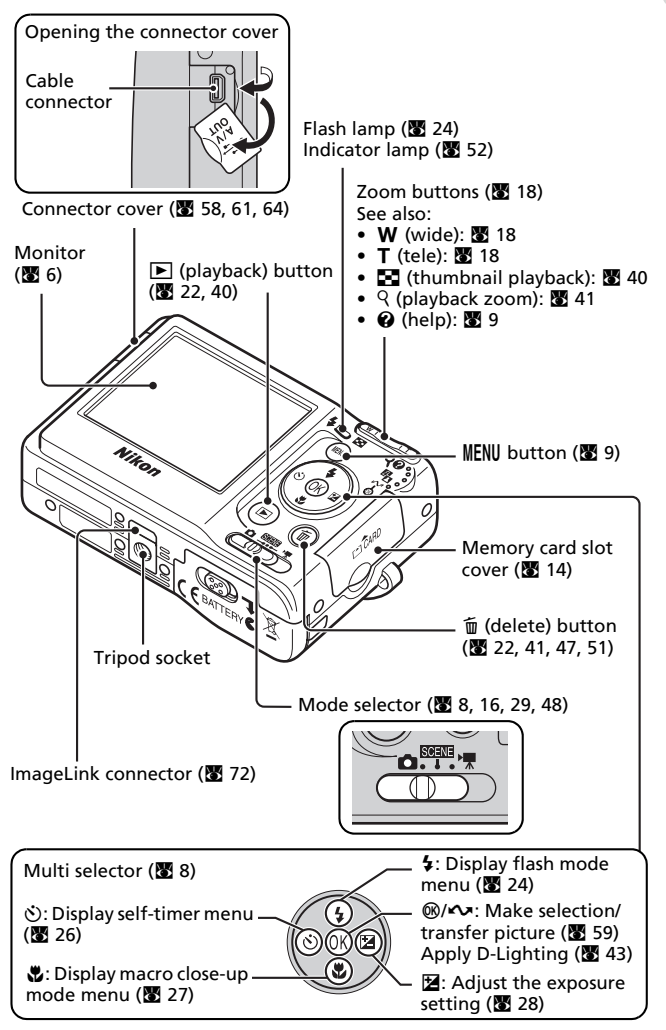

# <span id="page-15-0"></span>**The Monitor**

The following indicators may appear in the monitor during shooting and playback (actual display varies with current camera settings).

# <span id="page-15-1"></span>**Shooting**

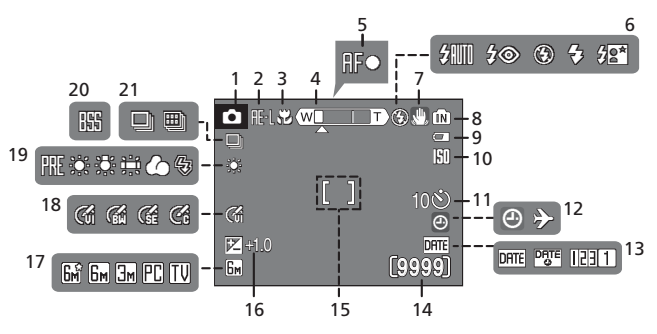

 Shooting mode1.... [16,](#page-25-3) [29](#page-38-3), [48](#page-57-3) Exposure lock.................... [38](#page-47-0) Macro close-up mode........ [27](#page-36-1) Zoom indicator............ [18](#page-27-3), [27](#page-36-1) Focus indicator.................. [20](#page-29-2) Flash mode ....................... [24](#page-33-1) Camera shake icon............ [25](#page-34-0) Internal memory indicator . [17](#page-26-0) Battery level indicator........ [16](#page-25-4) ISO Sensitivity.................... [25](#page-34-0) Self-timer indicator............ [26](#page-35-1)

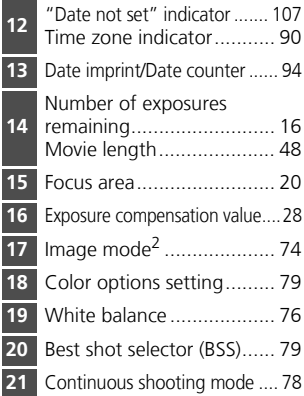

<sup>1</sup> Differs according to the current shooting mode.<br><sup>2</sup> 国, 国, 国, 配, and III are available for COOLPIX L10.

See pages [52](#page-61-3) and [54](#page-63-1) for the monitor indicators during voice recording and voice playback.

### <span id="page-16-0"></span>**Playback**

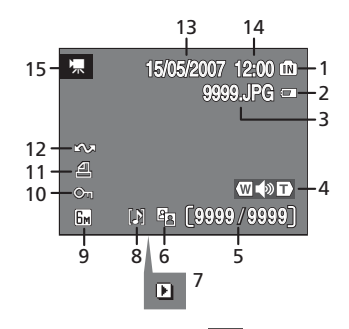

 Internal memory indicator . [22](#page-31-2) Battery level indicator........ [16](#page-25-6) File number and type....... [103](#page-112-1) Volume indicator......... [46](#page-55-2), [51](#page-60-4) Current frame number/ total number of frames/ .... [22](#page-31-2) movie length..................... [51](#page-60-2) D-Lighting icon ................. [43](#page-52-1) Movie playback indicator... [51](#page-60-2)

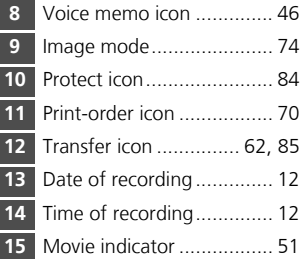

# <span id="page-17-0"></span>**Basic Operations/Displaying the Help**

### <span id="page-17-1"></span>**Mode Selector**

Set the mode selector to the desired mode.

### $\sqrt{\frac{1}{29}}$  $\sqrt{\frac{1}{29}}$  $\sqrt{\frac{1}{29}}$ : Scene mode ( $\sqrt{29}$ )

Select one of 16 "scenes" suited to different subjects of shooting conditions, such as indoor parties or night landscapes, and let the camera do the rest. You can also record sounds or play back recorded sounds using Voice recording.

 $\bullet$ : Auto mode ( $\bullet$  [16\)](#page-25-3) A simple "point-andshoot" mode in which the majority of camera settings are controlled by the camera.

SCENE

'및: Movie mode (图 [48](#page-57-3)) Record movies. Select one of five movie options.

# <span id="page-17-3"></span><span id="page-17-2"></span>**Multi Selector**

In addition to activating the flash, macro-close up, self-timer, and exposure compensation modes and functions, the multi selector is also used to perform the following operations.

### **Full-Frame Playback**

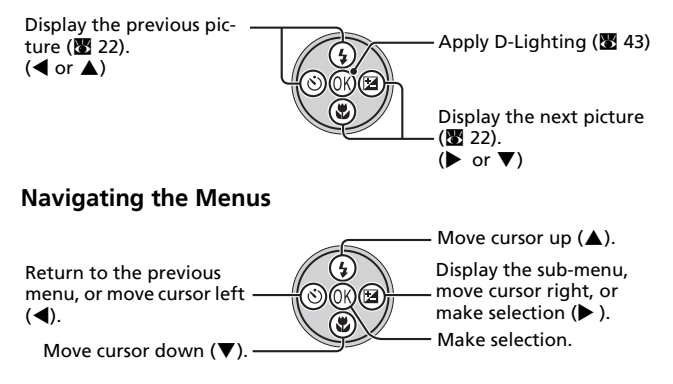

\* In the manual, the multi selector buttons for moving the cursor or selection up, down, left, and right are shown as  $\blacktriangle$ ,  $\nabla$ ,  $\blacktriangleleft$ , and  $\blacktriangleright$ .

# <span id="page-18-0"></span>**MENU Button**

When **MENU** is pressed, the following menus are displayed according to the mode that has been selected.

- 
- 
- $\bullet$  : Auto mode → **Shooting menu** ( $\bullet$  [73\)](#page-82-3)
	-
- **BENNE** : S[c](#page-38-3)ene mode → **Scene menu** (<sup>a</sup> 29)
- **T** : Movie mode → **Movie menu (图** 49)
- **i** : Playba[c](#page-90-1)k mode → **Playback menu** ( $\bullet$  81)

To display the setup menu ( $\boxtimes$  87), [c](#page-96-1)hoose [Set up] at the top of all menus.

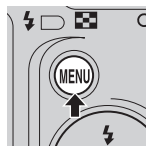

Displayed when there are one or more previous menu items.

Displayed when there are one or more menu items to follow.

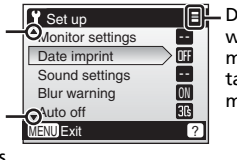

Displayed when the menu contains two or more pages.

# <span id="page-18-1"></span>**Help Displays**

Press  $\mathsf{T}$  ( $\mathsf{Q}$ ) to view a description of the currently selected menu option.

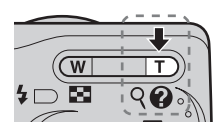

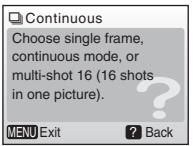

- To return to the original menu, press  $\mathsf{T}(\mathsf{Q})$  again.
- Press MENU to return to shooting or playback mode.

# <span id="page-19-3"></span><span id="page-19-2"></span><span id="page-19-0"></span>**Inserting Batteries**

## <span id="page-19-9"></span><span id="page-19-4"></span>**Insert the Batteries**

- <span id="page-19-8"></span>**1** Open the battery-chamber cover.
	- Hold the camera upside down to prevent the batteries from falling out.

## **2** Insert the batteries.

- Insert the batteries correctly as shown at right.
- **3** Close the battery-chamber cover.

# <span id="page-19-5"></span><span id="page-19-1"></span>**Supported Batteries**

This camera uses the following batteries.

- Two LR6 alkaline (AA-size) batteries (supplied)
- Two ZR6 oxyride (AA-size) batteries (available separately)
- Two FR6 lithium (AA-size) batteries (available separately)
- Two EN-MH1 Rechargeable Ni-MH Batteries (available separately from Nikon)

# <span id="page-19-7"></span><span id="page-19-6"></span>**Turning On and Off the Camera**

To turn on the camera, press the power switch. The power-on lamp (green) will light for a moment and the monitor will turn on

To turn off the camera, press the power switch again.

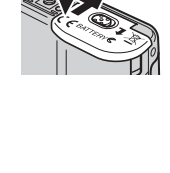

2

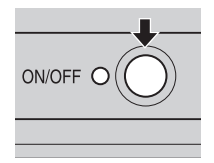

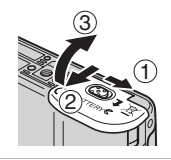

Preparation for Shooting

Preparation for Shooting

# **11** Replacing Batteries

Turn the camera off and make sure that the power-on lamp and the monitor have gone out before removing or inserting batteries.

### j**Additional Precautions Regarding Batteries**

- Read and follow the warnings and cautions on pages [ii](#page-3-4)[-iii](#page-4-0) and [105](#page-114-1) of this manual.
- Do not combine old and new batteries or batteries of different makes or types.
- Batteries with the following defects cannot be used:

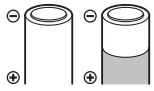

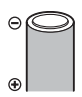

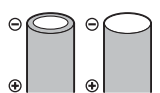

Batteries with peeling

Batteries with insulation that does not cover the area around the negative terminal.

Batteries with a flat negative terminal

### **Z** Battery Type

To improve battery performance, select the type of battery currently inserted in the camera in the setup menu. The default setting is [Alkaline]. When any other type of battery is used, turn the camera on and change the setting ( $\blacksquare$  [101\)](#page-110-2).

### k**Alkaline Batteries**

Performance of alkaline batteries may vary greatly depending on the manufacturer. Choose a reliable brand.

### k**Alternative Power Resources**

To power the camera continuously for extended periods, use an AC Adapter EH-65A (available separately from Nikon) (**89 [102](#page-111-3)**). *Do not, under any circumstances, use another make or model of AC adapter.* Failure to observe this precaution could result in overheating or in damage to the camera.

### k**Power Saving Function**

If no operations are performed for about five seconds, the monitor will dim to save power. Using any of the camera controls will reactivate the display. If no operations are performed for about 30 seconds, the monitor will turn off; after a further three minutes, the camera will turn off automatically.

# <span id="page-21-1"></span><span id="page-21-0"></span>**Setting Display Language, Date, and Time**

A language-selection dialog is displayed the first time the camera is turned on.

- **1** Press the power switch to turn on the camera.
	- The power-on lamp will light for a moment and the monitor will turn on.
- **2** Press the multi selector  $\blacktriangle$ ,  $\nabla$ ,  $\blacktriangleleft$  or  $\blacktriangleright$  to choose the desired language and press  $@$ .
	- For information on using the multi selector, see ["Multi Selector"](#page-17-3) (<a>8).
- **3** Press ▲ or ▼ to choose [Yes] and press  $@$ .
	- If [No] is selected, the date and time will not be set.

# **4** Press  $\blacktriangleright$ .

• The [Home time zone] menu is displayed.

### **2** Daylight Saving Time

If daylight saving time is in effect, turn on [Daylight saving] in the time zone menu and set the date.

- **1** Before pressing  $\circledR$ , press the multi selector  $\blacktriangledown$  to choose [Daylight saving].
- **2** Press  $\circledR$  to enable daylight saving time  $(\checkmark)$ . Pressing  $\omega$  toggles the daylight saving time option on and off.
- **3** Press the multi selector  $\blacktriangle$ , and then  $\blacktriangleright$  and proceed to step 5.

When daylight saving time ends, turn [Daylight saving] off from the [Date] menu ( $\boxtimes$  [90\)](#page-99-1) in the setup menu (图 [87\)](#page-96-1). The camera's clock is automatically set back one hour.

#### Čeština Italiano Svenska Dansk Nederlands中文简体 Deutsch Norsk 中文繁體 English Polski 日本語 .<br>Português Español 탈리 Français Русский ภาษาไทย Indonesia Suomi

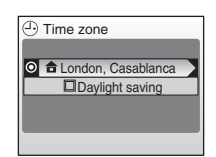

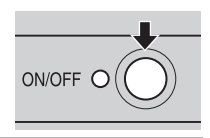

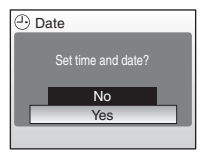

### **5** Press  $\blacktriangleleft$  or  $\blacktriangleright$  to choose your home time zone ( $\boxtimes$  [92\)](#page-101-0) and press  $\circledast$ .

• The [Date] menu is displayed.

**6** Press  $\triangle$  or  $\nabla$  to edit the day ([D]) (order of day, month, and year may differ in some areas) and press  $\blacktriangleright$ .

**7** Press  $\triangle$  or  $\nabla$  to edit the month ([M]) and press  $\blacktriangleright$ .

- **8** Press  $\triangle$  or  $\nabla$  to edit year ([Y]), hour, and minutes. Press  $\blacktriangleright$  after setting each item.
	- [D], [M], and [Y] blink.

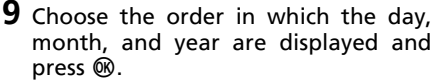

• The settings are applied and monitor display returns to the standard display for the current mode.

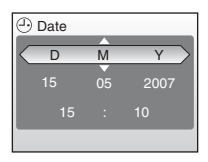

00 : 00  $05 \times 2007$ 

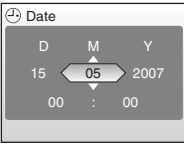

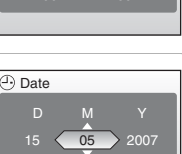

Home time zone

**ALondon, Casablanca** MENU Back

Date

15

 $\overline{\langle \cdot \rangle}$  Date

# <span id="page-23-0"></span>**Inserting Memory Cards**

Pictures and voice recordings are stored in the camera's internal memory (approx. 7 MB) or on removable Secure Digital (SD) memory cards (available separately)  $(82102)$  $(82102)$  $(82102)$ .

*If a memory card is inserted in the camera, pictures are automatically stored on the memory card and only pictures recorded to the memory card can be played back, deleted, or transferred. Remove the memory card to store pictures in the internal memory, or play back, delete, or transfer pictures from the internal memory.*

**1** Turn the camera off, and open the memory card slot cover.

### <span id="page-23-1"></span>**2** Insert the memory card.

- *Make sure that the camera is off (poweron lamp is off)* before inserting or removing the memory card.
- Slide the memory card in as shown until it clicks into place.
- Close the memory card slot cover.

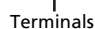

**M** Inserting Memory Cards **Inserting the memory card upside down or backwards could damage the camera or the memory card.** Be sure that the memory card is correctly oriented.

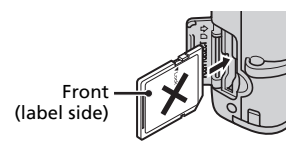

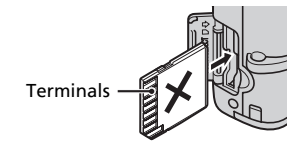

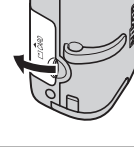

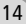

15

# Preparation for Shooting Preparation for Shooting

### <span id="page-24-0"></span>**Removing Memory Cards**

*Turn the camera off* and make sure that the power-on lamp and the monitor are off before opening the memory card slot cover. Press the memory card lightly  $(1)$  to release it. Once released, pull the memory card out carefully  $(2)$ .

### **M** Formatting Memory Cards

If the message at right is displayed when the power is on, the memory card must be formatted  $(S_3 \ 98)$  $(S_3 \ 98)$ before use.

Note that *formatting permanently deletes all pictures* and other data on the memory card. Be sure to make copies of any pictures you wish to keep before beginning formatting.

To begin formatting, press the multi selector  $\blacktriangle$  or  $\nabla$  to choose [Format] and then press  $OR$ .

*Do not turn the camera off or remove the batteries or memory card until formatting is complete.*

The first time you insert the memory cards used in other devices into the COOLPIX L11 or COOLPIX L10, be sure to format them ( $\frac{1}{2}$ [98](#page-107-1)).

### **M** The Write Protect Switch

SD memory cards are equipped with a write protect switch. Pictures cannot be recorded or deleted and the memory card cannot be formatted when this switch is in the "Lock" position.

### **Memory Cards**

- Use only Secure Digital (SD) memory cards.
- Do not perform the following during formatting, while data are being written to or deleted from the memory card, or during data transfer to a computer. Failure to observe this precaution could result in the loss of data or in damage to the camera or memory card.
	- Eject the memory card
	- Remove the battery
	- Turn off the camera
	- Disconnect the AC adapter
- Do not disassemble or modify.
- Do not drop, bend, or expose to water or strong physical shock.
- Do not touch the metal terminals with your fingers or metal objects.
- Do not affix labels or stickers to the memory card.
- Do not leave in direct sunlight, closed vehicles, or areas exposed to high temperatures.
- Do not expose to humidity or to corrosive gases.

### Write protect switch

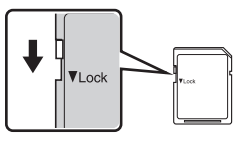

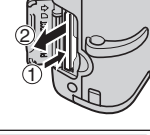

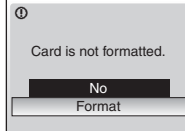

# <span id="page-25-3"></span><span id="page-25-2"></span><span id="page-25-1"></span><span id="page-25-0"></span>**16 Basic Photography and Playback: Q (Auto) Mode Step1 Select** L **(Auto) Mode and Turn the Camera On**

This section describes how to take pictures in  $\Box$  (auto) mode, an automatic, "point-and-shoot" mode recommended for first-time users of digital cameras.

**1** Slide the mode selector to **C**.

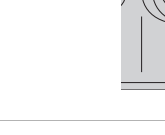

### **2** Turn the camera on.

Battery Level

Warning! Battery exhausted.

 $\Box$ 

 $\bullet$ 

• The power-on lamp (green) will light for a moment and the monitor will turn on.

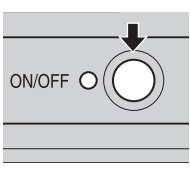

### <span id="page-25-4"></span>**3** Check the battery level and number of exposures remaining.

Monitor Description NO INDICATOR Batteries fully charged.

batteries.

<span id="page-25-6"></span>Battery level indicator

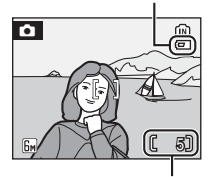

Number of exposures remaining

### <span id="page-25-5"></span>Number of Exposures Remaining

ies.

The number of pictures that can be stored depends on the capacity of the internal memory or memory card and option chosen for the image mode setting.

Batteries low; ready spare

Batteries exhausted. Replace with fresh batterdisplayed in auto mode

<span id="page-26-0"></span>Shooting mode

Internal memory Indicator Pictures will be recorded to internal memory. When memory card is inserted, pictures will be recorded to memory card and  $\mathbf{\hat{m}}$ is not displayed.

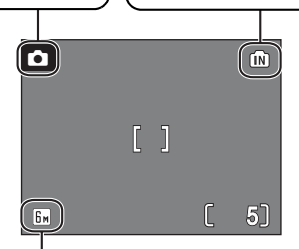

Image mode Choose from five image-mode options depending on how you plan to use the picture. The default setting is  $\overline{\mathbb{S}}$  Normal (2,816  $\times$ 2,112) for COOLPIX L11, and  $\boxed{1}$  Normal (2,560  $\times$  1,920) for COOLPIX L10.

### l**Available Functions in Auto Shooting Mode**

In  $\Box$  mode, ma[c](#page-37-0)ro close-up mode ( $\Box$  27) and exposure compensation ( $\Box$  28) can be applied and pictures can be taken using the flash ( $\mathcal{B}$  [24](#page-33-0)) and self-timer  $(85 26)$  $(85 26)$ . Press MENU in  $\Box$  (auto) mode to display the shooting menu. The shooting menu allows you to specify the image mode ( $\boxtimes$  [74\)](#page-83-1), white balance setting  $(\overline{\bullet}$  [76\)](#page-85-1), and to apply continuous shooting ( $\overline{\bullet}$  [78](#page-87-1)), BSS ( $\overline{\bullet}$  [79\)](#page-88-3), and color options (图 [79\)](#page-88-2) to suit shooting conditions or your own preferences.

# <span id="page-27-1"></span><span id="page-27-0"></span>**Step2 Frame a Picture**

### **1** Ready the camera.

- Hold the camera steadily in both hands, keeping your fingers and other objects away from the lens, flash, and microphone.
- When taking pictures in "tall" orientation, turn the camera counterclockwise so that the built-in flash is above the lens.

### **2** Frame the picture.

• Frame the picture with the main subject positioned near the center of the monitor.

### <span id="page-27-3"></span><span id="page-27-2"></span>**Using the Zoom**

Use the zoom buttons to activate optical zoom. Press  $W$  ( $\Box$ ) to zoom out, increasing the area visible in the frame, or  $T (Q)$  to zoom in so that the subject fills a larger area of the frame.

 $\blacksquare$ 

When the camera is zoomed in to the maximum magnification  $(3x)$ , holding  $\mathsf{T}$  ( $\mathsf{Q}$ ) down triggers digital zoom. The subject is magnified up to 4×, for a total magnification of 12×.

### **A monitor indicator shows the current zoom ratio.**

Zoom indicator displayed when the zoom buttons are pressed.

(wl

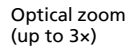

Zoom indicator turns yellow when digital zoom is in effect.

'w

 $W$ 

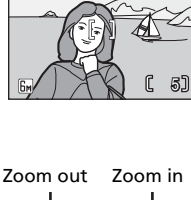

偷

 $\overline{\mathbf{c}}$ 

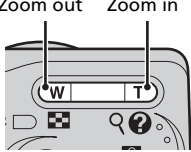

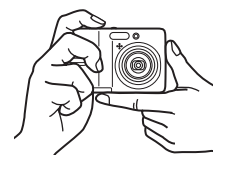

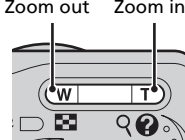

18

(Auto) Mode

# <sup>19</sup> <sup>j</sup>**Digital Zoom**

Unlike optical zoom, data from the camera's image sensor are processed digitally with digital zoom. Details visible at maximum optical zoom are simply enlarged, producing a slightly "grainy" image.

# <span id="page-29-1"></span><span id="page-29-0"></span>**Step3 Focus and Shoot**

### <span id="page-29-2"></span>**1** Press the shutter-release button halfway.

• The camera focuses on the subject in the center of the focus area. When the subject is in focus, the focus indicator  $(HF \bullet)$  is green. When the camera is unable to

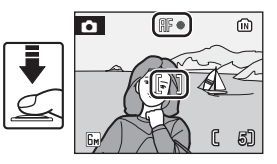

focus, the focus indicator blinks red. Change the composition and try again.

- **2** Press the shutter release button the rest of the way down to take the picture.
	- The shutter will be released, and the picture will be recorded to the memory card or internal memory.
	- Note that the flash may fire if the subject is poorly lit.

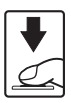

Basic Photography and Playback:

Basic Photography and Playback: <a>

(Auto) Mode

# **21** During Recording

While pictures are being recorded, the  $\overline{\mathbb{R}}$  icon will be displayed, or the  $\overline{\mathbb{R}}$  icon will blink. Do not turn the camera off, eject the memory card,

open the battery-chamber cover, or disconnect the power source while these icons are displayed. Cutting power or removing the memory card in these circumstances could result in loss of data or in damage to the camera or card.

### k**Autofocus**

Autofocus may not perform as expected in the following situations:

- Subject is very dark
- Objects of sharply differing brightness are included in the scene (e.g., the sun is behind the subject and is in deep shadow)
- No contrast between the subject and surroundings (e.g., when the subject is standing in front of a white wall, wearing a white shirt)
- Several objects are at different distances from the camera (e.g., the subject is inside a cage)
- Subject is moving rapidly
- In the situation noted above, try pressing the shutter-release button halfway to refocus several times, or use focus lock.

### **Construction** Shutter-Release Button

To set focus and exposure, press the shutter-release button halfway, stopping when you feel resistance. Focus and exposure lock while the shutter-release button is held in this position. To release the shutter and take a picture, press the shutter-release button down the rest of the way. Do not use force when pressing the shutter-release button, as this may result in camera shake and blurred pictures.

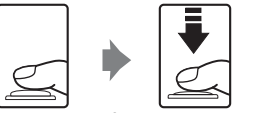

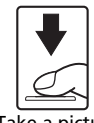

Set focus and exposure Take a picture

# **La Focus Lock**

To focus on off-center subject, use focus lock as described blow.

• Be sure that the distance between the camera and the subject does not change while focus is locked.

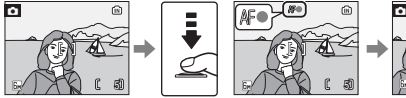

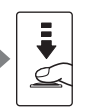

Position the subject in the center of the frame. Press the shutterrelease button

5 halfway. Confirm that the focus indi- $\text{cator (HF)}$  is green.

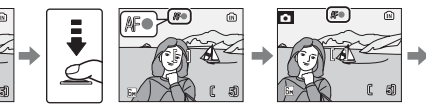

Continue holding down the shutter-release button halfway button the and recompose rest of the the picture.

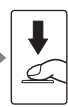

Press the shutterrelease way down.

# <span id="page-31-1"></span><span id="page-31-0"></span>**Step4 Viewing and Deleting Pictures**

## <span id="page-31-3"></span><span id="page-31-2"></span>**Full-Frame Playback**

Press  $\boxed{\blacktriangleright}$ 

22

- The last picture taken will be displayed. Press the multi selector  $\blacktriangle$ ,  $\nabla$ ,  $\blacktriangleleft$ , or  $\blacktriangleright$  to view additional pictures.
- For information on using the multi selector, see ["Multi Selector](#page-17-3)" (88 8).
- Pictures may be displayed briefly at low resolution while being read from the memory card or internal memory.
- Press  $\blacktriangleright$  again or press the shutter-release button to switch to shooting mode.
- When  $\mathbf{f}$  is displayed, pictures stored in the internal memory will be displayed. When memory card is inserted,  $\blacksquare$  is not displayed and pictures stored on the memory card will be displayed.

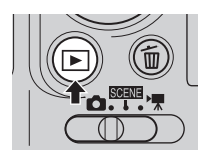

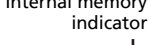

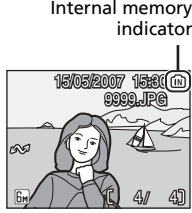

# **Deleting Pictures**

1 Press  $\hat{u}$  to delete the picture currently displayed in the monitor.

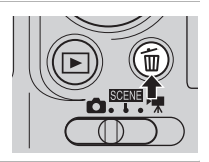

- **2** Press the multi selector  $\blacktriangle$  or  $\nabla$  to choose [Yes] and press  $@$ .
	- To exit without deleting the picture, choose [No] and press  $\omega$ .

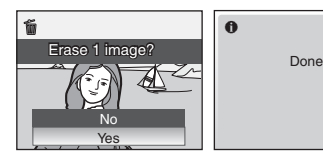

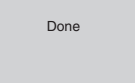

 $\ddot{\mathbf{0}}$ 

• For information on using the multi selector, see ["Multi Selector](#page-17-3)"  $(888)$ .

# <sup>23</sup> <sup>k</sup>**Full-Frame Playback Mode**

The following functions are available in the full-frame playback mode.

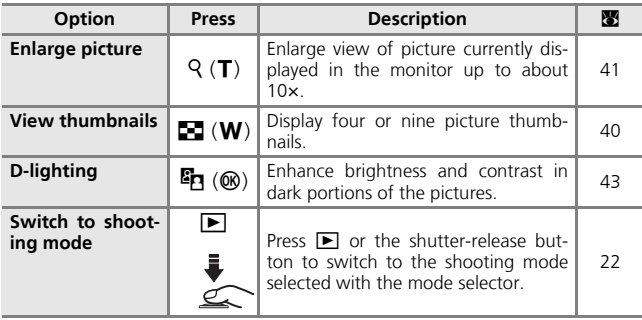

### k**Viewing Pictures**

- $\overline{\bullet}$  When the camera is off, holding down  $\boxed{\triangleright}$  will turn the camera on in the fullframe playback mode.
- Pictures stored to the internal memory can only be viewed if no memory card is inserted.

### k**Deleting the Last Picture Taken**

In shooting mode, press  $\tilde{m}$  to delete the last picture taken. When the confirmation dialog shown at right is displayed, press the multi selector  $\blacktriangle$  or  $\nabla$  to choose [Yes] and press  $\circledR$ .

To exit without deleting the picture, choose [No] and press  $@$ .

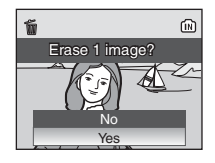

# <span id="page-33-1"></span><span id="page-33-0"></span>**Using the Flash**

The flash has a range of 0.4–3.0 m (1 ft. 4 in.–9 ft. 10 in.) when the camera is zoomed out all the way. With maximum optical zoom applied, the range is 0.4–2.5 m (1 ft. 4 in.–8 ft. 2 in.). The following flash modes are available:

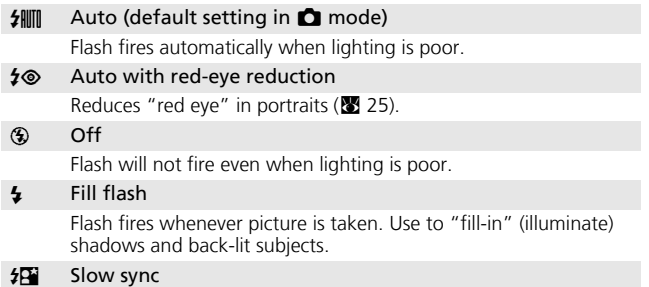

Flash illuminates main subject; slow shutter speeds are used to capture background at night or under dim light.

### 1 Press  $\frac{1}{2}$  (flash mode).

• The flash menu is displayed.

### **2** Press the multi selector  $\triangle$  or  $\nabla$  to choose the desired flash mode and press  $@.$

- If a setting is not applied by pressing  $\circledR$ within five seconds, the selection will be cancelled.
- For information on using the multi selector, see ["Multi Selector"](#page-17-3) (**89** 8).
- The icon for the selected flash mode is displayed at the top of the monitor. When  $\frac{4}{10}$ is applied,  $\frac{1}{2}$  is only displayed for five seconds.
- The flash mode applied in **O** mode is stored in the camera's memory even after the camera is turned off.

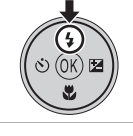

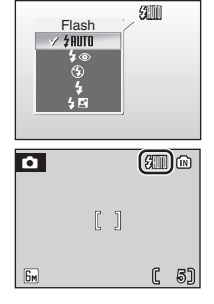

# <span id="page-34-0"></span>**25** When Lighting is Poor

When lighting is poor and the flash is off ( $\circledast$ ), the  $\bullet$ or **SI** icon may appear on the monitor. Note the following.

- Place the camera on a flat, level surface or use a tripod (recommended).
- If the warning at right is displayed after a picture is taken, the picture may be blurred. Select [No] to exit without recording the picture.
- The ISI icon is displayed when the camera increases sensitivity from the normal sensitivity to minimize blur caused by slow shutter speeds. The picture taken when the **ISII** icon is displayed may be slightly mottled.
- The camera may process pictures to reduce noise, increasing recording time.

### **M** Note on Using the Flash

When using the flash at a wide-angle zoom position, bright reflections from dust particles in the air may appear as bright spots in the pictures. To reduce these reflections, set the flash to  $\circledast$  (Off) in the monitor or zoom in on the subject.

### **Z** The Flash Lamp

The flash lamp indicates flash status when the shutter-release button is pressed halfway.

- **On** : Flash will fire when picture is taken.
- **Blinks**:Flash charging. Wait a few seconds and try again.
- **Off** :Flash will not fire when picture is taken.

### <span id="page-34-1"></span>k**Red-eye Reduction**

The COOLPIX L11/COOLPIX L10 is equipped with an advanced red-eye reduction system. Pre-flashes are fired several times at low intensity before the main flash to reduce "red-eye". If the camera detects "red-eye" after a picture is taken, Nikon's own In-Camera Red-Eye Fix processes the image as it is recorded. Therefore, there is a slight delay before the shutter-release button operates normally to take another picture. Red-eye reduction may not always produce the desired results. In some rare cases, other portion of pictures may be affected. Should this occur, choose another flash mode and try again.

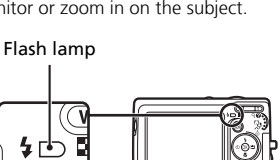

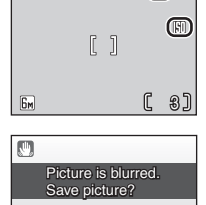

No Yes

 $\bullet$ 

 $\overline{\mathfrak{C}}$   $\overline{\mathfrak{D}}$ 

(Auto) Mode

# <span id="page-35-1"></span><span id="page-35-0"></span>**Taking Pictures with the Self-Timer**

The camera is equipped with a ten-second timer for self-portraits. When using the self-timer, mount the camera on a tripod (recommended) or rest it on a flat, and stable surface.

### **1** Press  $\circ$  (self-timer).

- The self-timer menu is displayed.
- **2** Press the multi selector  $\triangle$  or  $\nabla$  to choose [ON] and press  $\omega$ .
	- The 10 $\bullet$  icon is displayed.
	- If a setting is not applied by pressing  $\circledR$ within five seconds, the selection will be cancelled.
	- For information on using the multi selector, see ["Multi Selector"](#page-17-3) (<sup>8</sup>8).

### **3** Frame the picture and press the shutter-release button the shutter-release halfway.

• Focus and exposure will be set.

### **4** Press the shutter-release button the rest of the way down.

- The self-timer starts and the selftimer lamp will blink. The lamp stops blinking one second before the photograph is taken and remains lit until the shutter is released.
- The number of seconds remaining before the shutter is released is displayed in the monitor.
- To stop the timer before a picture is taken, press the shutter-release button again.

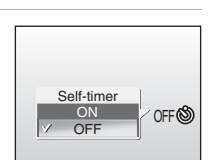

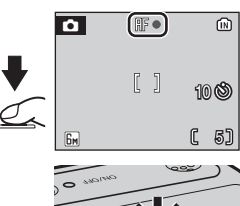

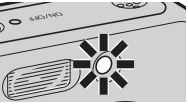

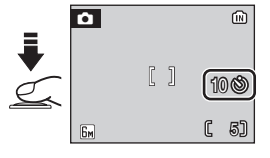
# <span id="page-36-0"></span>**Macro Close-up Mode**

Macro close-up mode is used for taking pictures of objects as close as 15 cm (5.9 in.). Note that the flash may be unable to light the entire subject at distances of less than 40 cm (15.7 in.). If flash fires, play the picture back and check the results.

# • The macro close-up mode is displayed.

**1** Press  $\bullet$  (macro close-up mode).

- **2** Press the multi selector  $\triangle$  or  $\nabla$  to choose [ON] and press  $\omega$ .
	- The macro close-up mode icon  $(\mathbf{E})$  is displayed.
	- When [OFF] is selected, 光OFF is only displayed for five seconds.
	- The monitor will return to the normal display for the current mode if the setting is not applied by pressing  $\circledR$  within five seconds.
	- For information on using the multi selector, see ["Multi Selector](#page-17-0)"  $(E_3 8)$ .
- **3** Press  $T$  ( $Q$ ) or  $W$  ( $Q$ ) to frame the picture.
	- The camera can focus at a distance of 15 cm (5.9 in.) at the zoom position at which  $\ddot{\mathbf{u}}$  $(\triangle)$  glows green.

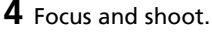

• The macro close-up mode applied in  $\Box$ mode is stored in the camera's memory even after the camera is turned off.

#### k**Macro Close-up Mode**

In macro close-up mode, the camera focuses continuously, even when the shutter-release button is not pressed halfway to lock focus.

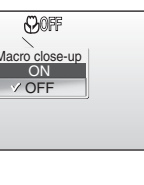

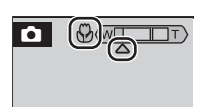

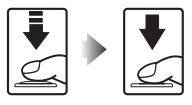

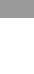

27

Basic Photography and Playback:

Basic Photography and Playback: <a>

(Auto) Mode

# <span id="page-37-0"></span>**Exposure Compensation**

Exposure compensation is used to alter exposure from the value suggested by the camera to make pictures brighter or darker.

# **1** Press **E** (exposure compensation).

28

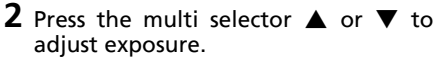

- When the picture is too dark: adjust the exposure compensation to "+" side.
- When the picture is too bright: adjust the exposure compensation to "-" side.

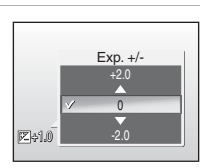

- The monitor will return to the normal display for the current mode if the setting is not applied by pressing  $\circledR$  within five seconds.
- Exposure compensation can be set to values between -2.0 and +2.0 EV.
- For information on using the multi selector, see ["Multi Selector](#page-17-0)"  $(88.8)$ .

# **3** Press  $\circledR$ .

- At settings other than 0, the  $\mathbb Z$  icon and exposure compensation are shown in the monitor.
- The exposure compensation applied in  $\bullet$ mode is stored in the camera's memory even after the camera is turned off.

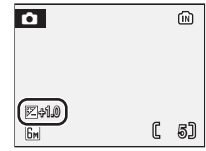

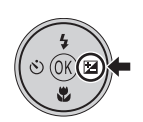

# **Scene Modes**

The camera offers a choice of 16 "scene" options. Camera settings are automatically optimized for the selected subject type.

#### **Scene menu**

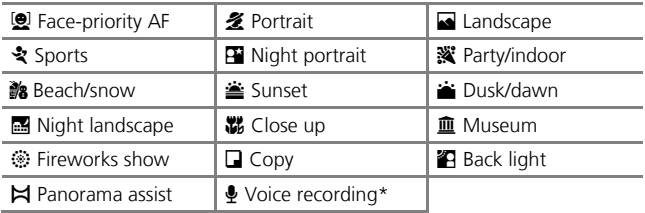

\* See ["Voice Recordings"](#page-61-0) (<sup>8</sup> [52\)](#page-61-0)

### **Taking Pictures in Scene Modes**

# **1** Select **RENE** mode.

# 2 Press MENU.

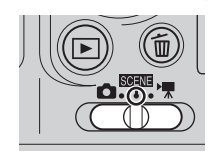

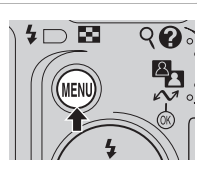

- **3** Press the multi selector  $\triangle$  or  $\nabla$  to choose the desired scene mode and press  $\omega$ .
	- For information on using the multi selector, see ["Multi Selector"](#page-17-0) (<a></a>8).

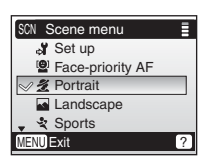

**4** Frame the subject and take the picture.

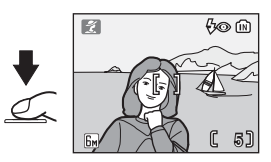

30

#### l**Image Mode**

The  $[\triangleq]$  Image mode] ( $\boxtimes$  [74\)](#page-83-0) can be set other than in [Sports] in the scene menu. Changes made to the image mode setting apply to all shooting modes.

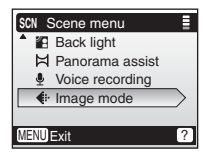

# **Features**

Camera automatically recognizes human faces and focuses on face of portrait subject.

See "Taking Pictures in the Face-priority AF" ( $\boxtimes$  37) for more information on using this function.

• Pictures taken in "tall" orientation are displayed in the same "tall" orientation in the monitor.

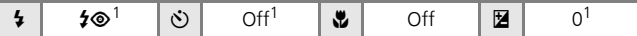

Other settings can be selected.

# B **Portrait**

Use this mode for portraits in which the main subject stands out clearly while background details are softened. Portrait subjects exhibit smooth, natural-looking skin tones.

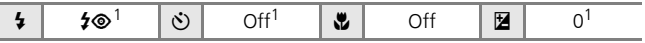

 $1$  Other settings can be selected.

### E **Landscape**

Use this mode for vivid landscapes, cityscapes, and portraits featuring a landmark in the background.<br>• Camera focuses at infinity. Focus indicator

**12 Example 1 Consumerally and focuses on face of portrait See "Taking Pictures in the Face of portrait of <b>123 37)** for more information function.<br>
• Pictures taken in "tall" orientation in the same "tall" orientat  $(\mathbf{N} 20)$  $(\mathbf{N} 20)$  always glows green when the shutterrelease button is pressed halfway; note, however, that object in foreground may not always be in focus.

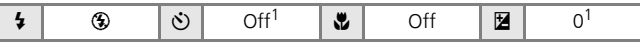

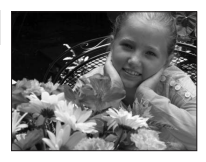

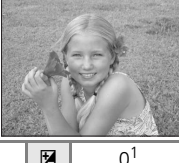

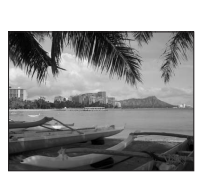

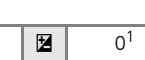

# P **Sports**

Use this mode for dynamic action shots that freeze the action in a single shot and record motion in a series of pictures.

- While the shutter-release button is held down, pictures are taken continuously at a maximum rate of about two frames per second (fps). This rate is maintained for up to five pictures.
- Camera focuses continuously even when the shutter-release button is not pressed.

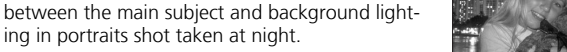

 $\frac{1}{2}$  G  $\circ$   $\circ$  off  $\frac{1}{2}$  off  $\frac{1}{2}$  of  $\frac{1}{2}$ 

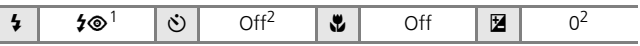

<sup>1</sup> Fill flash with slow sync and red-eye reduction. <sup>2</sup> Other settings can be selected.

Use this mode to achieve a natural balance

Other settings can be selected.

- $\sqrt{\lambda}$ : For those scene modes with  $\sqrt{\lambda}$ , use of a tripod is recommended.
- $MR$ : For those scene modes with  $MR$ , noise reduction may be automatically applied as pictures taken are recorded; results in increased recording times.

Shooting Suited for the Scene -

Shooting Suited for the Scene - BBILE Scene Mode

Scene Mode

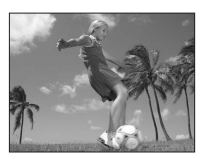

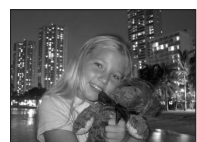

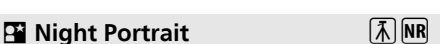

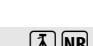

# **深 Party/indoor**

Captures the effects of candlelight and other indoor background lighting.

• Hold the camera steadily to prevent camera shake.

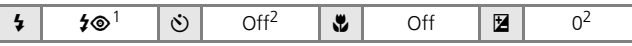

 $1$  Auto with red-eye reduction. Other settings can be selected.<br>
<sup>2</sup> Other settings can be selected.

### **A** Beach/snow

Captures the brightness of such subjects as snowfields, beaches, or sunlit expanses of water.

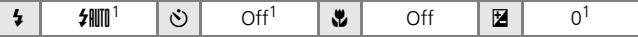

Other settings can be selected.

### $\triangleq$  **Sunset**

Preserves the deep hues seen in sunsets and sunrises.

• Hold the camera steadily to prevent camera shake.

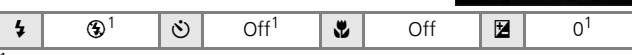

<sup>1</sup> Other settings can be selected.

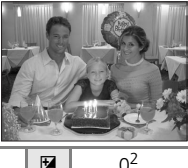

### J **Dusk/dawn** QR

Preserves the colors seen in the weak natural light before sunrise or after sunset.

• Camera focuses at infinity. Focus indicator (<sup>2</sup>20) always glows green when the shutterrelease button is pressed halfway; note, however, that objects in foreground may not always be in focus.

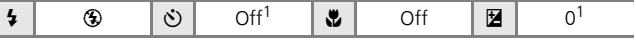

# **G** Night landscape  $\boxed{\tilde{\Lambda}}$  NR

Slow shutter speeds are used to produce stunning night landscapes.

• Camera focuses at infinity. Focus indicator (<sup>8</sup> 20) always glows green when the shutterrelease button is pressed halfway; note, however, objects in foreground may not always be in focus.

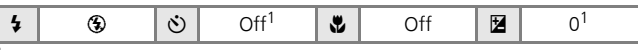

Other settings can be selected.

# M **Close up**

Photograph flowers, insects, and other small objects at close range ( $\boxtimes$  [27](#page-36-0)).

- Camera focuses continuously until the shutterrelease button is pressed halfway to lock focus.
- Hold the camera steadily to prevent camera shake.

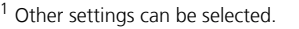

 $\sqrt{\lambda}$ : For those scene modes with  $\sqrt{\lambda}$ , use of a tripod is recommended.

 $\sharp$   $\sharp$   $\sharp$   $\blacksquare$   $\blacksquare$   $\lozenge$   $\lozenge$  off $^1$   $\parallel$   $\mathfrak{E}$   $\parallel$   $\circ$  on  $\parallel$   $\boxtimes$   $\parallel$   $\circ$   $\lozenge$ 

 $MR$ : For those scene modes with  $MR$ , noise reduction may be automatically applied as pictures taken are recorded; results in increased recording times.

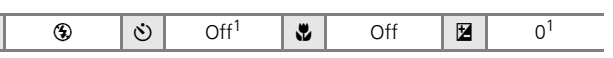

Other settings can be selected.

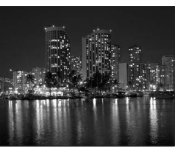

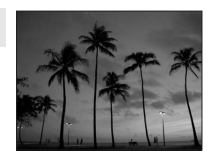

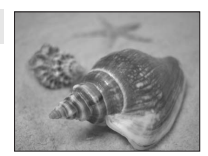

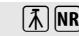

### N **Museum**

Use indoors where flash photography is prohibited (for example, in museums and art galleries) or in other settings in which you do not want to use the flash.

- [BS] (<a> [79\)](#page-88-0) turns on automatically.
- Hold the camera steadily to prevent camera shake.

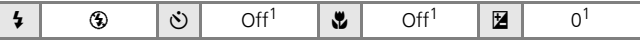

Other settings can be selected.

### **Example 2 Fireworks show**

Slow shutter speeds are used to capture the expanding burst of light from a firework.

• Camera focuses at infinity. Focus indicator (**20**) always glows green when the shutterrelease button is pressed halfway; note, however, that objects in foreground may not always be in focus.

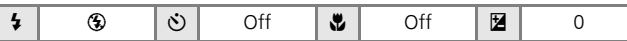

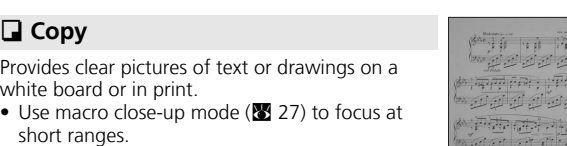

• Colored text and drawings may not show up well.

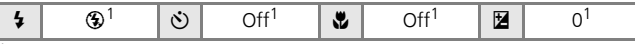

<sup>1</sup> Other settings can be selected.

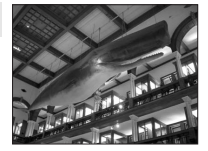

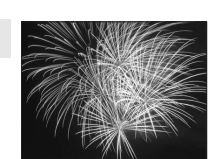

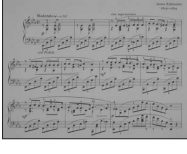

# **P** Back light

Use when light is coming from behind your portrait subject, throwing features or details into shadow. The flash fires automatically to "fill-in" (illuminate) shadows.

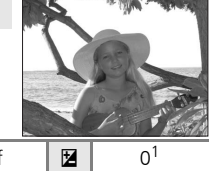

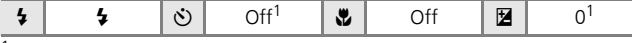

<sup>1</sup> Other settings can be selected.

### F **Panorama assist** Q

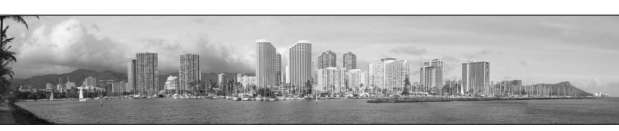

Use when taking a series of pictures that will later be joined to form a single panorama using PictureProject.

See "[Taking Pictures for a Panorama](#page-47-0)" (<a>S</a> [38](#page-47-0)) for more information on using this function.

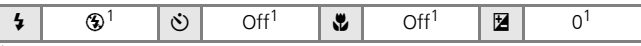

<sup>1</sup> Other settings can be selected.

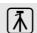

#### 1 Press the multi selector  $\triangle$  or  $\nabla$  to choose [Face-priority AF] in the scene menu and press  $\infty$ .

• The  $\overline{\omega}$  auide is displayed.

# **2** Frame a picture using the  $\heartsuit$  guide.

- When the camera detects a face, the guide is displayed with a double yellow border.
- When the camera detects more than one face, the closest face is framed by a double border and the rest by a single border. The camera focuses on the face framed by the

double border. If the camera loses its ability to detect a face (for example, because the subject has looked away from the camera), borders are no longer displayed and monitor display returns to that shown in step 1.

- **3** Press the shutter-release button halfway.
	- Focus and exposure are set, and the double border glows green.
- **4** Press the shutter-release button the rest of the way down to take a picture.

### **M** Face-Priority AF

- The camera's ability to detect faces depends on a variety of factors, including whether or not the subject is facing the camera.
- The camera will focus continuously until a face detected.
- If the yellow double border blinks when the shutter-release button is pressed halfway, the camera was unable to focus. Release the button and try again.
- If no face is recognized when the shutter-release button is pressed halfway, the camera focus is on the center of the frame.
- The camera may be unable to detect faces in the following situations;
	- When faces are partially hidden by sunglasses or other obstructions
	- When faces take up too much or too little of the frame

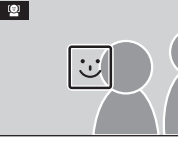

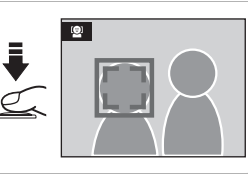

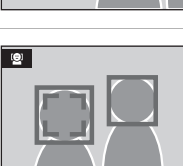

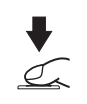

### <span id="page-47-0"></span>Taking Pictures for a Panorama

#### **1** Press the multi selector  $\triangle$  or  $\nabla$  to choose  $[M]$  Panorama assist] in the scene menu and press  $\omega$ .

- The  $\triangleright$  icon appears in yellow to indicate the panorama direction (that is, the direction in which pictures are serialized).
- For information on using the multi selector, see ["Multi Selector"](#page-17-0) (28 8).

#### **2** Press  $\blacktriangle$ ,  $\nabla$ ,  $\blacktriangleleft$ , or  $\blacktriangleright$  to select the desired pan direction and press  $\omega$ .

- The arrow showing the selected direction turns white.
- Before the first picture is taken, the flash mode  $(\sqrt{2}/24)$  $(\sqrt{2}/24)$  $(\sqrt{2}/24)$ , self-timer  $(\sqrt{2}/26)$  $(\sqrt{2}/26)$  $(\sqrt{2}/26)$ , macro close-up ( $\geq 27$  $\geq 27$ ), and exposure compensation ( $\geq$  [28](#page-37-0)) settings can be adjusted.

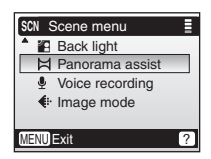

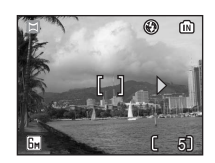

• The direction can be re-selected by pressing  $\circledR$  again.

# **3** Take the first picture.

• The first picture is displayed in the first third of the monitor.

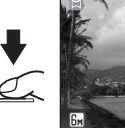

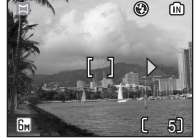

# **4** Take the second picture.

- Compose the next picture so that it overlaps the first picture.
- Repeat until you have taken the necessary number of pictures to complete the scene.

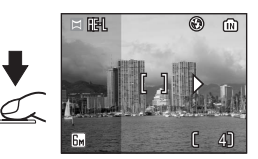

Shooting Suited for the Scene - Shooting Suited for the Scene - BBILE Scene Mode Scene Mode

# **5** Press  $\circledR$  to finalize the series.

• Monitor display returns to that shown in step 2.

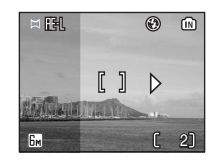

#### j**Panorama Assist**

Flash mode ( $\frac{1}{2}$  [24](#page-33-0)), self-timer ( $\frac{1}{2}$  [26\)](#page-35-0), macro close-up ( $\frac{1}{2}$  [27\)](#page-36-0), and exposure compensation ( $\sqrt{2}$  [28\)](#page-37-0) settings cannot be adjusted after the first picture is taken. Pictures cannot be deleted, nor can zoom or image-mode setting ( $\otimes$  [74\)](#page-83-0) be adjusted until the series is finalized.

The panorama series is terminated if the camera enters standby mode with the auto off fun[c](#page-106-0)tion ( $\bullet$  97) during shooting.

### $\mathbb{C}$  HF-I

The F-I icon (white) is displayed to indicate that white balance and exposure have been locked at the values set with the first shot. All pictures taken in a panorama series have the same exposure and white balance settings.

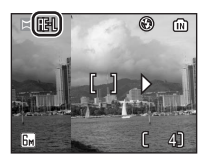

# <sup>40</sup> **More on Playback**

# <span id="page-49-1"></span><span id="page-49-0"></span>**Viewing Multiple Pictures: Thumbnail Playback**

Pressing  $\blacksquare$  (W) in full-frame playback ( $\blacksquare$  [22](#page-31-0)) to display pictures in "contact sheets" of four or nine thumbnail images. The following operations can be performed while thumbnails are displayed:

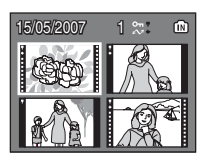

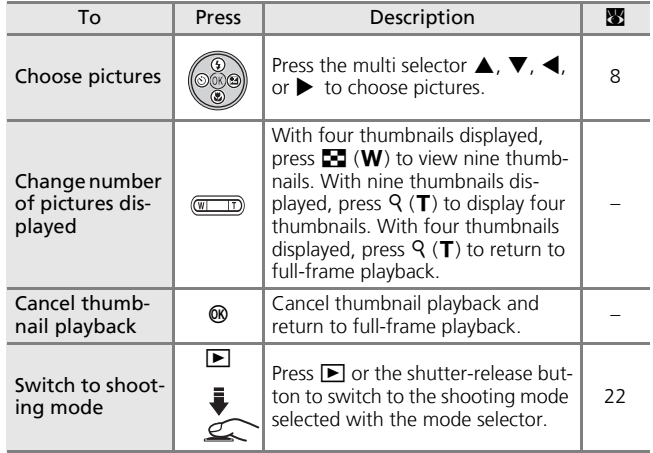

#### k**Thumbnail Playback Display**

When protected pictures and pictures selected for transfer are displayed in thumbnail playback, the icons shown at right are displayed with them. Movies are displayed as film frames.

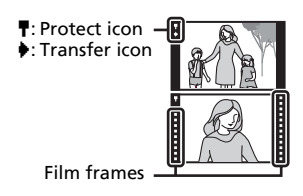

# <span id="page-50-0"></span>**Taking a Closer Look: Playback Zoom**

Press  $Q(T)$  to zoom in on still images displayed in full-frame playback ( $\boxtimes$  [22\)](#page-31-0). Playback zoom is not available when the current picture is a movie or a copy created using the small picture option. The playback zoom ratio is displayed in the monitor while the picture is zoomed in, and the following operations can be performed:

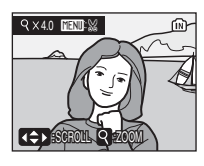

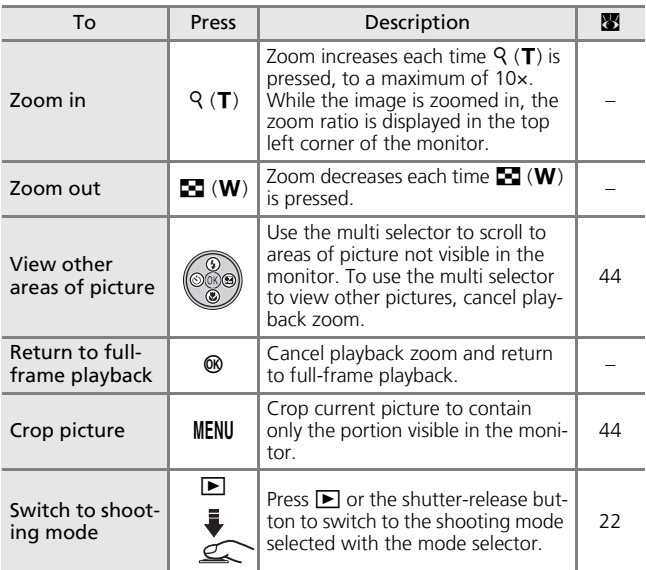

#### k**Enlarging Pictures**

Pictures taken in "tall" orientation in face-priority AF scene mode are not displayed in "tall" orientation when the view of the picture is enlarged with playback zoom.

#### **M** Playback Menu

Cancel playback zoom then press **MENU** to display the playback menu.

# **Editing Pictures**

Use the COOLPIX L11/COOLPIX L10 to edit pictures in-camera and store them as separate files ( $\blacksquare$  [103\)](#page-112-0). The editing features described below are available.

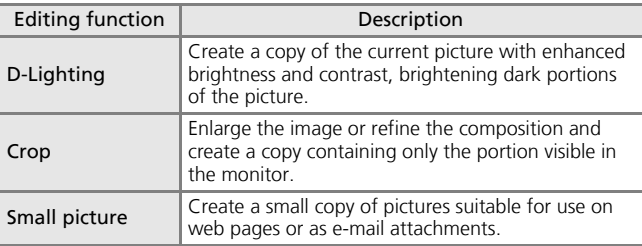

#### *A* Picture Editing

- Editing functions may not be available for pictures taken with another make or model of digital camera.
- It may not be possible to view copies created with your camera on another make or model of digital camera, or to transfer them from another make or model of digital camera to a computer.
- Editing functions are not available when there is not enough free space in the internal memory or on the memory card.

#### **Restrictions on Picture Editing (V:** available, –: not available)

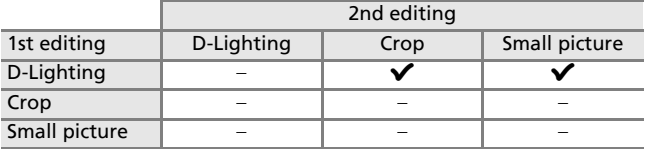

• Pictures cannot be edited twice with the same editing function.

• The D-Lighting should be done first while the restricted use of combination exists.

#### **2** Original Pictures and Edited Pictures

- Copies created with editing functions are not deleted if the original pictures are deleted. The original pictures are not deleted if copies created with editing functions are deleted.
- Edited copies are stored with the same recording date and time as the original.
- Copies created using crop, D-Lighting, and small picture have the same transfer marking ( $\otimes$  [85](#page-94-0)) as the original but are not marked for printing ( $\otimes$  [69\)](#page-78-0) or prote[c](#page-93-0)ting  $\overline{(\mathbf{8}, 84)}$ .

# **Enhancing Brightness and Contrast: D-Lighting**

D-Lighting can be used to create copies, with enhanced brightness and contrast, of pictures affected by backlighting or insufficient flash lighting.

- **1** Press  $\mathbb{E}$  ( $\circledR$ ) in full-frame playback (图 [22\)](#page-31-0).
	- The original picture is displayed at left and the picture applied with D-lighting enhancement is displayed at right.

#### **2** Press  $\triangle$  or  $\nabla$  to choose [OK] and press  $@$ .

- A new copy with enhanced brightness and contrast is created.
- To exit without creating a new copy, choose [Cancel] and press  $\circledR$ .
- For information on using the multi selector, see ["Multi Selector"](#page-17-0) (28 8).
- D-Lighting copies can be recognized by the **Ex** icon displayed during playback.

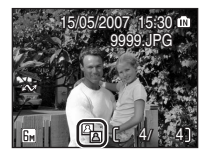

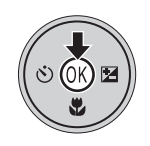

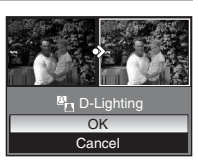

#### 44

# <span id="page-53-0"></span>**Creating a Cropped Copy: Crop**

If the  $\mathbb{H}\mathbb{H}$  is displayed in the monitor with playback zoom enabled ( $\otimes$  [41\)](#page-50-0), the portion of the picture currently visible in the monitor can be saved as a separate file.

### **1** Press  $\mathcal{P}$  (**T**) to zoom in on the image in full-frame playback ( $\mathbb{Z}$  [22\)](#page-31-0).

- **2** Adjust display so that only the portion of the picture to be saved is shown.
	- Press  $Q(T)$  or  $\blacksquare$  (W) to adjust the zoom ratio.
	- Press the multi selector  $\blacktriangle$ ,  $\nabla$ ,  $\blacktriangleleft$ , or  $\blacktriangleright$  to scroll to areas of the picture not currently visible in the monitor.
	- For information on using the multi selector, see "[Multi Selector](#page-17-0)" ( $\blacksquare$  $\blacksquare$  $\blacksquare$  8).

# **3** Press MENU.

• The confirmation dialog will be displayed.

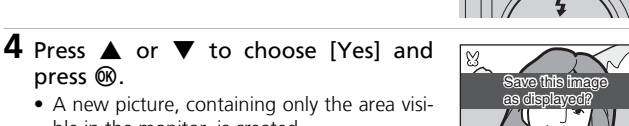

 $4 \cap \overline{\infty}$ 

• A new picture, containing only the area visible in the monitor, is created.

#### k**Cropped Copy Image Mode**

Depending on the size of the original picture and the zoom ratio in effect at the time the copy was created, the camera will automatically select one of the following image-mode settings for cropped copies. (Unit: pixel)

- $\overline{a}$  2,592 × 1,944 (L11 only)  $\overline{a}$  2,272 × 1,704  $\overline{a}$  2,048 × 1,536
- $\boxed{m}$  1,600 × 1,200  $\boxed{m}$  1,280 × 960  $\boxed{m}$  1,024 × 768
- $\overline{10}$  640 × 480  $\overline{1}$  320 × 240  $\overline{1}$  160 × 120
- -
	-
- 

No Yes

- 
- 

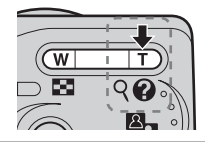

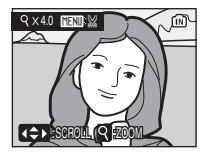

press  $@$ .

# H **Resizing Pictures: Small Picture**

Create a small copy of the current picture. Copies are stored as JPEG files with compression ratio of 1 : 16. Choose from the following sizes:

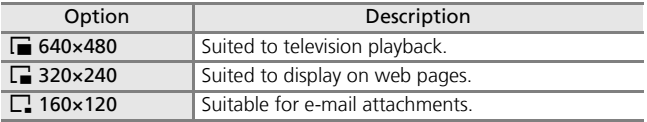

- **1** Display the desired picture in fullframe playback mode  $\left(\frac{1}{2}\right)$  and press MENU.
	- The playback menu is displayed.

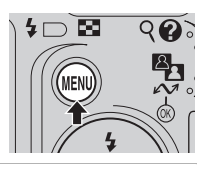

**Playback menu** Transfer marking **Small pic.** Voice memo E Copy  $\overline{\bullet}$ 

- **2** Press the multi selector  $\triangle$  or  $\nabla$  to choose [Small pic.] and press  $\omega$ .
	- The small picture options are displayed.
	- For information on using the multi selector, see ["Multi Selector"](#page-17-0) (28 8).
- **3** Press ▲ or ▼ to choose the desired copy size and press  $\mathcal{O}(1)$ .
	- The confirmation dialog will be displayed.
	- To exit without creating a new copy, press MENU.
- **4** Press  $\triangle$  or  $\nabla$  to choose [Yes] and press  $@$ .
	- A small picture copy is created at the chosen size.

Small copies are recognized by their gray border and the  $\blacksquare$ ,  $\blacksquare$ , or  $\blacksquare$  icon displayed during playback.

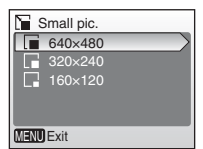

MFNU Exit

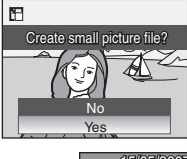

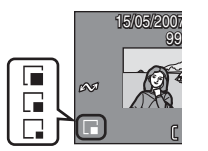

# **Voice Memos: Recording and Playback**

The camera's built-in microphone can be used to record voice memos for pictures in full-frame playback ( $\mathbb{Z}$  [22\)](#page-31-0) or thumbnail playback  $(83.40)$  $(83.40)$  $(83.40)$ .

# **Recording Voice Memos**

- **1** Display the desired picture in fullframe playback, or select it with thumbnail playback, and press MENU.
	- The playback menu is displayed.

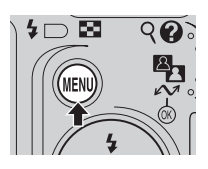

### **2** Press the multi selector  $\triangle$  or  $\nabla$  to choose [Voice memo] and press  $\omega$ .

• For information on using the multi selector, see ["Multi Selector"](#page-17-0) (<sup>8</sup> 8).

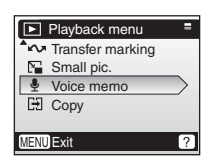

# **3** Press and hold  $\circledast$  to record a voice memo.

- Recording ends after 20 seconds or when  $\omega$  is released.
- Do not touch the built-in microphone during recording.
- During recording, **Fo** and [J] blink in the monitor.
- Press  $\blacktriangleleft$  to return to the playback menu without recording a voice memo.
- The voice memo playback display appears when  $\circledR$  is released. Proceed to step 3 in the section, "[Playing Voice Memos](#page-56-0)" (<sup>8</sup> [47](#page-56-0)), to listen to the voice memo immediately.

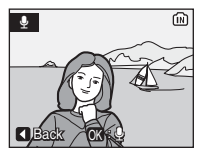

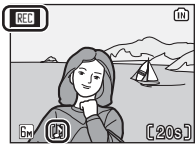

# <span id="page-56-0"></span>**Playing Voice Memos**

**1** Display a picture with an attached voice memo in fullframe playback, or select it with thumbnail playback, and press MFNU.

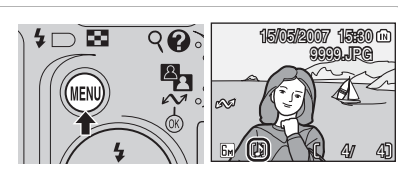

- Pictures with voice memos are indicated by the  $[\mathcal{Y}]$  icons.
- The playback menu is displayed.
- **2** Press the multi selector  $\triangle$  or  $\nabla$  to choose [Voice memo] and press  $\omega$ .
	- For information on using the multi selector, see ["Multi Selector"](#page-17-0) (<sup>2</sup> 8).

### **3** Press  $\circledR$  to listen to the voice memo.

- Playback ends when the voice memo ends or  $\circledR$  is pressed again.
- Press  $W$  ( $\blacksquare$ ) or **T** ( $\lhd$ ) to adjust the volume.
- Press  $\blacktriangleleft$  to return to the playback menu without listening to a voice memo.

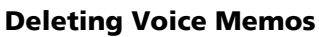

Select a picture with a recorded voice memo and press 而, Choose **D** and press  $\overline{op}$  to delete the voice memo only. Choose [Yes] to delete both the picture and its voice memo.

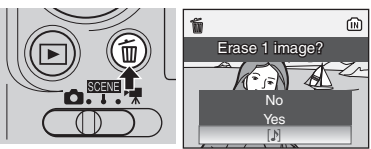

#### j**Voice Memos**

- Voice memo file names are the same as those of the images they attach to except that the extension is ".WAV", e.g., "DSCN0015.WAV" ( $\blacksquare$  [103\)](#page-112-0).
- If a voice memo already exists for the current picture, it must be deleted before a new voice memo can be recorded.
- A voice memo may not be able to be attached to pictures recorded by another make or model of digital camera.

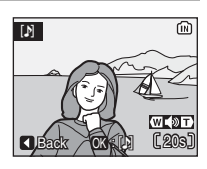

MENU Exit 2

Playback menu **W** Transfer marking Small pic. Voice memo O **H** Copy

# <sup>48</sup> **Movies Recording Movies**

Follow the instructions below to shoot movies with sound recorded via the built-in microphone.

### 1 Select **W** mode.

• The maximum length of the movie that can be recorded is displayed in the monitor.

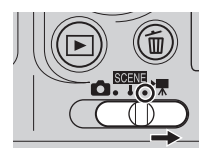

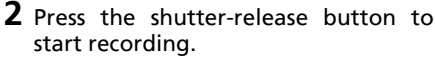

- A progress bar at the bottom of the monitor shows the amount of recording time remaining.
- To end recording, press the shutter-release button again.
- Recording will end automatically when the internal memory or memory card is full.

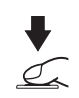

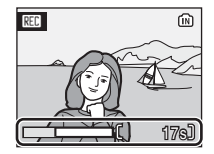

#### **Z** Recording Movies

- $\bullet$  The flash ( $\bullet$  [24\)](#page-33-0), self-timer ( $\bullet$  26), and exposure [c](#page-35-0)ompensation feature (<sup>3</sup> [28\)](#page-37-0) are not available in movie mode. Ma[c](#page-36-0)ro close-up (<sup>3</sup> 27) can be used when applied before movies are recorded.
- Digital zoom (up to 2×) can be applied while movies are being recorded. Adjust zoom before beginning recording. Once recording begins, optical zoom cannot be adjusted.

#### **Settings for Movie Mode**

A number of recording options are available for movie mode. ( $\blacksquare$  [49](#page-58-0), [50\)](#page-59-0).

# **The Movie Menu**

# <span id="page-58-0"></span>**Movie Options**

The movie menu offers the options shown below.

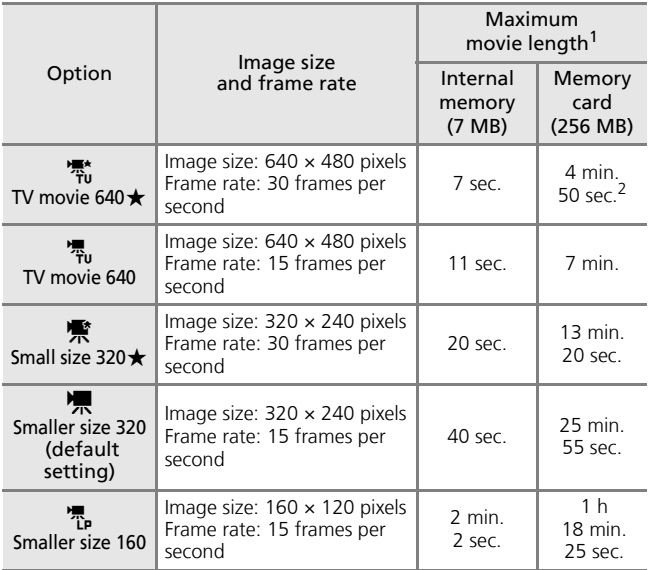

 $1$  Movies can be as long as free space in the internal memory or on the memory card allows. All figures are approximate. Maximum movie length or frames varies with make of memory card.

 $\frac{2}{10}$  To prevent **TV movie 640**  $\star$  from ending unexpectedly, use card rated for more than 10 MB/s.

# <span id="page-59-0"></span>**Applying Movie Setting**

1 Select **W** mode.

2 Press MENU.

• The movie menu is displayed.

- **3** Press the multi selector  $\triangle$  or  $\nabla$  to choose [Movie options] and press  $\infty$ .
	- The movie options are displayed.
	- For information on using the multi selector, see ["Multi Selector"](#page-17-0) (28 8).
- **4** Press **A** or ▼ to choose the desired setting and press  $\mathfrak{G}$ .
	- The setting is enabled and the movie menu is displayed.
	- To exit without applying the setting, press **MFNU.**

#### k**Auto-Focus Mode**

The Camera focuses when the shutter-release button is pressed halfway and locks at this position during recording.

# **\*** Movie Set up Movie options

 $4\cap\mathbb{N}$ 

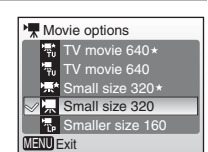

MENU Exit

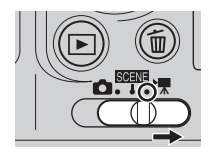

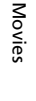

# **Movie Playback**

In full-frame playba[c](#page-31-0)k  $(22)$  or thumbnail playback ( $\otimes$  [40\)](#page-49-1), movies are recognized by the S icon. To play a movie, display it in full-frame playback and press  $\circledR$ .

Use  $W$  ( $\Box$ )/**T** ( $\Diamond$ ) to adjust playback volume. Playback controls are displayed at the top of the monitor. Press the multi selector  $\blacktriangleleft$  or  $\blacktriangleright$ to choose a control, then press  $\circledR$  to perform the selected operation.

For information on using the multi selector, see "[Multi Selector"](#page-17-0) (<a>8).

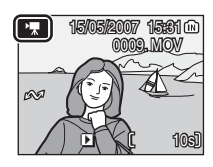

Playback display

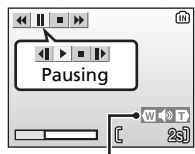

Volume indicator

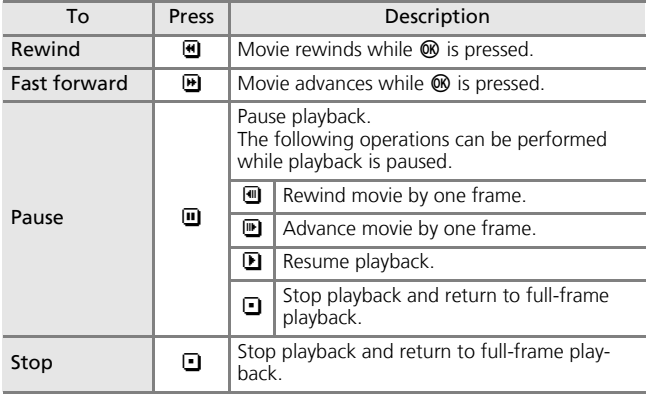

# **Deleting Movie Files**

Display a movie in full-frame playba[c](#page-31-0)k ( $\geq 22$ ) or thumbnail playback ( $\otimes$  [40\)](#page-49-1) and press  $\mathbf{\bar{m}}$ . A confirmation dialog is displayed. Choose [Yes] and press  $\overline{OR}$  to delete the movie, or choose  $[No]$  and press  $\circledR$  to return to the normal playback display without deleting the movie.

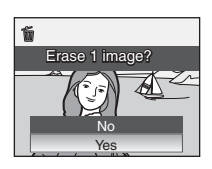

# <span id="page-61-0"></span><sup>52</sup> **Voice Recordings**

**1** Select **RENT** mode.

# **Making Voice Recordings**

Voice recordings of about 15 minutes in the memory or up to five hours on the memory card (256 MB or more) are available.

**2** Press MENU to display the scene menu.

- **3** Press the multi selector  $\triangle$  or  $\nabla$  to choose  $[\oint$  Voice recording] and press **ඹ** 
	- The date and the maximum length of the voice recording that can be made are displayed in the monitor.
	- For information on using the multi selector, see ["Multi Selector"](#page-17-0) (图 8).
- **4** Press the shutter-release button to start voice recording.

Voice Recordings

**Voice Recordings** 

- To pause recording, press  $\omega$ . Press again to resume recording. The indicator lamp is lit during recording, and blinks in recording pause mode.
- To end recording, press the shutterrelease button again.
- Recording will end automatically if the internal memory or memory card becomes full, or after five hours of recording on the memory card (256 MB or more).

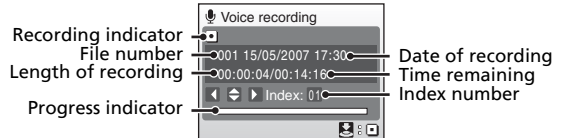

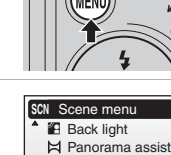

 $\mathbf{z}$ r

Voice recording **€** Image mode

**MENU** Exit

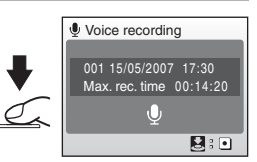

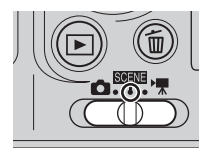

# **M** Notes on Voice Recording

- Do not touch the microphone during voice recording.
- Voice recording is not possible if the internal memory/memory card has less than ten seconds of recording time available, or the battery charge is insufficient.
- It is recommended to use the AC Adapter EH-65A (available separately from Nikon) for extended recording.
- Test recording beforehand, to ensure proper function, is advised.

#### k**Monitor During Voice Recordings**

If no operations are performed for 30 seconds, the monitor will turn off automatically to save power.

The following operations are available while the monitor is off.

- Press the multi selector  $\blacktriangle$ ,  $\nabla$ ,  $\blacktriangleleft$ , or  $\blacktriangleright$  to add index.
- Press  $\circledR$  to pause or resume voice recording.

• Press the shutter-release button to end voice recording.

Press the shutter-release button halfway to display the monitor.

#### k**Sound File**

See "[Image/Sound File and Folder Names](#page-112-0)" ( $\blacksquare$  [103](#page-112-0)) for the file and folder names of voice recordings.

#### **Adding an Index**

An index can be added by pressing the multi selector  $\blacktriangle$ ,  $\nabla$ ,  $\blacktriangleleft$ , or  $\blacktriangleright$  during recording. The camera can locate the index during playback and begin playback from this point. The start is assigned an index of one; other indices are assigned in ascending order, to a maximum of 98. The current index number is shown in the monitor.

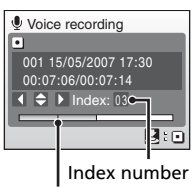

Index markers

#### **Exiting Voice Recording**

Set the mode selector to the desired mode.

# <span id="page-63-0"></span>**Playing Voice Recordings**

#### **1** Press the multi selector  $\triangle$  or  $\nabla$  to choose  $[\oint$  Voice recording] in the scene menu and press  $\infty$ .

- The voice recording screen is displayed.
- For information on using the multi selector, see ["Multi Selector"](#page-17-0) (图 8).

# 2 Press  $\boxed{\blacktriangleright}$ .

• Currently saved voice recordings are listed.

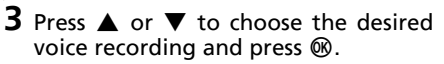

- The voice recording playback screen is displayed and playback starts.
- Index markers show the index position added during recording.

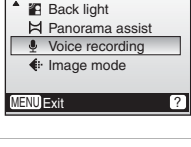

**SCN** Scene menu

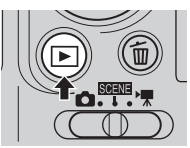

#### Date of recording

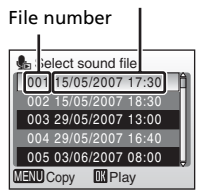

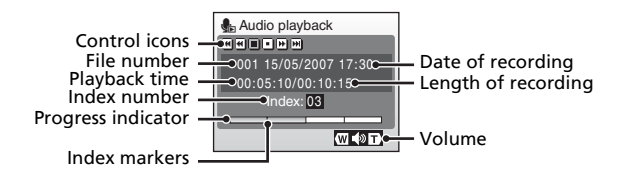

Volume can be adjusted with  $W$  ( $\blacksquare$ )/T ( $\blacksquare$ ) during playback. Playback controls are displayed at the top of the monitor. Press  $\blacktriangleleft$  or  $\blacktriangleright$  to choose a control, then press  $\circledR$  to perform the selected operation.

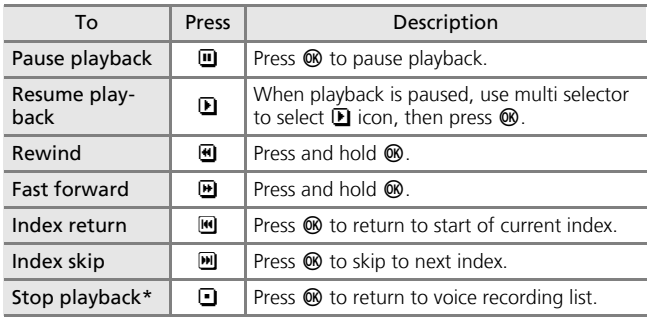

\* Playback can also be stopped by pressing  $\blacktriangleright$  on the camera.

#### $\sum$  **Copying Voice Recordings to a Computer**

Voice recordings cannot be copied to a computer using PictureProject. Set the USB option in the setup menu [Interface] to [Mass storage] ( $\boxtimes$  [99](#page-108-0)) and copy the files directly from the camera. Once copied to a computer, voice recordings can be played back with a player that supports WAV format files (such as QuickTime). Indices added during recording work only when playing back on the camera.

#### l**Returning to the Voice Recording Mode**

Press  $\blacksquare$  on the voice recording list screen to return to the voice recording mode.

#### **EX** Deleting Voice Recordings

 $\overline{10}$  delete a voice recording, press  $\overline{10}$  during playback or while the recording is highlighted in the voice recording list screen. A confirmation dialog will be displayed. Choose [Yes] and press  $\overline{\omega}$  to delete the recording and return to the voice recording list screen, or choose [No] and press  $\circledR$  to return to the voice recording list screen without deleting recording.

#### **Exiting Voice Recording**

Set the mode selector to the desired mode.

# **Copying Voice Recordings**

Copy voice recordings between the internal memory and a memory card. This option is available only when a memory card is inserted.

- **1** Press MENU on the voice recording list s[c](#page-63-0)reen. ( $\boxtimes$  54, step3)
	- When  $\blacktriangleright$  is pressed to display the voice recording list ( $\bullet$  [54,](#page-63-0) step2) without a sound file stored on the memory card, the message, [No sound file.], is displayed. Press MENU to display the copy sound files screen,

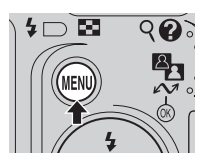

and copy the sound files stored in the camera's internal memory to the memory card.

- **2** Press the multi selector  $\triangle$  or  $\nabla$  to select the copy direction and press  $\omega$ .
	- $\mathbb{R}$  +  $\uparrow$  form internal memory to a memory card
	- $\cap$  +  $\cap$ : from a memory card to internal memory
	- For information on using the multi selector,  $s$ ee ["Multi Selector"](#page-17-0) ( $\mathbb{R}$  8).
- **3** Press ▲ or ▼ to select the copy mode and press  $@$ .
	- [Selected files]: Proceed to step 4.
	- [Copy all files]: Proceed to step6.

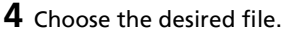

- Press the multi selector  $\blacktriangleright$  to select the file  $(\checkmark)$ . Press the multi selector  $\checkmark$  again to cancel the selection.
- Multiple files can be selected.
- Press ® to finalize file selection.
- A confirmation dialog will be displayed.
- **5** Press  $\omega$ .
- **6** Press  $\triangle$  or  $\nabla$  to choose [Yes] and press  $\omega$ .

Copying starts.

#### **M** Copy

Voice recordings made with another make of camera cannot be copied.

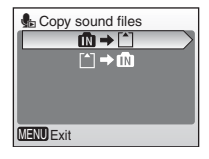

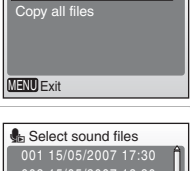

Card to camera Selected files

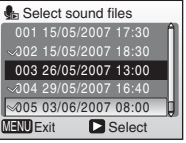

Voice Recordings

**Voice Recordings** 

You can connect your camera to your television, computer, or printer to view pictures you have taken.

#### Connecting to a TV ( $\otimes$  [58\)](#page-67-0)

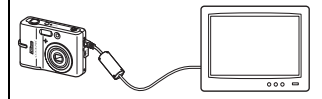

View pictures on a TV by connecting the camera via the Audio/Video Cable EG-CP14, supplied with the L11 or available separately for the L10.

Connecting to a Computer ( $\overline{\bullet}$  [59](#page-68-0))

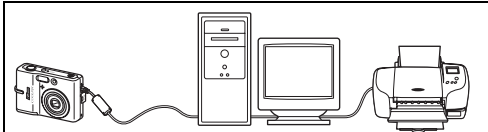

Use the supplied PictureProject software to copy pictures to a computer, and then organize, browse, edit, and save those pictures. Connect the camera to the computer using the supplied USB cable. You can also print pictures from a printer connected to the computer using PictureProject installed in the computer.

#### Connecting to a Printer ( $\overline{3}$  [63](#page-72-0))

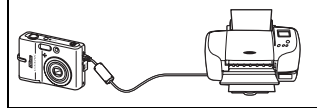

Connect your camera directly to a Pict-Bridge-compatible printer. Use the supplied USB cable to connect the camera to a printer for direct printing.

#### **M** Before Connecting the Camera

Use fresh batteries or the AC Adapter EH-65A (available separately from Nikon) to prevent the camera from turning off unexpectedly while connected.

#### k**Playback, Transfer, or Print Pictures from Internal Memory**

To view pictures stored in the camera's internal memory on a TV, or to transfer them to a computer or print with direct connection to a printer, remove the memory card from the camera.

#### **Printing Pictures**

In addition to printing pictures transferred to a computer from your personal printer and printing over a direct camera-to-printer connection, the following options are also available for printing pictures:

- Insert a memory card into a DPOF-compatible printer's card slot
- Take a memory card to a digital photo lab

For printing using these methods, specify the pictures and the number of prints each using your camera's [Print set] menu ( $\boxtimes$  [69\)](#page-78-1).

# <span id="page-67-0"></span>**Connecting to a TV**

Connect the camera to a television using the audio/video (A/V) cable to play back pictures on the television.

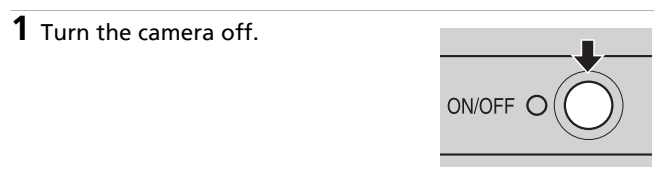

### **2** Connect the A/V cable.

• Connect the yellow plug to the video-in jack on the TV, and the white plug to the audio-in jack.

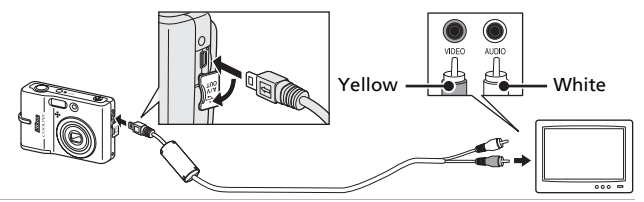

- **3** Tune the television to the video channel.
	- See the documentation provided with your television for details.
- **4** Press  $\boxed{\triangleright}$  for one second to turn the camera on.
	- The camera monitor will remain off and the image normally shown in the monitor will be displayed on the television.

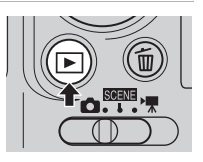

#### **Z** Connecting the A/V Cable

- When connecting the A/V cable, be sure that the camera connector is oriented correctly. Do not use force when connecting the AV cable to the camera. When disconnecting the A/V cable, do not pull the connector at an angle.
- Do not pinch the connector cover between the camera's A/V connector and the A/V cable connector when connecting the cable to the camera.

#### j**Video Mode**

Be sure that the camera's video mode setting conforms to the standard used by your television. The video mode setting is an option in the [Interfa[c](#page-108-0)e] ( $\boxtimes$  99) item in the setup menu ( $\mathbb{R}$  [87](#page-96-0)).

# <span id="page-68-0"></span>**Connecting to a Computer**

Use the USB cable to connect the camera to a computer, and copy (transfer) pictures to a computer with the supplied PictureProject software.

### **Before Connecting the Camera Installing PictureProject**

Before transferring pictures or movies to a computer, PictureProject must be installed. For more information on installing and using Picture-Project, see the *Quick Start Guide*.

# **Confirming USB Option**

The following two methods can be used to transfer pictures from the camera to a computer:

- Press  $\sim$  ( $\circledR$ ) on the camera.
- Click [Transfer] in PictureProject.

The method used will depend on your computer's operating system and the USB option selected in the camera's setup menu.

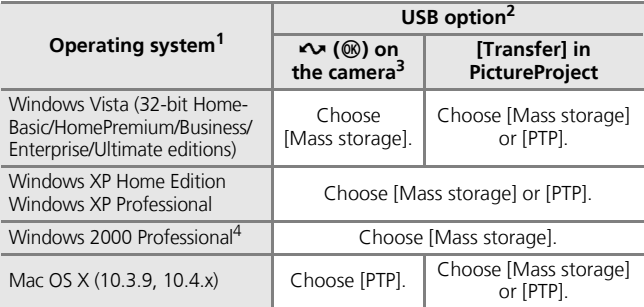

 $1$  Refer to the Nikon website for the latest information on operating system com-

patibility. <sup>2</sup> This camera supports the USB options, [Mass storage] and [PTP] (default setting).<br><sup>3</sup> The camera's  $\sim$  ( $\circledast$ ) button cannot be used to transfer pictures when the

memory card write-protect switch is in the "lock" position. Use [Transfer] in PictureProject. To use  $\sim$  ( $\circledast$ ) on the camera, unlock by sliding the switch to the "write" position before transferring pictures.

<sup>4</sup> If your computer is running Windows 2000 Professional, be sure to set the USB option to [Mass storage]. If [PTP] is selected, the Found New Hardware Wizard will be displayed when the camera is connected to the computer. Select [Cancel], close the window, and disconnect the camera from the computer.

# **Setting the USB Option**

Set the USB option ( $\bullet$  99) in the setup menu on the [c](#page-108-0)amera before connecting the camera to the computer or printer.

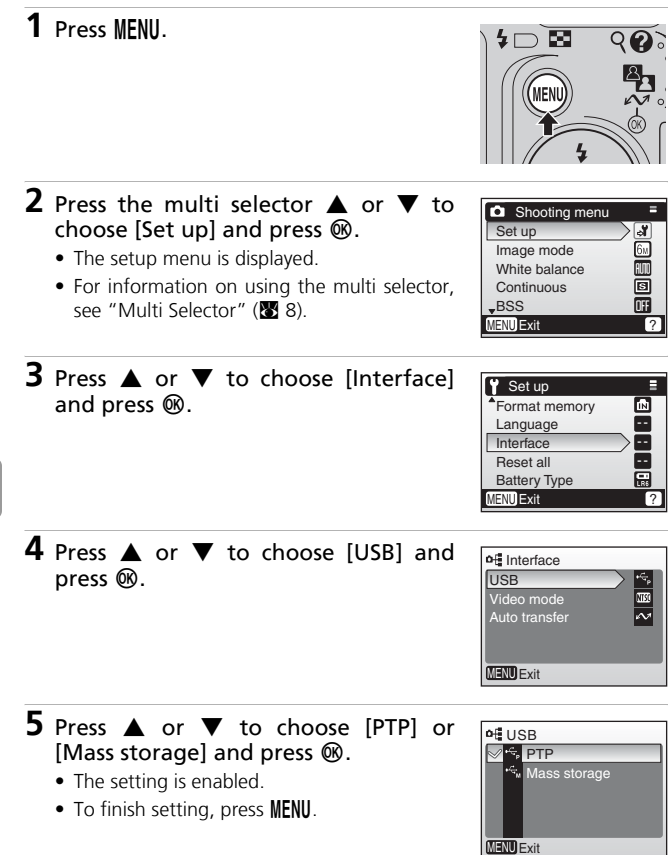

# **Transferring Pictures to a Computer**

- **1** Turn on a computer to which PictureProject has been installed.
- **2** Turn the camera off and connect the USB cable as shown below.

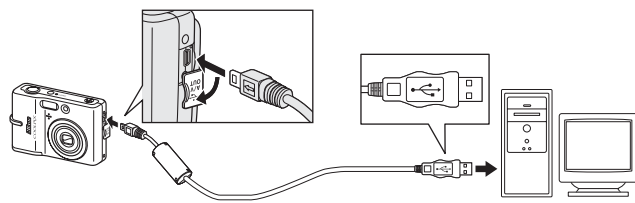

### **3** Turn the camera on.

• At default PictureProject settings, Picture-Project Transfer is launched immediately with recognition of camera connection.

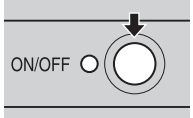

### **4** Transfer pictures and movies.

#### • **Transfer using PictureProject**

While PictureProject Transfer is launched, click [Transfer] of Picture-Project Transfer.

All pictures and movies marked for transfer are copied to the computer. Once transfer is complete, pictures are displayed in Picture-Project.

#### **•** Transfer using  $\sim$  (<sup>®</sup>) on the camera

While PictureProject Transfer is launched, press  $\sim$  ( $\circledast$ ) on the camera to copy pictures marked for transfer ( $\overline{\mathbf{35}}$  [62](#page-71-0)) to the computer. The following messages are displayed in the camera monitor during transfer.

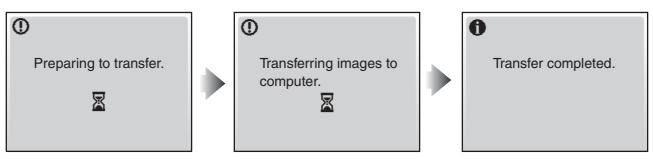

#### **V** Connecting the USB Cable

- When connecting the USB cable, be sure that the connectors are oriented correctly. Do not use force when connecting the USB cable. When disconnecting the USB cable, do not pull the connector at an angle.
- Do not pinch the connector cover between the camera's USB connector and the USB cable connector when connecting the cable to the camera.
- Connection may not be recognized when the camera is connected to a computer via a USB hub.

# **5** Disconnect the camera when transfer is complete.

#### • **If the USB option is set to [PTP]**

Turn the camera off and disconnect the USB cable.

#### • **If the USB option is set to [Mass storage]**

Remove the camera from the system as described below before turning the camera off and disconnecting the USB cable.

#### **Windows Vista/XP Home Edition/XP Professional**

Click the [Safely Remove Hardware] icon ( ) in the taskbar and select [Safely remove USB Mass Storage Device] from the menu displayed.

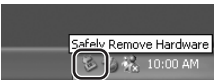

#### **Windows 2000 Professional**

Click the [Unplug or Eject Hardware] icon (5) in the taskbar and select [Stop USB Mass Storage Device] from the menu displayed.

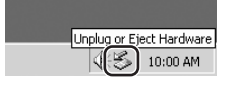

#### **Macintosh**

Drag the untitled camera volume ("NO NAME") to the Trash.

<span id="page-71-0"></span>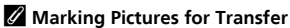

Pictures marked for transfer are recognized by the  $\sim$ icon displayed during playback. By default, all pictures are automatically marked for transfer. Two options control transfer marking:

- [Interface]>[Auto transfer] in the setup menu: Choose [On] to mark **all new pictures** for transfer (c [99\)](#page-108-0).
- [Transfer marking] in the playback menu: Change marking for **existing pictures** (图 [85\)](#page-94-0).

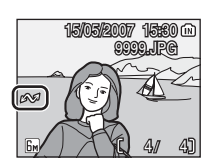
# **Connecting to a Printer**

Users of PictBridge-compatible ( $\blacksquare$  [120\)](#page-129-0) printers can connect the camera directly to the printer and print pictures without using a computer.

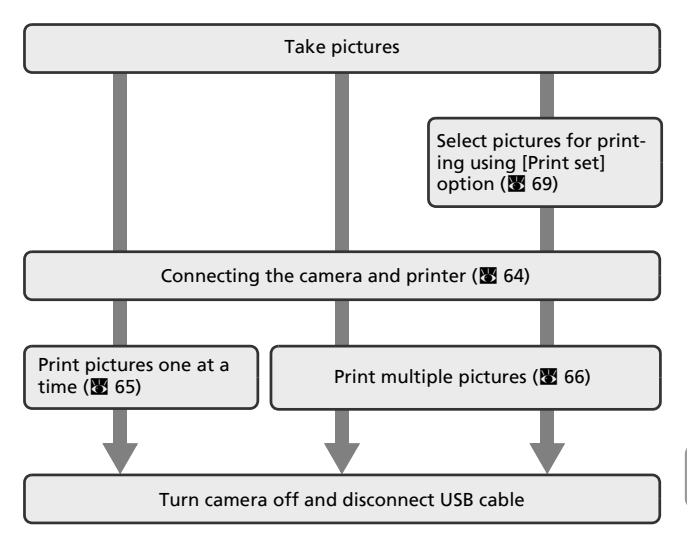

# <span id="page-73-0"></span>**Connecting the Camera and Printer**

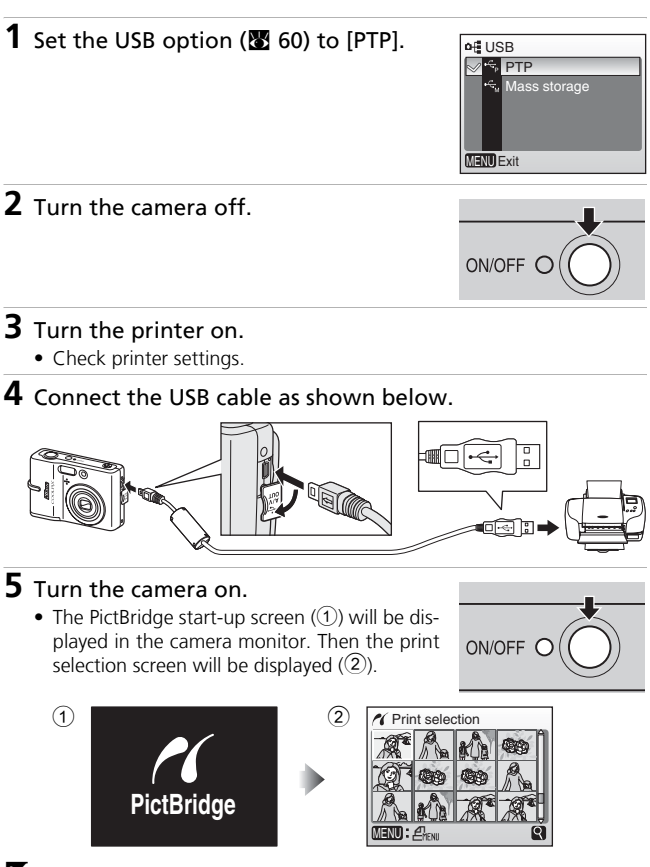

#### **Z** Connecting the USB Cable

- When connecting the USB cable, be sure that the connectors are oriented correctly. Do not use force when connecting the USB cable. When disconnecting the USB cable, do not pull the connector at an angle.
- Do not pinch the connector cover between the camera's USB connector and the USB cable connector when connecting the cable to the camera.

# <span id="page-74-0"></span>**Printing Pictures One at a Time**

After connecting the camera to the printer correctly ( $\otimes$  [64](#page-73-0)), print pictures by following the procedure below.

- **1** Press the multi selector  $\blacktriangleleft$  or  $\blacktriangleright$  to choose the desired picture and press d.
	- The [PictBridge] menu is displayed.
	- Press  $T (Q)$  to switch to full-frame playback. Press  $W$  ( $\blacksquare$ ) to switch back to thumbnail display.
	- For information on using the multi selector, see ["Multi Selector](#page-17-0)"  $(E_3 8)$ .
- **2** Press ▲ or ▼ to choose [Copies] and press  $@$ .

**3** Press ▲ or ▼ to choose the number of copies (up to 9) and press  $\omega$ .

**4** Press ▲ or ▼ to choose [Paper size] and press  $\omega$ .

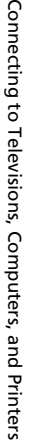

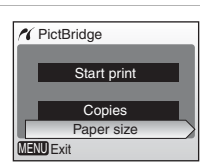

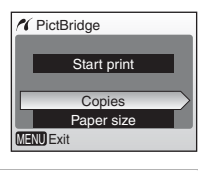

8

 $\overline{\blacktriangle}$ 

 $\alpha$  Copies

**ENU Exit** 

MENU

**Y** Print selection

 $\mathcal{L}_n$ 

66

Connecting to Televisions, Computers, and Printers

#### **5** Press  $\triangle$  or  $\Psi$  to choose the desired paper size and press  $\omega$ .

- To specify paper size using printer settings, choose [Default] in the paper size menu and  $pres@.$
- **V** Paper size  $\blacksquare$ Ī **Default** 3.5 x 5 in. 5 x 7 in. Postcard  $100 \times 150$ mi **MENU Exit**

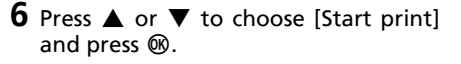

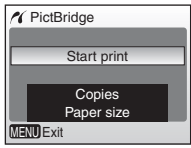

## **7** Printing starts.

- Monitor display returns to that shown in step 1 when printing is complete.
- Press  $\circledR$  to terminate printing before printing is complete.

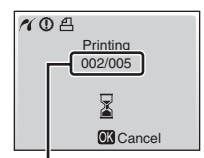

Current print/ total number of prints

# <span id="page-75-0"></span>**Printing Multiple Pictures**

After connecting the camera to the printer correctly ( $\otimes$  [64](#page-73-0)), print pictures by following the procedure below.

## **1** When the print selection screen is displayed, press MENU.

• The print menu is displayed.

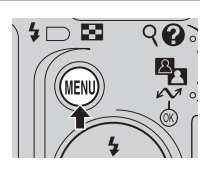

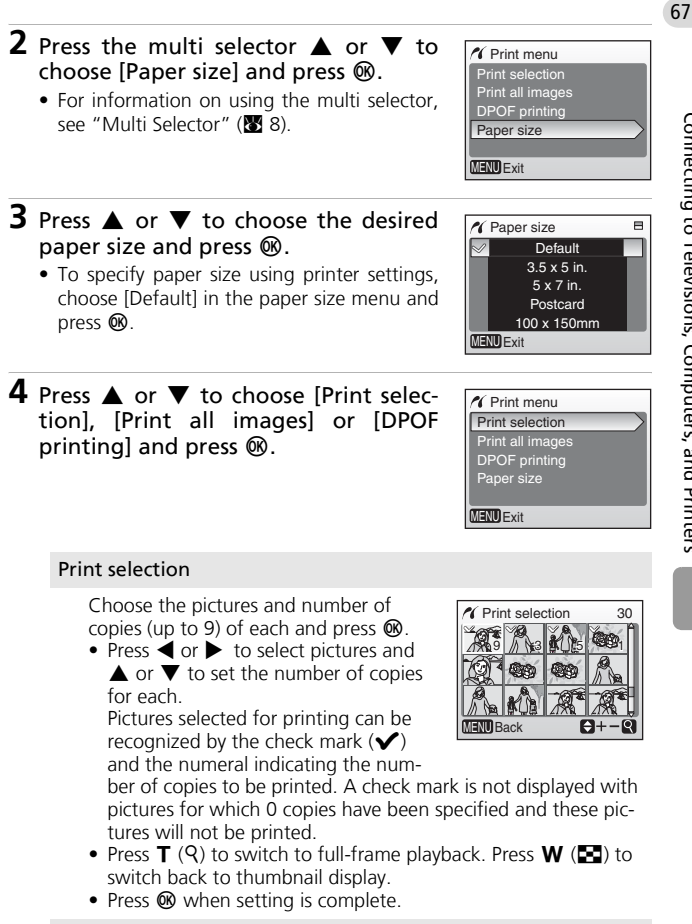

#### Print all images

All pictures stored in the internal memory or memory card are printed.

Connecting to Televisions, Computers, and Printers Connecting to Televisions, Computers, and Printers

#### DPOF printing

Pictures for which a print order has [been c](#page-78-0)reated are printed accordingly  $(89.69)$  $(89.69)$ .

- The options for DPOF printing are displayed.
- To print, press  $\triangle$  or  $\nabla$  to choose [Start print] and press  $\otimes$ .
- To view the current print order, choose [View images] and press  $\circledast$ . Print order details will be displayed.
- Press **MENU** to modify the selection and return to the print selection screen.

# **5** Printing starts.

- Monitor display returns to the [Print menu] (step 2) when printing is complete.
- Press  $\circledR$  to terminate printing before it is complete.

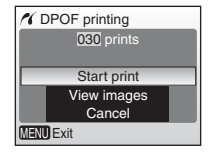

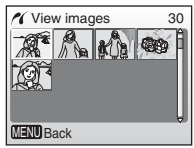

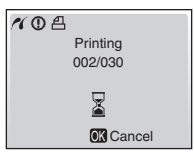

## k**Paper Size**

The camera supports the following paper sizes: [Default] (the default paper size for the current printer), [3.5 x 5 in.], [5 x 7 in.], [Postcard], [100 x 150 mm], [4 x 6 in.], [8 x 10 in.], [Letter], [A3], and [A4]. Only sizes supported by the current printer will be displayed.

# <span id="page-78-1"></span><span id="page-78-0"></span>**Creating a DPOF Print Order: Print Set**

The [Print set] option in the playback menu is used to create digital "print orders" for printing on DPOF-compatible devices ( $\blacksquare$  [120](#page-129-1)) or at a digital photo lab that supports DPOF.

In addition to pictures themselves, shooting date and photo information (shutter speed and aperture) can also be printed.

When the camera is connected to a PictBridge-compatible printer, pictures can be printed from the printer according to the DPOF print order you have created for pictures on the memory card. If the memory card is removed from the camera, you can create the DPOF print order for pictures in the internal memory and print pictures according to the DPOF print order.

# **1** Press MENU in playback mode.

- The playback menu is displayed.
- When printing from a PictBridge-compatible printer, create print orders before connecting the camera to the printer.
- **2** Press the multi selector  $\triangle$  or  $\nabla$  to choose [Print set] and press  $\omega$ .
	- The [Print set] menu is displayed.
	- For information on using the multi selector, see ["Multi Selector"](#page-17-0) (<sup>8</sup>88).
- **3** Press ▲ or ▼ to choose [Print selected] and press  $@$ .

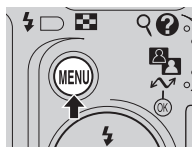

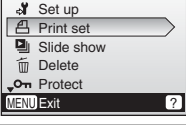

Playback menu

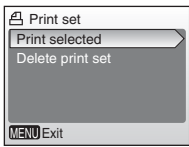

## **4** Choose the pictures and number of copies (up to 9) of each and press  $\circledast$ .

• Press  $\blacktriangleleft$  or  $\blacktriangleright$  to select pictures and  $\blacktriangle$  or  $\blacktriangledown$  to set the number of copies for each.

Pictures selected for printing can be recognized by the check mark  $(\blacktriangledown)$  and the numeral indicating the number of copies to

be printed. A check mark is not displayed with pictures for which 0 copies have been specified and these pictures will not be printed.

- Press **T** (Q) to switch to full-frame playback. Press **W** ( $\blacksquare$ ) to switch back to thumbnail display.
- Press  $\circledR$  when setting is complete.

# **5** Set the date and info options.

Press  $\triangle$  or  $\nabla$  to choose an option, and press  $\circledast$  to turn  $\checkmark$  on and enable that option. To turn  $\sqrt{\ }$  off, press  $\circledR$  again.

- [Date]: Print the date of recording on all pictures in print order.
- [Info]: Print shutter speed and aperture on all pictures in the print order. Note that this information is not printed with dire[c](#page-73-0)t connection to a printer ( $\otimes$  64).
- [Done]: Complete the print order and exit.

Pictures selected for printing are recognized by the  $\triangleq$  icon displayed with playback.

## **M** Print Set

[Date] and [Info] are reset each time the print set menu (step 4) is displayed. Information normally printed when [Info] is selected in the print set menu is not printed when the camera is connected directly to the printer.

#### **Z** DPOF Print Order

To delete current print order, choose [Delete print set] in the print set menu (step 3) and press  $\mathbf{\circledR}$ .

70

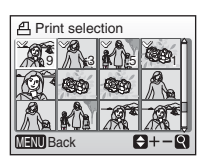

**A** Print set

Done **Date** Info MENU Exit

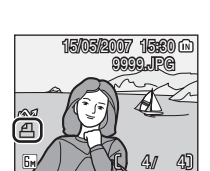

# <sup>71</sup> <sup>k</sup>**Notes on the Print Set [Date] Option**

The date and time printed on pictures with DPOF printing when [Date] in the print set menu is enabled are those recorded with the picture when it was taken. Date and time printed using this option are not affected when the camera's date and time setting are changed from the setup menu after pictures are recorded.

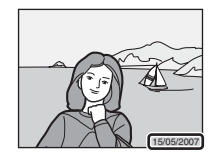

#### <span id="page-80-0"></span>l**Differences Between Print Set and Date Imprint**

Date and time can only be printed on pictures using the [Date] option in the print set menu when pictures are printed from a DPOF-compatible printer ( $\overline{\mathbf{33}}$  [120\)](#page-129-2). Use the [Date imprint] ( $\otimes$  [94\)](#page-103-0) option in the setup menu to print the date on pictures from a printer that does not support DPOF (position of the date is fixed at the bottom right hand corner of the picture). Once the [Date imprint] option is enabled, the date forms a permanent part of the image and cannot be deleted from pictures.

When the date option for both [Print set] and [Date imprint] is enabled, only the date from the [Date imprint] option is printed, even when a DPOF-compatible printer is used.

# **Connecting to an ImageLink-compatible Printer**

See documentation provided with your printer for information on how to operate the printer. This function is available for COOLPIX L11.

- **1** Attach the Dock Insert PV-14 (supplied) to the printer.
- **2** Set the USB option ( $\mathbf{E}$  [60\)](#page-69-0) to [PTP].

**3** Turn the camera off and attach it to the dock insert.

# **4** Print pictures.

• Follow the procedures described in the printer manual.

# **Removing the Dock Insert**

Place your thumbs where indicated, press, and lift.

#### j**Note on Connecting to an ImageLink-compatible Printer**

The monitor will dim automatically if no operations are performed for about one minute while the camera is connected to an ImageLink printer. The camera will turn off if no operations are performed for another seven minutes.

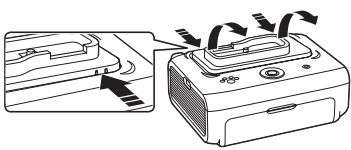

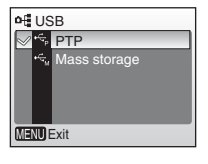

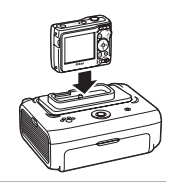

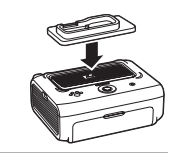

# <span id="page-82-0"></span>**Shooting Options: The Shooting Menu**

The following options are available in the shooting menu.

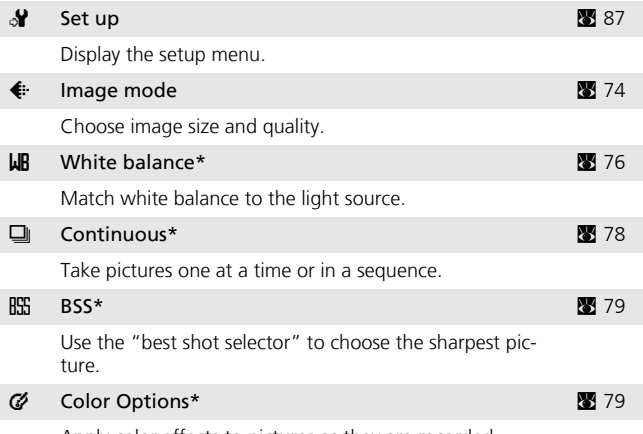

Apply color effects to pictures as they are recorded.

\* See the information on restrictions that may apply to [White balance], [Continuous], [BSS], and [Color Options] settings (<sup>8</sup>[80](#page-89-0)).

# **Displaying the Shooting Menu**

Set the mode selector to  $\bullet$  (auto) and press MENU to display the shooting menu.

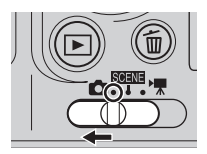

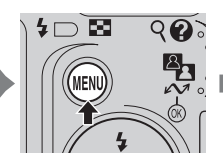

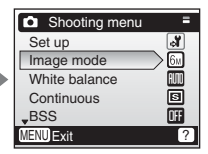

- To [c](#page-17-0)hoose menus and apply selection, use the multi selector ( $\otimes$  8).
- $\bullet$  To exit the shooting menu, press **MENU** again.

# <span id="page-83-0"></span>**<b>€** Image Mode

Pictures taken with a digital camera are recorded as image files. The size of the files, and the number of images that can be recorded with it, depend on the size and quality of the images. Before shooting, choose an image mode according to how you plan to use the picture.

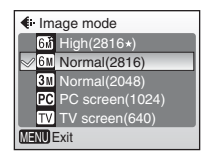

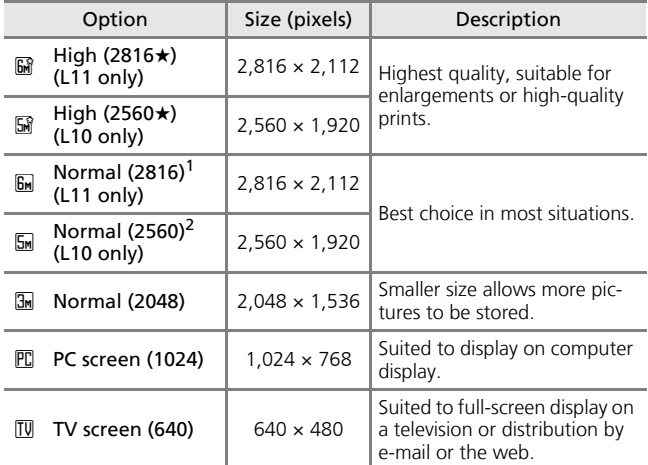

<sup>1</sup> Default setting for L11

2 Default setting for L10

The i[c](#page-15-0)on for the current setting is displayed in the monitor ( $\geq 6$ , [7](#page-16-0)).

#### k**Image Mode and the Number of Exposures Remaining**

The following table lists the number of pictures that can be stored in internal memory and on a 256 MB memory card, and the size of still pictures with it.

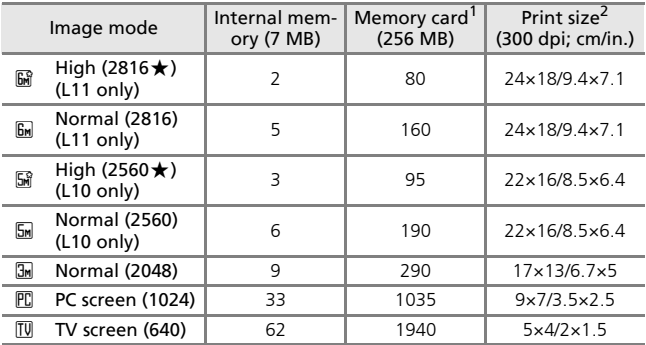

<sup>1</sup> All figures are approximate. If the number of exposures remaining is 10,000 or

more, the number of exposure remaining display shows [9999].<br><sup>2</sup> All figures are approximate. The size of images when printed depends on the printer resolution: the higher the resolution, the smaller the final print size.

#### l**Image Mode**

The image mode setting can also be applied from the scene menu. Changes made to the image mode setting from any of the two menus apply to all shooting modes.

# <span id="page-85-0"></span>d **White Balance**

The color of light reflected from an object varies with the color of the light source. The human brain is able to adapt to changes in the color of the light source, with the result that white objects appear white whether seen in the shade, direct sunlight, or under incandescent

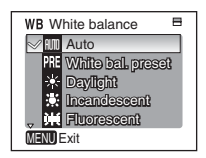

lighting. Digital cameras can mimic this adjustment by processing images according to the color of the light source. This is known as "white balance." For natural coloration, choose a white balance setting that matches the light source before shooting. Although the default setting, [Auto], can be used under most types of lighting, you can apply the white balance setting suited to a particular light source to achieve more accurate results.

#### **品** Auto (default setting)

White balance automatically adjusted to suit lighting conditions. Best choice in most situations.

#### PRF White bal. preset

Neutral-colored object used as reference to set white balance under unusual lighting conditions ( $\approx$  [77\)](#page-86-0).

#### g Daylight

White balance adjusted for direct sunlight.

#### $\frac{1}{2}$  Incandescent

Use under incandescent lighting.

#### in Fluorescent

Use under most types of fluorescent lighting.

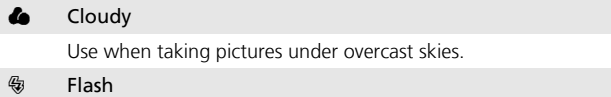

Use with the flash.

The effects of the selected option can be previewed in the monitor. At settings other than [Auto], the icon for the current setting is displayed in the monitor  $\left(\mathbf{F}\right)$  6).

#### **M** Flash Mode

At white balance settings other than [Auto] or [Flash], turn the flash off  $(\mathcal{D})$  $(24)$  $(24)$ .

# <span id="page-86-0"></span>f **Preset White Balance**

Preset white balance is used with mixed lighting or to compensate for light sources with a strong color cast (for example, to make pictures taken under a lamp with a red shade look as though they had been taken under white light).

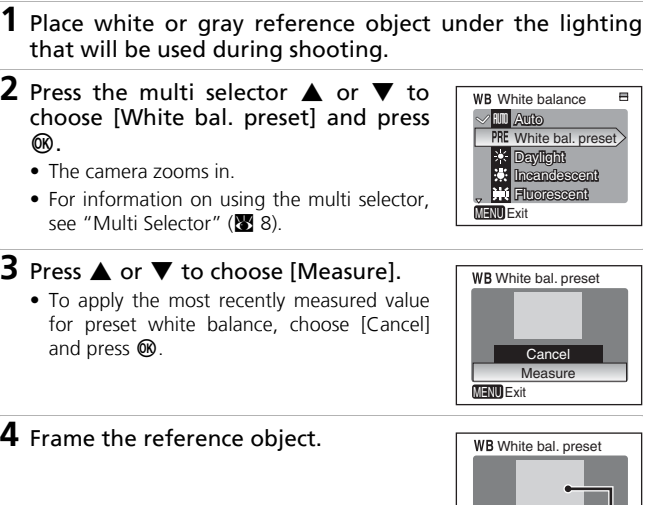

**5** Press  $\infty$ .

- The shutter is released and the new white balance value is set.
- No pictures are recorded.

## k**Notes on Preset White Balance**

The camera cannot measure a value for preset white balance when the flash fires. Regardless of the flash mode selected, the flash will not fire when  $\circledR$  is pressed in step 5.

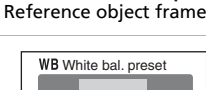

 $C<sub>on</sub>$ Measure

MENU Exit

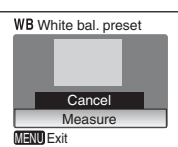

# <span id="page-87-0"></span>q **Continuous**

Capture a fleeting expression on a portrait subject, photograph a subject that is moving unpredictably, or capture motion in a series of pictures. At setting other than [Single], focus, and white balance for all photos are determined by the first picture in each series.

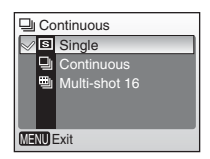

#### **h** Single (default setting)

One shot is taken each time the shutter-release button is pressed.

#### $\Box$  Continuous

While the shutter-release button is held down, pictures are taken continuously at a maximum rate of about two frames per second (fps). This rate is maintained for up to five pictures.

#### $\mathbb{m}$  Multi-shot 16

Each time the shutter-release button is pressed, camera takes 16 shots at about two frames per second and arrange them in a single picture  $(L11:$   $\overline{G}$  Normal, 2,816  $\times$  2,112 pixels/L10:  $\overline{G}$ Normal,  $2,560 \times 1,920$  pixels) as shown at right. Image mode cannot be changed when [Multishot 16] is selected.

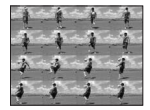

The indi[c](#page-15-0)ator for the current setting is displayed in the monitor ( $\otimes$  6). When [Single] is selected, no indicator is displayed in the monitor.

# <span id="page-88-0"></span>A **Best Shot Selector (BSS)**

The "best shot selector" is recommended from situations in which inadvertent camera movement can result in blurred pictures, or when parts of the image are prone to under- or overexposure.

At [On] setting, the flash automatically turns

off and focus, exposure, and white balance for all pictures are determined by the first picture in each series.

## R<sub>SS</sub> On

Recommended for taking pictures in poorly lit places, or in other situations where camera shake may occur. Camera takes shots while shutter-release button is pressed, to a maximum of ten. These images are then compared and the sharpest picture (picture with highest level of detail) is saved.

## **OFF** Off (default setting)

Only one picture is taken.

The i[c](#page-15-0)on for the current setting is displayed in the monitor  $(89.6)$ .

## **K** Note on Best Shot Selector

BSS may not produce the desired results if the subject moves or the composition changes while the shutter-release button is pressed all the way down.

# <span id="page-88-1"></span>d **Color Options**

Make colors more vivid or record pictures in monochrome.

## Standard color (default setting)

Use for pictures exhibiting natural color.

G Vivid color

Use to achieve a vivid, "photoprint" colors.

6 Black-and-white

Record pictures in black-and-white.

G Sepia

Record pictures in sepia tones.

## $C_0$  Cyanotype

Record pictures in cyan-blue monochrome.

The effects of the selected option can be previewed in the monitor. At settings other than [Standard color], the icon for the current setting is displayed in the monitor  $(\mathbf{8}, 6)$ .

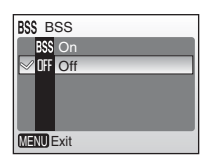

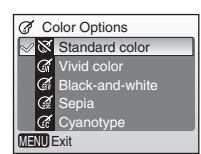

# <span id="page-89-0"></span>**Restrictions on Camera Settings**

Restrictions apply to the following settings in  $\Box$  mode:

#### Flash mode

Flash turns off at [Continuous] settings other than [Single] or when [BSS] is on. Applied setting is restored when [Single] is selected or [BSS] is turned off.

#### Self-timer

If self-timer is on, only one shot will be taken when shutter is released, regardless of settings chosen for [Continuous] and [BSS]. Applied [Continuous] and [BSS] setting is restored when picture is taken or self-timer is turned off.

#### Continuous

Selecting [Continuous] or [Multi-shot 16] turns [BSS] off. Applied [BSS] setting is not restored when [Single] is selected.

#### BSS

[Continuous] is automatically set to [Single] when [BSS] is on. Applied [Continuous] setting is not restored when [BSS] is turned off.

#### White balance and color options

White balance is automatically set to [Auto] and cannot be adiusted when [Black-and-white], [Sepia], or [Cyanotype] is selected for [Color Options]. Applied white balance setting is restored when [Standard color] or [Vivid color] is selected.

# <span id="page-90-0"></span>**Playback Options: The Playback Menu**

The following options are available in the playback menu.

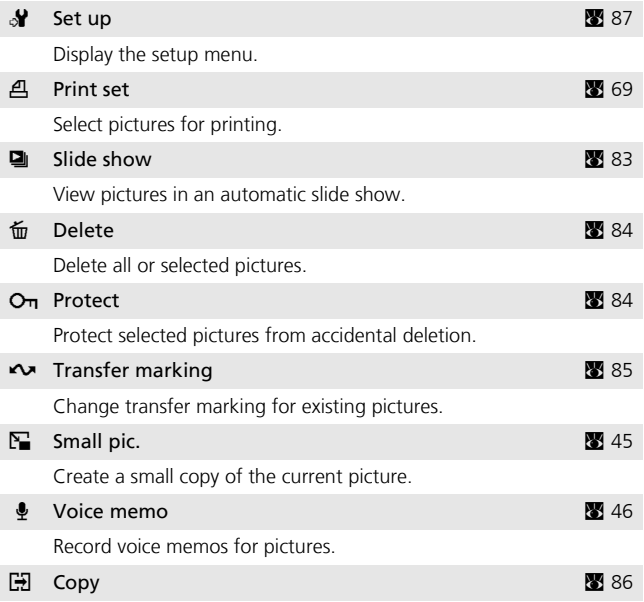

Copy files between the memory card and internal memory.

# **Displaying the Playback Menu**

Display a picture by pressing  $\blacktriangleright$  and press MENU to display the playback menu.

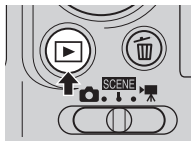

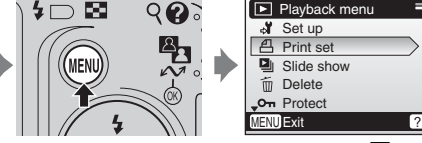

- To [c](#page-17-0)hoose menus and apply selection, use the multi selector ( $\mathbb{Z}$  8).
- To exit the playback menu, press MENU again.

# <span id="page-91-0"></span>**Selecting Multiple Pictures**

When following the step below to select multiple pi[c](#page-78-1)tures for a print set ( $\otimes$  69), deletion  $(\mathbb{Z} \ 84)$  $(\mathbb{Z} \ 84)$  $(\mathbb{Z} \ 84)$ , prote[c](#page-93-1)tion from deletion  $(\mathbb{Z} \ 84)$ , transfer ( $\otimes$  85), [c](#page-94-0)opying between internal memory and the memory card ( $\otimes$  [86\)](#page-95-0), or for the welcome screen ( $\boxtimes$  [89\)](#page-98-0), the screen shown at right is displayed. Follow the procedure described below to select multiple pictures.

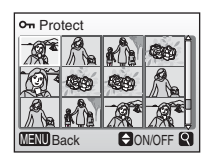

- **1** Press the multi selector  $\blacktriangleleft$  or  $\blacktriangleright$  to choose a picture from a list of thumbnails.
	- Only one picture can be selected for [Welcome screen]. Proceed to step 3.
	- Press  $\mathsf{T}$  ( $\mathsf{Q}$ ) to switch to full-frame playback. Press  $W$  ( $\blacksquare$ ) to switch back to thumbnail display.

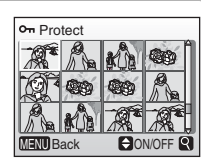

• For information on using the multi selector, see ["Multi Selector](#page-17-0)"  $(88.8)$ .

## **2** Press ▲ or ▼ to choose [ON] or [OFF] (or the number of copies when applying print settings).

• When [ON] is selected, a check mark  $(\blacktriangleright)$  is displayed in the top left corner of the current picture. Repeat steps 1 and 2 to select additional pictures.

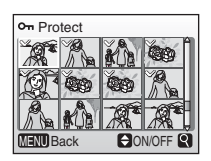

# $3$  Press  $\omega$ .

• The setting is enabled.

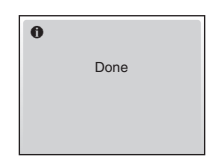

# <span id="page-92-0"></span>z **Slide Show**

Play pictures back in an automated "slide show" with a three-second interval between pictures.

## **1** Press the multi selector  $\triangle$  or  $\nabla$  to choose [Start] and press  $\omega$ .

- To repeat the slide show automatically, enable [Loop] and press <sup>®</sup> before choosing [Start].  $\blacktriangledown$  will be added to the loop option when enabled.
- For information on using the multi selector, see ["Multi Selector"](#page-17-0) (<a></a>9).

# **2** Slide show begins.

- While the slide show is in progress, the following operations can be performed:
	- Press  $\blacktriangleright$  to skip to the next picture, or  $\blacktriangleleft$ to return to the previous picture. Hold  $\blacktriangleleft$  $or \triangleright$  down to fast forward or rewind.
	- Press  $\circledR$  to pause the slide show.
- The menu shown at right is displayed when the slide show ends or is paused. Choose [Restart] and press  $\circledR$  to play the slide show again, or [End] to stop the slide show and return to the playback menu.

#### **M** Notes on Slide Show

- Only the first frame of movies ( $\bullet$  [51](#page-60-0)) included in slide shows is displayed.
- Select [Loop] to repeat the slide show until @ is pressed. Note that the monitor will turn off automatically if no operations are performed for 30 minutes. The camera will turn off automatically if no operations are performed for another three minutes.

83

## **D** Slide show **Start** Loop MENU Exit Pause: OK

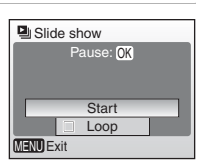

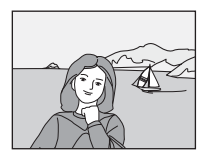

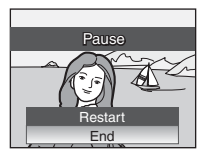

# <span id="page-93-0"></span>A **Delete**

The delete menu contains the options shown below.

If no memory card is inserted in the camera, pictures in the internal memory will be deleted.

If a memory card is inserted, pictures on the memory card will be deleted.

#### Erase selected images

Delete selected pictures.

See "Selecting Multiple Pictures" (<sup>8</sup> 82) for more information on using this function.

#### Erase all images

Delete all pictures stored in the internal memory or on the memory card.

• Choose [Yes] and press  $\circledR$  in the confirmation dialog to delete all pictures. To exit without deleting pictures, choose  $[Not]$  and press  $\overline{\omega}$ .

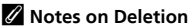

- Once deleted, pictures cannot be recovered. Transfer important images to a computer before deletion.
- Pictures marked with the  $O<sub>T</sub>$  icon are protected and cannot be deleted.

# <span id="page-93-1"></span>D **Protect**

Protect selected pictures from accidental deletion. Protected pictures are recognized by the  $O<sub>T</sub>$  i[c](#page-16-1)on ( $\cdot$  7) in full-frame playback and the erase selected images screen, and by the  $\P$ i[c](#page-49-0)on ( $\bullet$  40) in thumbnail playback. Protected pictures cannot be deleted with  $\tilde{m}$  or by select-

ing [Delete] from the playback menu. Note, however, that formatting will delete protected files ( $\blacksquare$  [98\)](#page-107-0).

See "Selecting Multiple Pictures" (图 82) for more information **on using this function.**

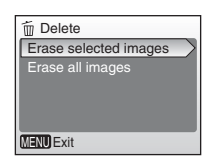

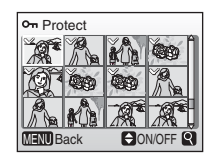

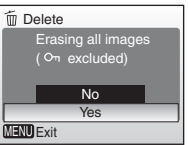

# <span id="page-94-0"></span>E **Transfer Marking**

When the camera is connected to a computer via the supplied USB cable and  $\sim$  ( $\circledR$ ) is pressed to transfer pictures, only pictures marked with the  $\sim$  icon are transferred  $\left(\mathbf{E}\right)$  [61](#page-70-0)). At the default setting, all pictures are marked for transfer.

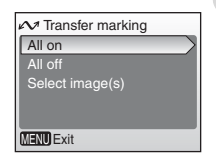

#### All on

Mark all images for transfer.

#### All off

Remove transfer marking from all images.

#### Select image(s)

Mark selected pictures for transfer.

See "Selecting Multiple Pictures" (<sup>82</sup>82) for more information on using this function.

Pi[c](#page-16-0)tures selected for transfer are recognized by the  $\sim$  icon ( $\otimes$  7) in full-frame playback, and by the  $\blacktriangleright$  icon ( $\blacktriangleright$  [40](#page-49-0)) in thumbnail playback.

#### *A* Marking for Transfer

- No more than 999 pictures can be marked for transfer. If more than 999 pictures are marked, use PictureProject to transfer the pictures. See the *Picture-Project Reference Manual* (on CD) for details.
- The camera does not recognize transfer settings applied with another make or model of digital camera. Select pictures for transfer using the same model that initially took the pictures.

Shooting, Playback, and Setup Menus Shooting, Playback, and Setup Menus

# <span id="page-95-0"></span>L **Copy**

Copy pictures between the internal memory and a memory card.

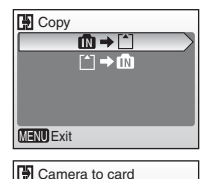

Selected images All images

MENU Exit

The options of this menu allows you to copy the specified pictures or all pictures in the internal memory or on the memory card.

See "Selecting Multiple Pictures" (图 82) **for more information on using the [Selected images] option.**

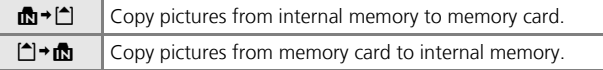

#### **M** Notes on Copying Pictures

- If there is not enough space in the memory or on the memory card to receive the copy, an error message will be displayed. Delete unwanted pictures or voice recordings, or insert a new memory card (if using a memory card) before trying again.
- The file format of images that can be copied is JPEG, MOV, or WAV.
- The camera may be unable to copy pictures that were created with another make of camera or that have been modified on a computer.

#### k**[Memory contains no images.] Message**

If there are no pictures stored on the memory card when playback mode is applied, the message, [Memory contains no images.], is displayed. Press **MENU** to display the copy option screen, and copy the pictures stored in the camera's internal memory to the memory card.

#### k**File Number**

- When pictures are copied using the [Selected images] option, the newly copied pictures are numbered consecutively from the largest number existing between the two memory sources.
- Ex: when the last number in the source memory is 32 (DSCN0032.JPG) and the last number in the destination memory is 15 (DSCN0015.JPG) The copied pictures are assigned numbers starting from DSCN0033. After that, numbering will continue from the lowest number after the number of the last file that was copied.
- When pictures are copied using the [All images] option, all the pictures in the folder are copied with the same file numbers. The newly copied folder is assigned the lowest available number.

#### k**Copies**

Copies have the same protection marking as the original but are not marked for printing ( $(8, 69)$  $(8, 69)$  or transfer ( $(8, 85)$  $(8, 85)$  $(8, 85)$ ).

# <span id="page-96-0"></span>**Basic Camera Setup: The Setup Menu**

The following options are available in the setup menu.

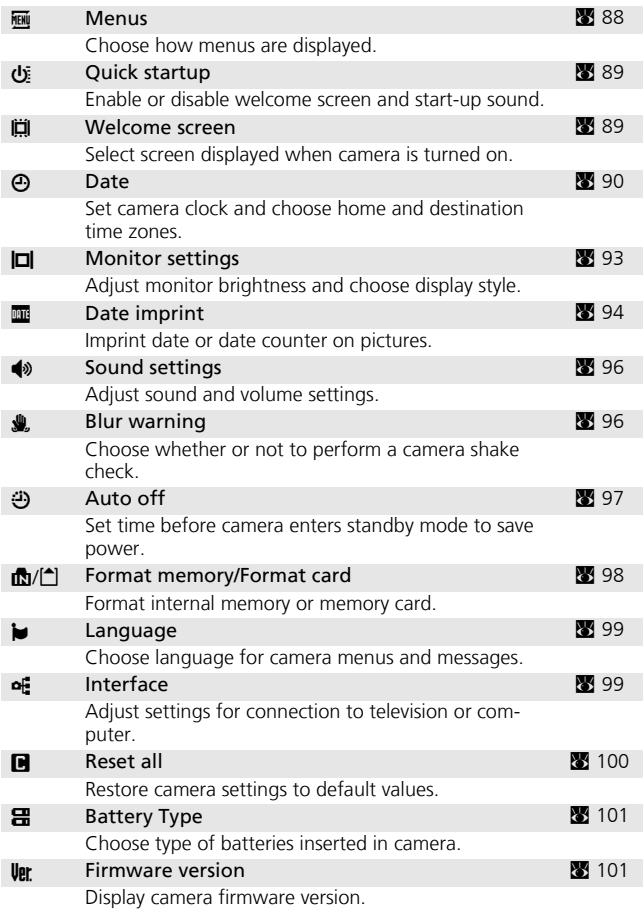

# **Displaying the Setup Menu**

Choose [Set up] in the shooting menu ( $\sqrt{2}$  [73\)](#page-82-0), scene menu ( $\sqrt{2}$  [29\)](#page-38-0), movie menu ( $\otimes$  [49\)](#page-58-0), or playback menu ( $\otimes$  [81\)](#page-90-0) and press  $\otimes$  to display the setup menu.

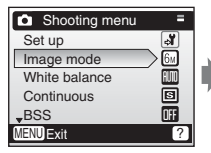

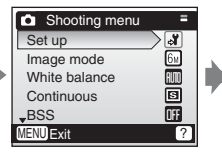

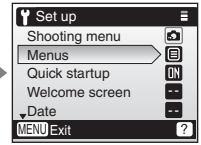

Display the menu screen Press the multi selector

 $\blacktriangle$  or  $\nabla$  to select [Set up] and press  $<sup>®</sup>$ .</sup>

- To [c](#page-17-0)hoose menus and apply selection, use the multi selector ( $\otimes$  8).
- $\bullet$  To exit the setup menu, press **MENU** again.

## <span id="page-97-0"></span>R **Menus**

Choose whether the menus displayed when **MENU** is pressed use text or icons. When [Icons] is selected, all menu items can be displayed in a single page with the name of the highlighted menu displayed at the top of the page.

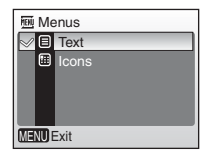

Menu names

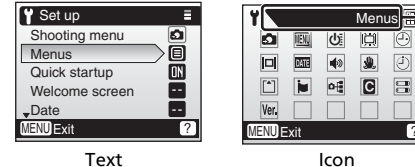

# <span id="page-98-2"></span>**小 Ouick Startup**

Choose [On] (default setting) to disable the welcome screen and start-up sound. The camera will be ready for shooting as soon as it is turned on.

Set to [Off] when enabling the welcome screen.

# <span id="page-98-1"></span><span id="page-98-0"></span>V **Welcome Screen**

You can select the welcome screen to be displayed when the camera is turned on.

To set the welcome screen, [Quick startup] must be set to [Off].

#### Nikon

Displays a welcome screen when the camera is turned on.

#### Animation (default setting)

Displays a short animation when the camera is turned on.

#### Select an image

Select a picture in the internal memory or on the memory card for the welcome screen.

Choose a picture in the picture selection screen ( $\otimes$  [82\)](#page-91-0), and press OR.

The image used in the welcome screen is a copy of the selected picture and, therefore, is not affected if the original picture is deleted or the memory card is removed.

#### k**When "Select an image" is Selected**

If you have already selected a welcome screen picture, you can select a new one by following the confirmation dialog.

Quick startup **On** Off MENU Exit

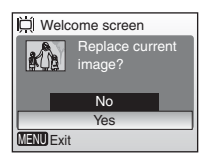

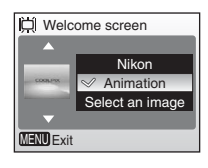

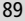

# <span id="page-99-0"></span>W **Date**

Set the camera clock and choose home and travel destination time zones.

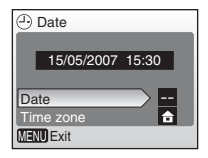

#### Date

Set camera clock to current date and time  $(\mathbb{R} \setminus 12-12)$  $(\mathbb{R} \setminus 12-12)$  $(\mathbb{R} \setminus 12-12)$ .

#### Time zone

 $\triangle$  (home time zone) and daylight saving time can be set in the time zone menu. When  $\bigtriangledown$  (destination time zone) is selected, the time differen[c](#page-101-0)e ( $\boxtimes$  92) is automatically calculated and the date and time in the selected region are recorded. Useful when travelling.

# **Setting Travel Destination Time Zone**

- 1 Press the multi selector **A** or  $\blacktriangledown$  to choose [Time Zone] and press  $\omega$ .
	- The [Time zone] screen is displayed.
	- For information on using the multi selector, see ["Multi Selector"](#page-17-0) (28 8).

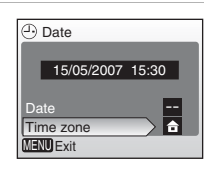

#### **2** Press  $\triangle$  or  $\nabla$  to choose  $\rightarrow$  and press d.

- The date and time displayed on the monitor changes according to the region currently selected.
- $\bullet$  If daylight saving time is in effect, press  $\nabla$  to choose [Daylight saving] and press  $\circledR$  then  $pres$   $\triangle$ . The time is automatically advanced one hour.

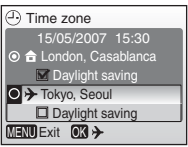

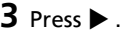

• The INew city time zonel screen is displayed.

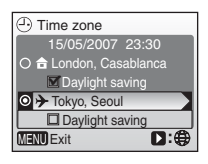

# Shooting, Playback, and Setup Menus Shooting, Playback, and Setup Menus

## **4** Press  $\blacktriangleleft$  or  $\blacktriangleright$  to choose the travel destination time zone and press  $\omega$ .

- The setting is enabled.
- Press **MENU** to return to shooting mode or playback mode.
- While the travel destination time zone is selected, the  $\rightarrow$  icon will be displayed in the monitor when the camera is in shooting mode.

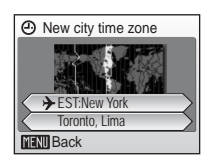

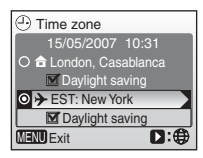

## **M** The Clock Battery

The clock battery charges when the main batteries are installed or an AC adapter is connected, and can provide several days of backup power after about ten hours of charging.

#### k X **(Home Time Zone)**

- To switch to the home time zone, choose  $\bigoplus$  in step 2 and press  $\mathbb{R}$ .
- To change the home time zone, choose  $\triangle$  in step 2 and perform the following steps for the home time zone.

#### k**Daylight Saving Time**

- If date and time are set when daylight saving time is not in effect: Turn [Daylight saving] on  $(\checkmark)$  when daylight saving time begins to automatically advance the camera's clock one hour.
- If date and time are set with [Daylight saving] turned on  $(\blacktriangledown)$  when daylight saving time is in effect:

Turn [Daylight saving] off when daylight saving time ends to automatically set the camera's clock back one hour.

## <span id="page-101-0"></span>**2** Time Zones (图 [12\)](#page-21-0)

The camera supports the time zones listed below. Increments of less than one hour are not supported; when travelling to or from destinations at half- or quarter-hour increments from Greenwich Mean Time (GMT), such as Afghanistan, Central Australia, India, Iran, Nepal, or Newfoundland, set the camera clock to local time.

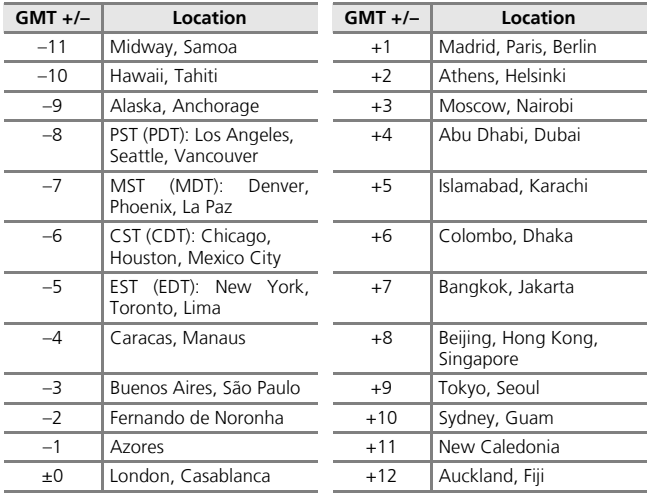

# <span id="page-102-0"></span>Z **Monitor Settings**

The following options are available:

## Photo info

Choose information displayed in the monitor.

#### Brightness

Choose from five settings for monitor brightness.

# **Photo Info**

The following display options are available:

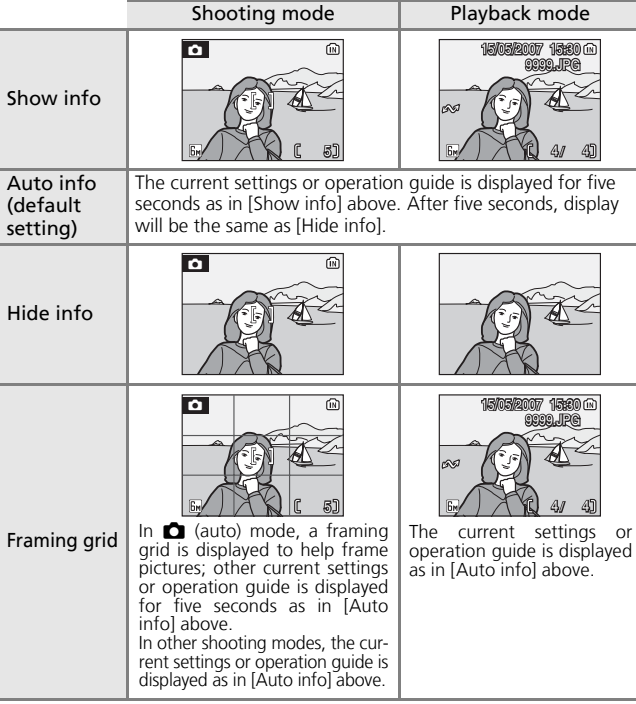

# l**Photo Info**

See "[The Monitor"](#page-15-1) for information on indi[c](#page-15-1)ators in the monitor  $(\mathbf{F} \cdot \mathbf{S})$ .

# <span id="page-103-1"></span><span id="page-103-0"></span>f **Date Imprint**

Date and time of recording can be imprinted on pictures for printing this information from printers that are not DPOF-compatible  $(331120).$  $(331120).$  $(331120).$ 

## **IFF Off (default setting)**

Time and date are not imprinted on pictures.

#### **DATE** Date

Date is imprinted on the bottom right corner of pictures taken while this option is in effect.

#### **图 Date and time**

Date and time are imprinted on the bottom right corner of pictures taken while this option is in effect.

#### $\mathbb{R}$  Date counter contract contract  $\mathbb{R}$  [95](#page-104-0)

Time stamp shows number of days between date of recording and selected date.

At settings other than [Off], the option selected is recognized by an i[c](#page-15-0)on in the monitor during shooting  $(\overline{\bullet \bullet \bullet})$ .

## **Z** Date Imprint

- Imprinted dates form a permanent part of image data and cannot be deleted.
- Dates imprinted at an image mode setting of [TV screen (640)] may be difficult to read. Choose [PC screen (1024)] or larger when using date imprint.
- The date is recorded using the format selected in the [Date] item ( $\mathbb{Z}$ ] [12,](#page-21-0) [90\)](#page-99-0).
- [Date imprint] is not available in movie mode, or when [Panorama assist] scene mode.

#### k**[Date imprint] and [Print set]**

When using DPOF-compatible devices, shooting date or photo information will be printed if [Date] or [Info] is selected in the print set menu ( $\bullet$ [69\)](#page-78-1). See " $\bullet$  Dif[ferences Between Print Set and Date Imprint](#page-80-0)" ( $\mathbb{R}$  [71](#page-80-0)) for more information on the difference between [Date imprint] and [Print set].

**Date** imprint **UI** Off **NATE Date** Date and time ma Date counter MENU Exit

## <span id="page-104-0"></span>**Date Counter**

Pictures taken while this option is in effect are imprinted with the number of days remaining until, or the number of days elapsed since a specified date. Use it to track the growth of a child or count down the days until a birthday or wedding.

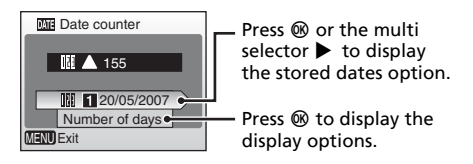

### Stored dates

Up to three dates can be stored. To set, highlight an option, press the multi selector  $\blacktriangleright$ , and enter a date ( $\boxtimes$  [12\)](#page-21-0). To select a date, choose an option and press  $\circledR$ .

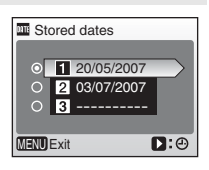

#### Display options

Choose [Number of days], [Years and days], or [Yrs, mnths, days] and press  $\omega$ .

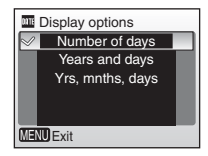

Sample date counter time stamps are shown below.

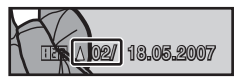

Two days remaining Two days elapsed

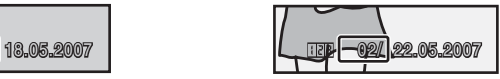

# <span id="page-105-0"></span> $\blacklozenge$  **Sound Settings**

Adjust the following sound settings:

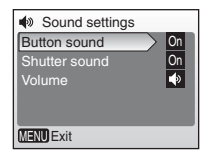

#### Button sound

When [On] (default setting) is selected, beep will sound once when operations are completed successfully, three times when error is detected.

#### Shutter sound

Choose [On] to enable shutter sound, or [Off] to disable shutter sound.

#### Volume

Choose volume of shutter sound, or start-up sound that plays when camera is turned on from [Loud], [Normal] (default setting), and [Off].

# <span id="page-105-1"></span>h **Blur Warning**

Choose whether or not the blur warning is displayed ( $\frac{1}{2}$  $\frac{1}{2}$  $\frac{1}{2}$  25). Note that the warning may not always be displayed ( $\bullet$  [114](#page-123-0)). At default setting, blur warning is [On].

MENU Exit **y** On OFF Off

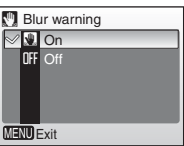

# <span id="page-106-0"></span>i **Auto Off**

Choose the time allowed to elapse before the camera enters standby mode to save power. The camera will turn off automatically if no operations are performed for three minutes after entering standby mode.

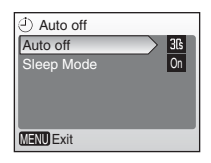

#### Auto off

Choose the time allowed to elapse before the camera enters standby mode when no operations are performed from [30s] (default setting), [1m], [5m], and [30m].

#### Sleep Mode

If [On] is selected, the camera will enter standby mode when there is no change in the brightness of the subject in shooting mode, even before the time selected in the auto off menu has elapsed. The camera will enter sleep mode after 30 seconds when [Auto off] is set to [1m] or less, or after a minute when [Auto off] is set to [5m] or more.

#### k**Note on Auto Off** The monitor will remain on for three minutes when menus are displayed.

# <span id="page-107-1"></span><span id="page-107-0"></span>**面 Format Memory/** Format Card

Use this option to format the internal memory or memory card.

## **Formatting the Internal Memory**

To format the internal memory, remove the memory card from the camera.

The [Format memory] option appears in the setup menu.

# **Formatting the Memory Card**

When the memory card is inserted in the camera, the [Format card] option appears in the setup menu.

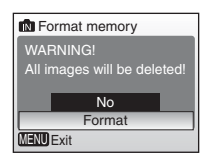

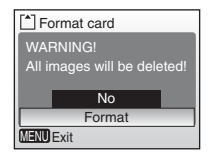

#### $\boldsymbol{\mathsf{Y}}$  Formatting Internal Memory and Memory Cards

- Formatting the internal memory or memory cards permanently deletes all data. Be sure to transfer important pictures to a computer before formatting.
- Do not turn the camera off or remove the batteries or memory card during formatting.
- The first time you insert the memory cards used in other devices into the COOLPIX L11 or COOLPIX L10, format them.
# <span id="page-108-4"></span><span id="page-108-0"></span>**i** Language

Choose one of twenty languages for display of camera menus and messages.

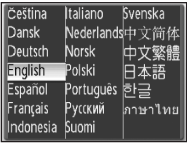

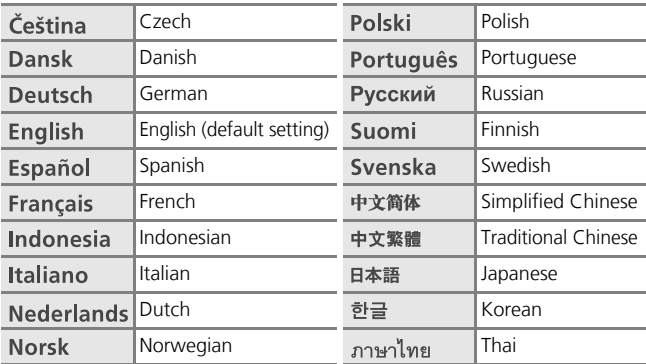

# <span id="page-108-3"></span><span id="page-108-1"></span>k **Interface**

Adjust settings for connection to a computer or video device.

#### <span id="page-108-6"></span>USB

Select [Mass storage] or [PTP] for connection to [c](#page-73-0)omputer ( $\bullet$  [60](#page-69-0)) or printer ( $\bullet$  64).

#### <span id="page-108-7"></span>Video mode

<span id="page-108-5"></span>Choose from [NTSC] and [PAL] (<sup>8</sup> [58\)](#page-67-0).

#### <span id="page-108-2"></span>Auto transfer

Choose [On] (default setting) to mark all new pictures for transfer to computer  $(8662)$  $(8662)$ .

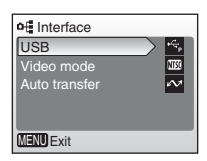

## <span id="page-109-0"></span> $\blacksquare$  Reset All

This option restores the following settings to their default values:

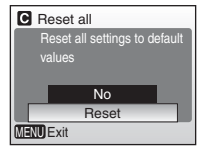

#### **Pop-up menu**

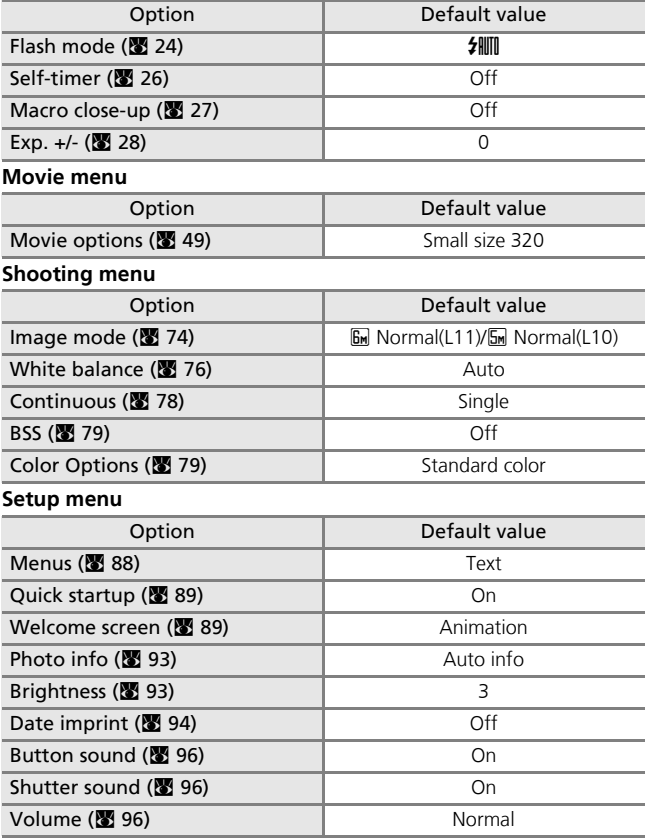

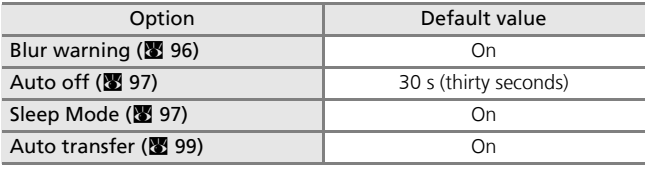

#### **Others**

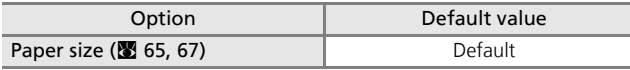

- Choosing [Reset] also clears the current file number ( $\blacksquare$  [103\)](#page-112-0) from memory. Numbering will continue from the lowest number available. To reset file numbering to "0001," delete all pictures ( $\frac{1}{28}$  [84](#page-93-0)) before selecting [Reset].
- All other settings, including [Date] ( $\boxtimes$  [90](#page-99-0)), [Date counter] ( $\boxtimes$  [95\)](#page-104-0), [Language] (<a>99), [USB] and [Video mode] in the [Interfa[c](#page-108-0)e] menu</a> (<sup>3</sup>[99\)](#page-108-1), and [Battery Type] (<sup>3</sup>[101](#page-110-0)) remain unaffected.

## <span id="page-110-1"></span><span id="page-110-0"></span>g **Battery Type**

<span id="page-110-2"></span>To ensure that the camera shows the correct battery level ( $\frac{1}{2}$  $\frac{1}{2}$  $\frac{1}{2}$  16), choose the type that matches the batteries currently in use.

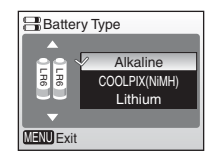

<span id="page-110-5"></span><span id="page-110-3"></span>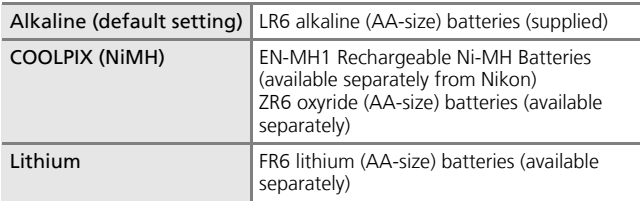

## <span id="page-110-6"></span><span id="page-110-4"></span>**U**<sub>P</sub>r Firmware Version

View the current camera firmware version.

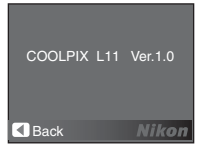

#### 102 **Technical Notes**

# **Optional Accessories**

At the time of writing, the following optional accessories were available for the COOLPIX L11/COOLPIX L10. Contact your local retailer or Nikon representative for details.

<span id="page-111-5"></span><span id="page-111-4"></span><span id="page-111-3"></span><span id="page-111-1"></span>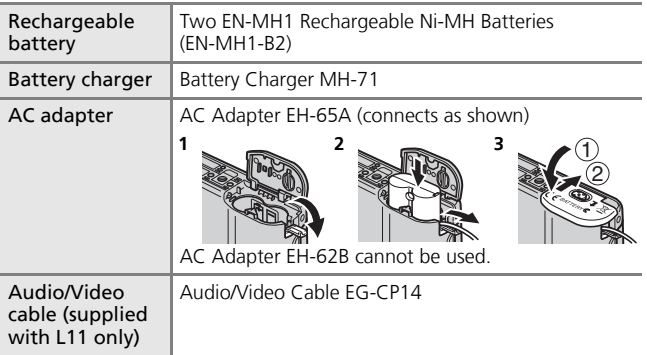

## <span id="page-111-6"></span><span id="page-111-2"></span><span id="page-111-0"></span>**Approved Memory Cards**

The following memory cards have been tested and approved for use in the COOLPIX L11/COOLPIX L10:

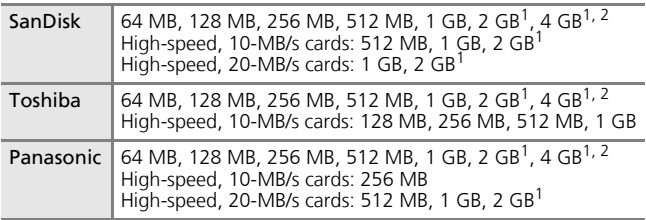

 $1$  If the memory card will be used with a card reader or similar device, the device must support memory card specifications. If the device does not support memory card specifications, insert the memory card into the camera and connect the camera to a computer via the supplied USB cable

 $2 \leq$  SDHC-compliant.

Other memory cards have not been tested. For more details on the memory cards listed above, please contact the manufacturer.

# <span id="page-112-0"></span>**Image/Sound File and Folder Names**

Pictures, movies, voice memos, and voice recordings are assigned file names as follows:

<span id="page-112-7"></span><span id="page-112-4"></span><span id="page-112-3"></span><span id="page-112-1"></span>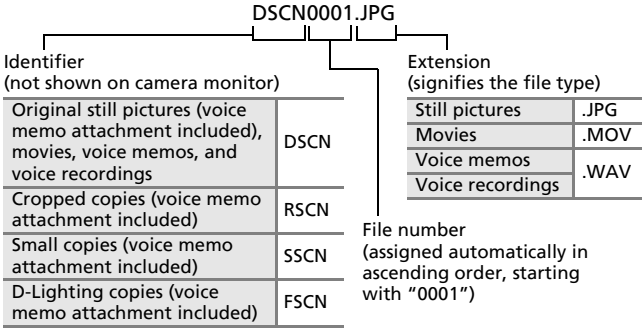

- <span id="page-112-6"></span><span id="page-112-5"></span><span id="page-112-2"></span>• Files are stored in folders named with a folder number followed by a five character identifier: "P\_" plus a three-digit sequence number for pictures taken using panorama assist (e.g., "101P\_001";  $\blacksquare$  [38\)](#page-47-0), "SOUND" for voice recordings (e.g., "101SOUND";  $\bullet$  [52\)](#page-61-0), and "NIKON" for all other pictures (e.g., "100NIKON"). When the number of files within a folder reaches 9999, a new folder will be created. File numbers will be assigned automatically starting with "0001".
- Files copied using  $[Copy] > [Selected \text{ images}]$  or  $[Copy \text{ sound \, files}] >$ [Selected files] are copied to the current folder, where they are assigned new file numbers in ascending order starting from the largest file number in memory. [Copy] > [All images] and [Copy sound files] > [Copy all files] copy all folders from the source medium; file names do not change but new folder numbers are assigned in ascending order starting from the largest folder number on the destination medium ( $\le$  [56,](#page-65-0) [86\)](#page-95-0).
- Folders can hold up to 200 pictures; if a picture is taken when the current folder contains 200 pictures, a new folder will be created by adding one to the current folder number. If a picture is taken when the current folder is numbered 999 and contains 200 pictures or a picture numbered 9999, no further pictures can be taken until the medium is formatted ( $\geq$  [98\)](#page-107-0) or a new memory card inserted.

# **Caring for the Camera**

To ensure continued enjoyment of this Nikon product, observe the following precautions when using or storing the device.

#### **M** Handle the lens and all moving parts with care

Do not apply force to the lens, lens cover, monitor, memory card slot, or battery chamber. These parts are easily damaged. Applying force to the lens cover could result in camera malfunction or damage to the lens. Should the monitor break, care should be taken to avoid injury caused by broken glass and to prevent the liquid crystal from the display touching the skin or entering the eyes or mouth.

#### j**Do not point the lens at strong light sources for extended periods**

Avoid pointing the lens at the sun or other strong light sources for extended periods when using or storing the camera. Intense light may cause deterioration of the CCD image sensor, producing a white blur effect in photographs.

#### $\blacksquare$  Turn the product off before removing or disconnecting the power **source**

Do not unplug the product or remove the batteries while the product is on, or while images are being recorded or deleted. Forcibly cutting power in these circumstances could result in loss of data or in damage to product memory or internal circuitry. To prevent an accidental interruption of power, avoid carrying the product from one place to another while an AC adapter is connected.

#### **M** Keep dry

The device will be damaged if immersed in water or subjected to high humidity.

#### **M** Do not drop

The product may malfunction if subjected to strong shock or vibration.

#### **Keep away from strong magnetic fields**

Do not use or store this device in the vicinity of equipment that generates strong electromagnetic radiation or magnetic fields. Strong static charges or the magnetic fields produced by equipment such as radio transmitters could interfere with the monitor, damage data stored on the memory card, or affect the product's internal circuitry.

#### **Z** Avoid sudden changes in temperature

Sudden changes in temperature, such as occur when entering or leaving a heated building on a cold day, can cause condensation to form inside the device. To prevent condensation, place the device in a carrying case or a plastic bag before exposing it to sudden changes in temperature.

104

## <span id="page-114-0"></span>k**Batteries**

- Check the battery level when taking the camera out and replace the batteries if necessary ( $\boxtimes$  [16\)](#page-25-1). If possible, carry spare batteries when taking pictures on important occasions.
- Battery capacity tends to decrease on cold days. Be sure that the batteries are fresh before heading outside to take pictures in cold weather. Keep spare batteries in a warm place and exchange as necessary. Once warmed, a cold battery may recover some of its charge.
- Dirt on the battery terminals can prevent the camera from functioning.
- Used batteries are a valuable resource. Please recycle used batteries in accordance with local regulations.

## <span id="page-114-2"></span><span id="page-114-1"></span>**Cleaning**

<span id="page-114-5"></span><span id="page-114-4"></span>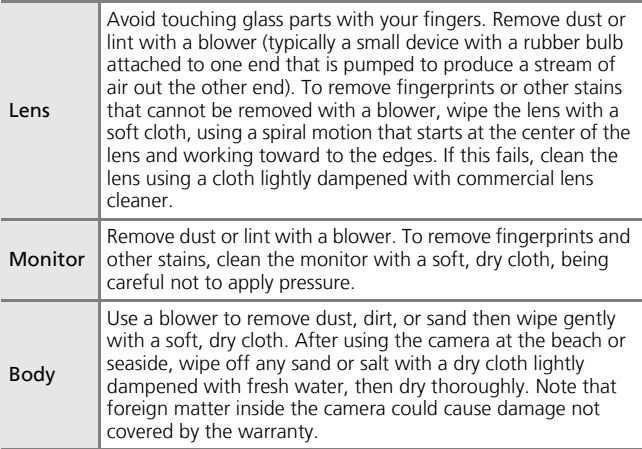

<span id="page-114-3"></span>Do not use alcohol, thinner, or other volatile chemicals.

## **Storage**

Turn the camera off when not in use. Check that the power-on lamp is off before putting the camera away. Remove the batteries if the camera will not be used for an extended period. Do not store the camera with naphtha or camphor moth balls or in locations that:

- are next to equipment that produces strong electromagnetic fields, such as televisions or radios
- are exposed to temperatures below –10°C (14°F) or above 50°C (122°F)
- are poorly ventilated or subject to humidities of over 60%

To prevent mold or mildew, take the camera out of storage at least once a month. Turn the camera on and release the shutter a few times before putting the camera away again.

#### **A** Notes on the Monitor

- The monitor may contain a few pixels that are always lit or that do not light. This is a characteristic common to all TFT LCD displays, and does not indicate a malfunction. Images recorded using the product will not be affected.
- When framing bright subjects, vertical comet-like streaks that whiten toward either end may appear in the display. This phenomenon, known as "smear," does not appear in the final photograph and does not indicate a malfunction. Some smear may appear in movies.
- Images in the monitor may be difficult to see under bright lighting.
- The monitor is lit by an LED backlight. Should the monitor begin to dim or flicker, contact your Nikon service representative.

# **Error Messages**

The following table lists the error messages and other warnings displayed in the monitor, as well as the solutions for dealing with them.

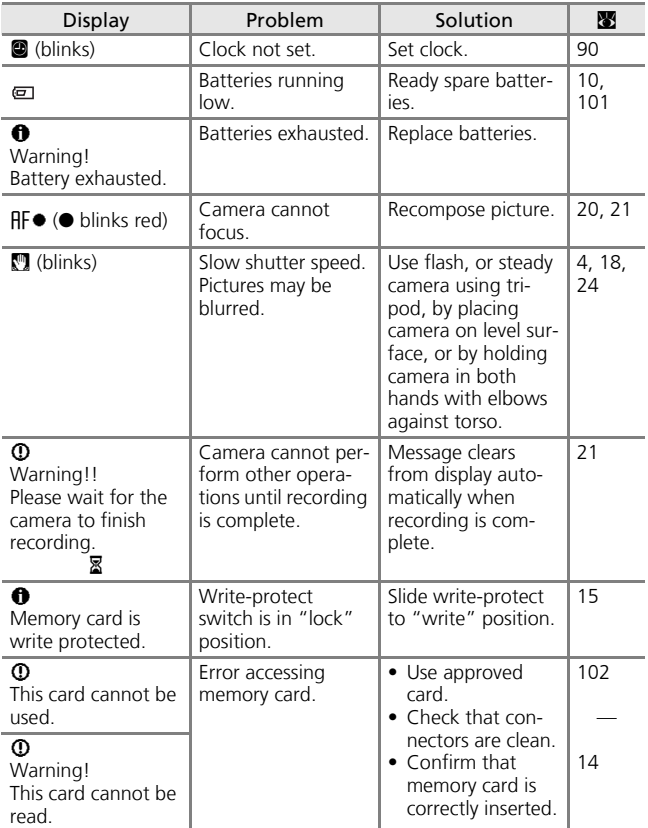

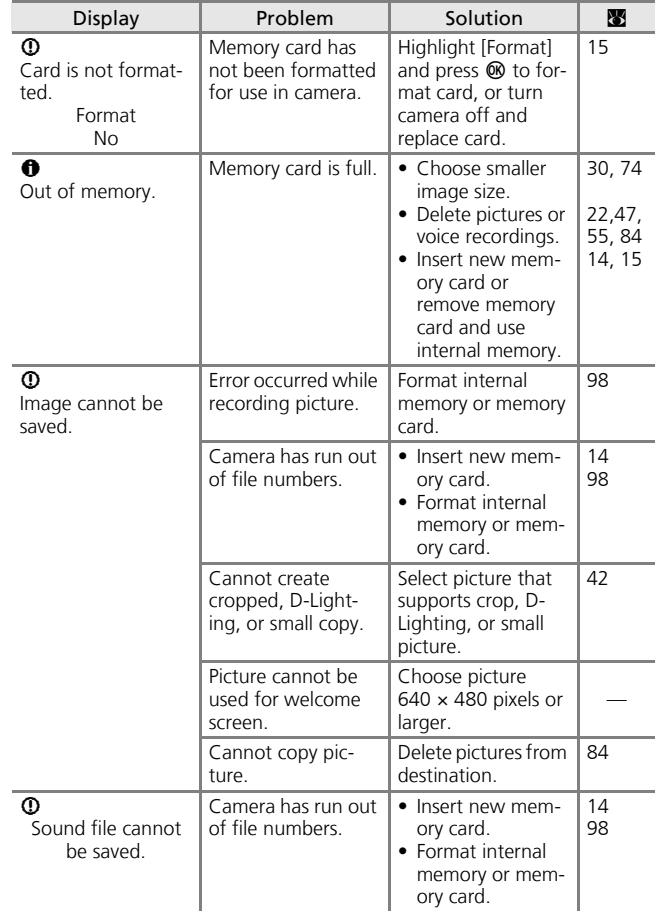

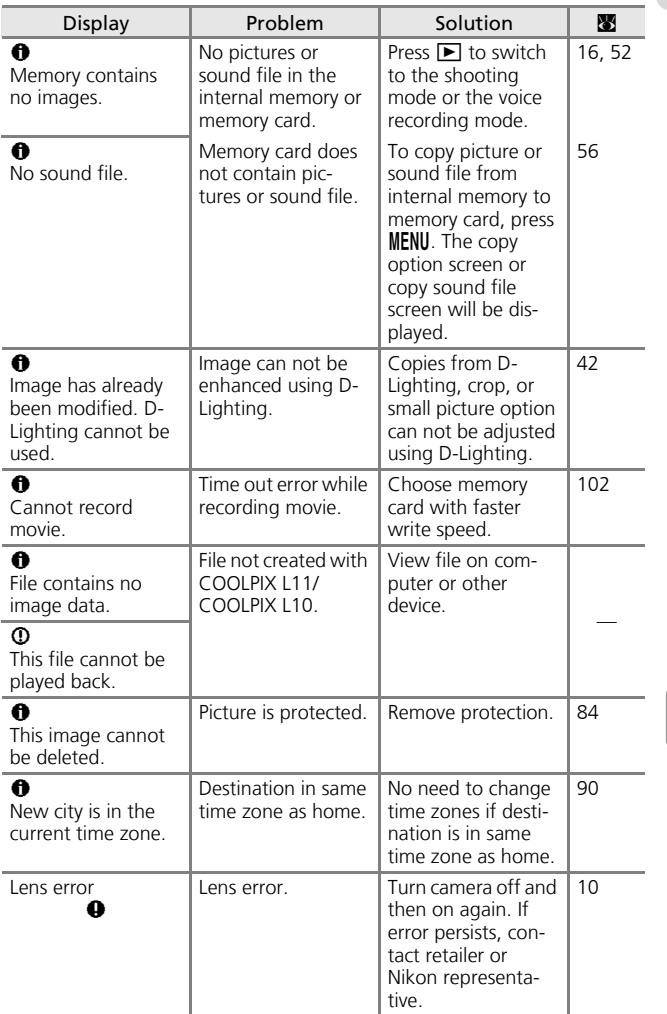

**Technical Notes** Technical Notes

109

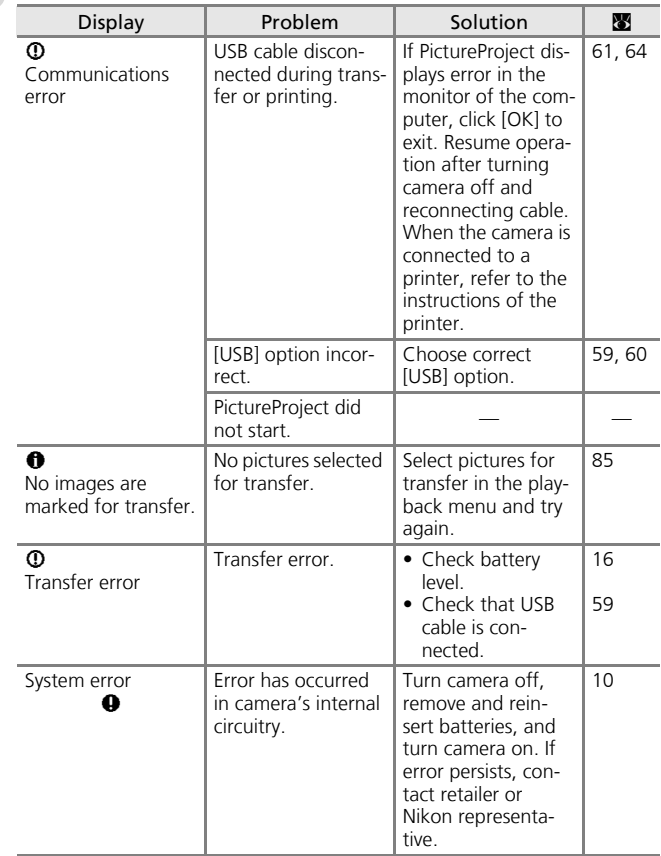

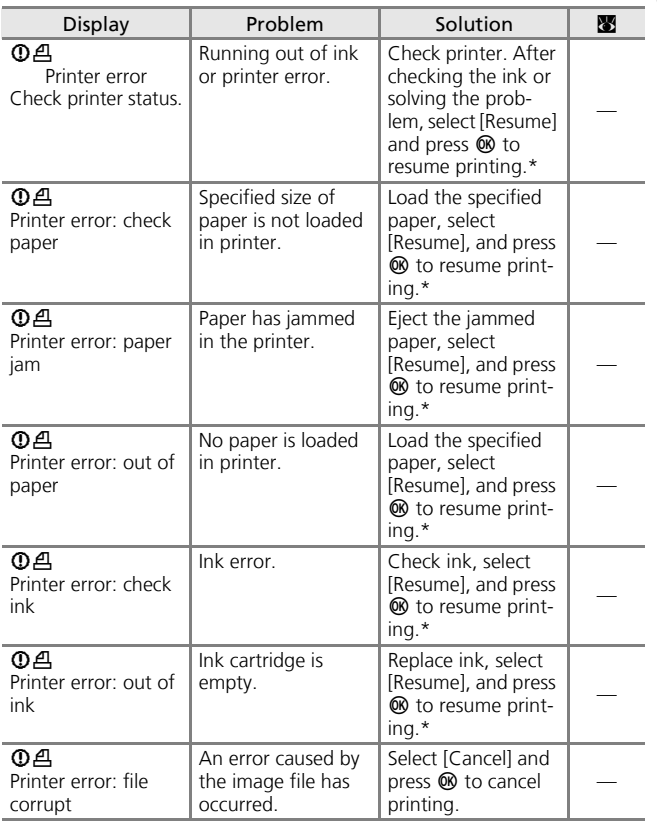

\* See the documentation provided with your printer for further guidance and information.

**Technical Notes** Technical Notes

111

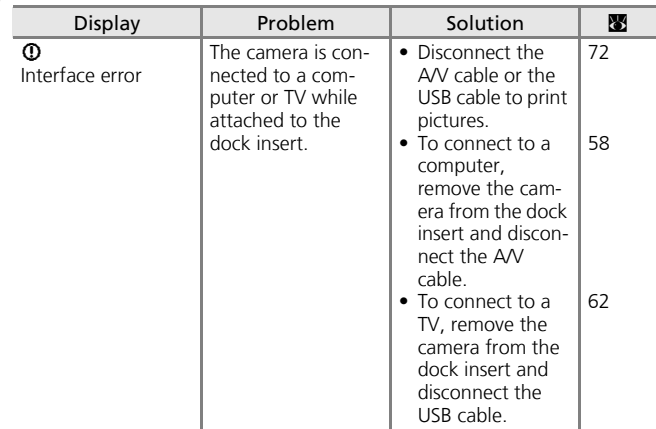

# **Troubleshooting**

If the camera fails to function as expected, check the list of common problems below before consulting your retailer or Nikon representative. Refer to the page numbers in the right-most column for more information.

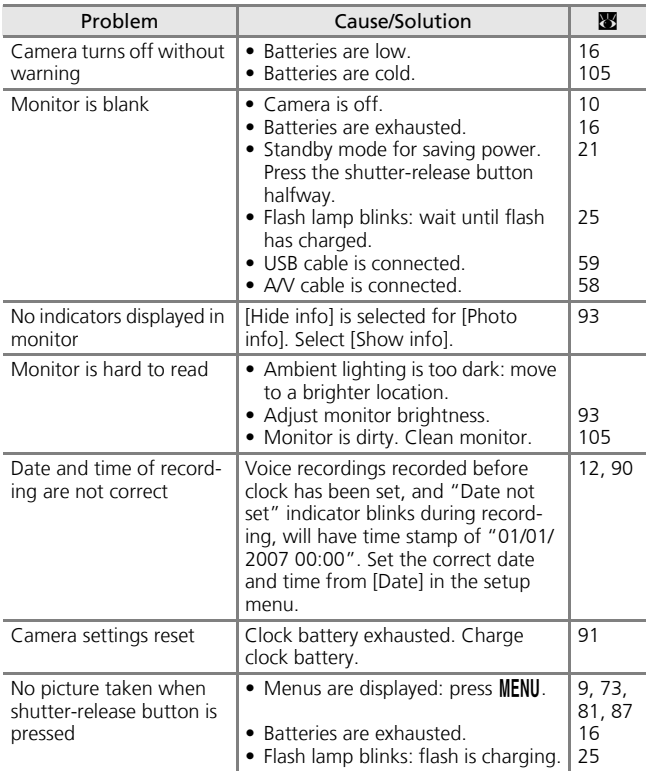

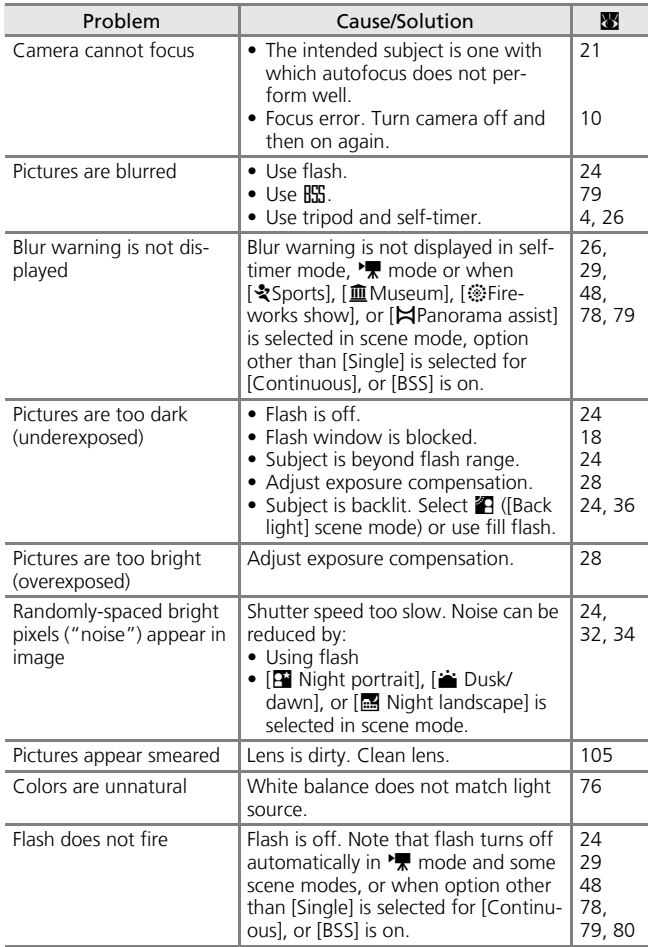

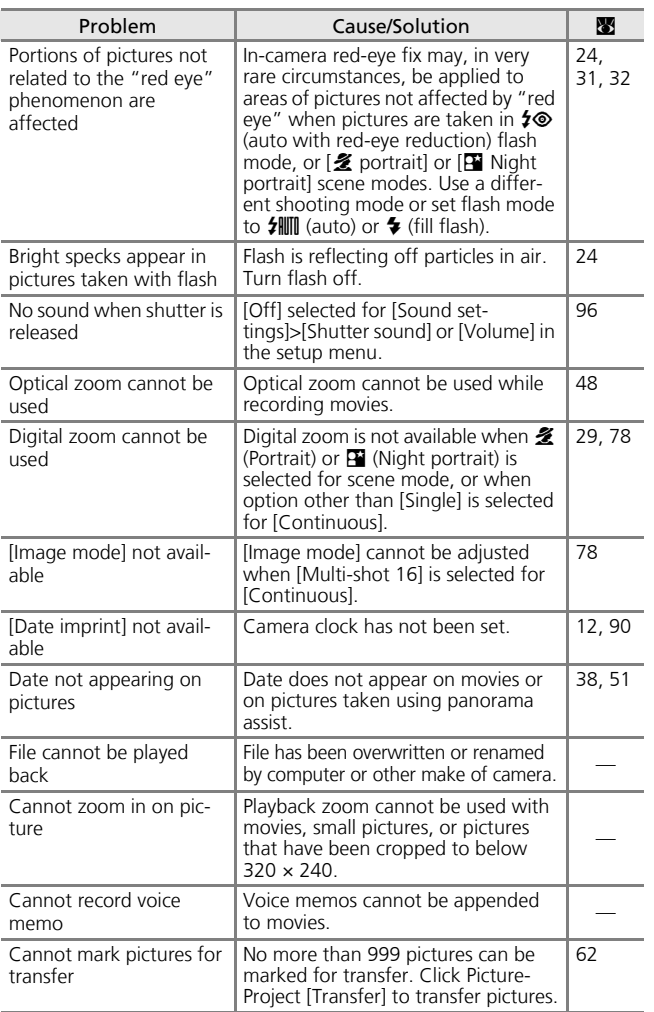

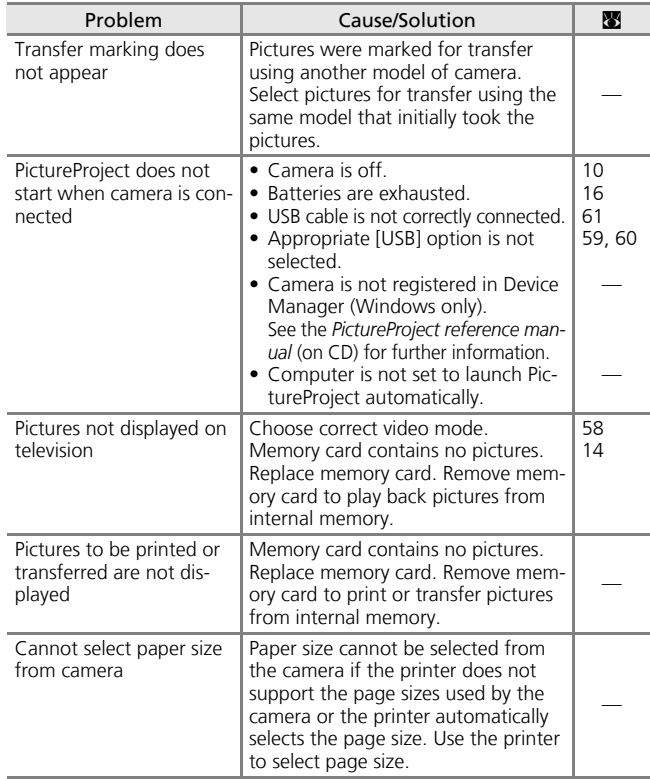

#### **Z** Electronically Controlled Cameras

In extremely rare instances, unusual characters may appear in the monitor and the camera may stop functioning. In most cases, this phenomenon is caused by a strong external static charge. Turn the camera off, remove and replace the batteries, and then turn the camera on again. In the event of continued malfunction, contact your retailer or Nikon representative. Note that disconnecting the power source as described above may result in the loss of any data not recorded to internal memory or the memory card at the time the problem occurred. Data already recorded will not be affected.

# **Specifications**

## Nikon COOLPIX L11/COOLPIX L10 Digital Camera

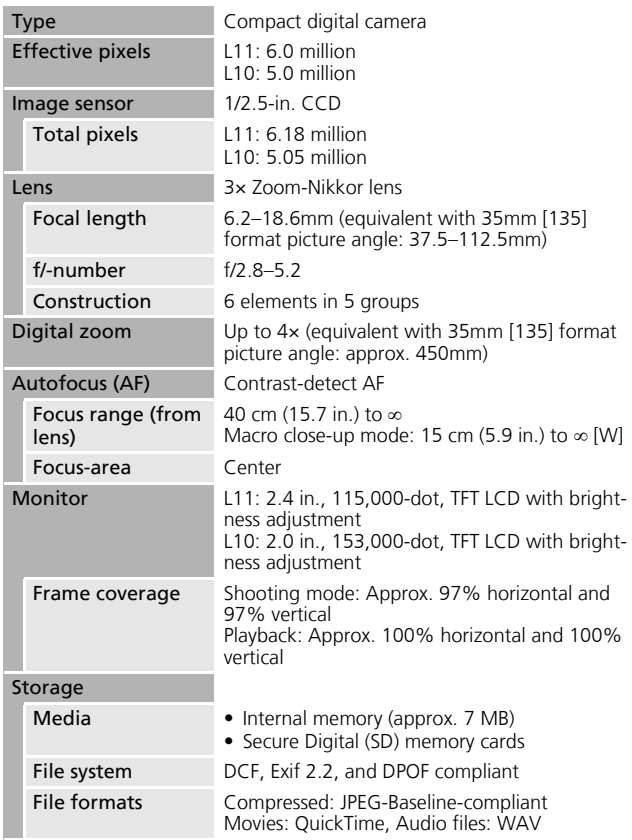

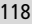

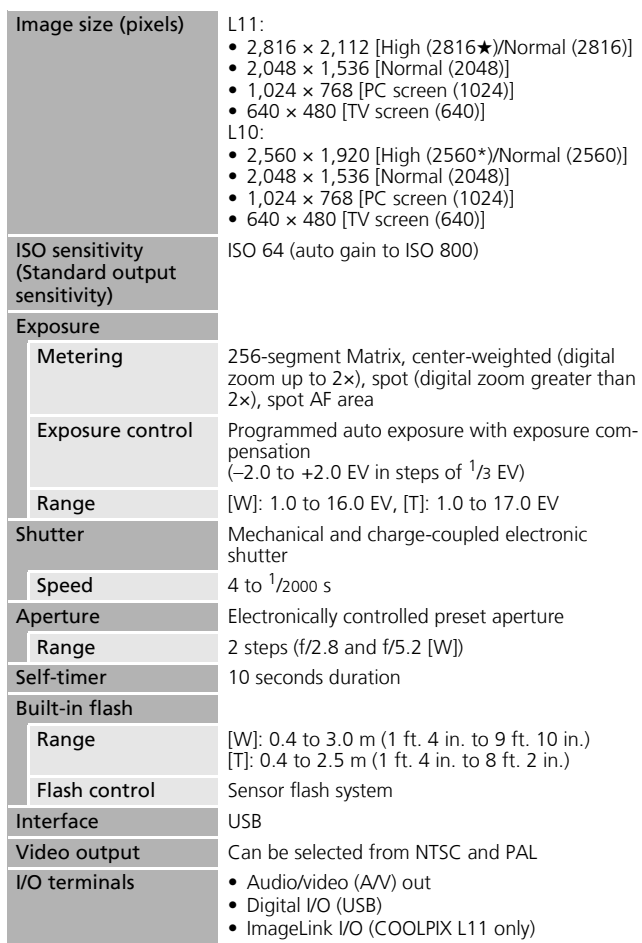

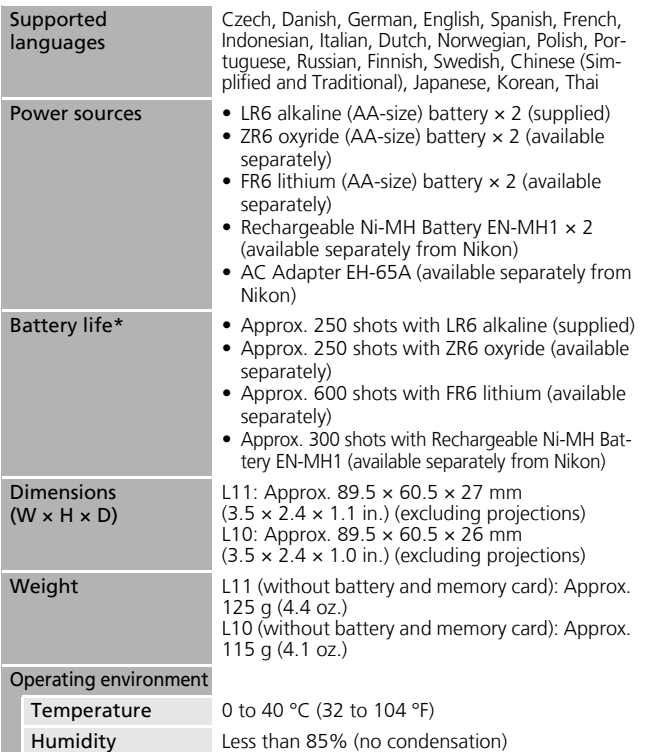

\* Based on Camera and Imaging Products Association (CIPA) standards for measuring the life of camera batteries. Measured at 23 °C (73 °F); zoom adjusted with each shot, flash fired with every other shot, image mode set to  $[\overline{\mathbb{G}}]$  Normal (2816)] for L11/ $[\overline{\mathbb{G}}]$  Normal (2560)] for L10. Battery life may vary depending on shooting interval and length of time menus and images being displayed. The supplied batteries are for confirming that the camera is working

properly immediately after purchase. They have a lower capacity than batteries purchased separately.

• Unless otherwise stated, all figures are for a camera with alkaline batteries operated at an ambient temperature of 25 °C (75 °F).

## <span id="page-129-2"></span>**Dock Insert PV-14 (supplied with COOLPIX L11)**

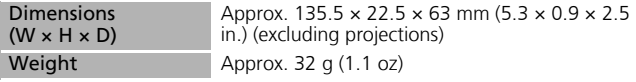

#### k**Specifications**

Nikon will not be held liable for any errors this manual may contain. The appearance of this product and its specifications are subject to change without notice.

#### <span id="page-129-0"></span>**Supported Standards**

- **DCF**: Design Rule for Camera File System is a standard widely used in the digital camera industry to ensure compatibility among different makes of camera.
- <span id="page-129-1"></span>• **DPOF**: Digital Print Order Format is an industry-wide standard that allows pictures to be printed from print orders stored on the memory card.
- <span id="page-129-3"></span>• **Exif version 2.2**: This camera supports Exif (Exchangeable Image File Format for Digital Still Cameras) version 2.2, a standard that allows information stored with photographs to be used for optimal color reproduction when images are output from Exif-compliant printers.
- <span id="page-129-5"></span>• **PictBridge**: A standard developed cooperatively by the digital camera and printer industries, allowing photographs to be output directly to a printer without connecting the camera to a computer.
- <span id="page-129-4"></span>• **ImageLink**: The ImageLink standard allows pictures taken with a digital camera to be printed directly on a household printer, without using a computer.

The COOLPIX L11 can be connected directly to any ImageLink-compatible printer for one-touch picture printing.

# **Index**

**Symbols**  $W$  ( $\blacksquare$ ) button [18](#page-27-1), [27](#page-36-1)  $\Xi$  (**W**) button [40](#page-49-0), [41](#page-50-0), [44](#page-53-0)  $\mathsf{T}$  ( $\mathsf{Q}$ ) button [18](#page-27-1), [27](#page-36-1)  $R(T)$  button [40](#page-49-1), [41](#page-50-1), [44](#page-53-1)  $\mathsf{T}$  ( $\mathsf{Q}$ ) button [9](#page-18-1) **MENU** button [5](#page-14-0), [9](#page-18-0), [88](#page-97-1) 60 button [5](#page-14-1), [8](#page-17-0)  $\blacklozenge$  (flash) button [5](#page-14-2), [24](#page-33-1)  $\circledcirc$  (self-timer) button [5](#page-14-3), [26](#page-35-1)  $\mathbf{\ddot{B}}$  (macro close-up) button [5](#page-14-4), [27](#page-36-2)  $\mathbf{\Xi}$  (exposure) button [5](#page-14-5), [28](#page-37-0)  $\Box$  (playback) button [5](#page-14-6), [22](#page-31-1), [58](#page-67-1)  $\overline{\text{m}}$  (delete) button [5](#page-14-7), [22](#page-31-2), [51](#page-60-1)  $\bullet$  (auto) mode [8](#page-17-1) **BOHLE** (scene) mode [8](#page-17-2), [29](#page-38-1)  $\sqrt{\phantom{a}}$  (movie) mode [8](#page-17-3), [48](#page-57-3), [50](#page-59-0) **D** face-priority AF [37](#page-46-0)  $E_1$  ( $\circledR$ ) D-lighting [43](#page-52-0)  $\bullet$  Voice recording [52](#page-61-2)

# **A**

AC adapter [11](#page-20-0), [57](#page-66-0), [102](#page-111-1) Audio/Video (A/V) cable [102](#page-111-2) Audio/video (A/V) cable (EG-CP14) [58](#page-67-2) Auto off [97](#page-106-1) Auto transfer [99](#page-108-2)

## **B**

Back light [36](#page-45-0) Batteries [4](#page-13-1), [10](#page-19-0), [101](#page-110-2) chamber cover [4](#page-13-2) charger [102](#page-111-3) EN-MH1 [10](#page-19-2), [101](#page-110-3), [102](#page-111-4) FR6 lithium [10](#page-19-3), [101](#page-110-4) LR6 alkaline [10](#page-19-4), [11](#page-20-1), [101](#page-110-5) ZR6 oxyride [10](#page-19-5), [101](#page-110-3) Battery level [16](#page-25-1) Battery type [11](#page-20-2), [101](#page-110-1) Beach/snow [33](#page-42-0) Best shot selector [79](#page-88-2) Blur [25](#page-34-1) Blur warning [25](#page-34-2), [96](#page-105-3) Brightness [93](#page-102-3) BSS [79](#page-88-0)

# **C**

Cable connector [5](#page-14-8), [58](#page-67-3), [61](#page-70-1), [64](#page-73-1) Cleaning [105](#page-114-2) body [105](#page-114-3) lens [105](#page-114-4) monitor [105](#page-114-5) Close up [34](#page-43-1) Color options [79](#page-88-1) Computer, connecting to [59](#page-68-1) Continuous [78](#page-87-0) Copy [35](#page-44-0) copying pictures to [86](#page-95-0) Crop [44](#page-53-2)

#### **D**

Date [12](#page-21-1), [90](#page-99-1) Date counter [95](#page-104-1) Date imprint [94](#page-103-1) Daylight saving time [12](#page-21-2), [91](#page-100-1)

- 122
- DCF [120](#page-129-0) Delete [84](#page-93-0) Digital print order format [69](#page-78-0), [120](#page-129-1) D-Lighting [43](#page-52-1) Dock insert [72](#page-81-1), [120](#page-129-2) DPOF [69](#page-78-0), [120](#page-129-1) DPOF printing [68](#page-77-0) DSCN [103](#page-112-1) Dusk/dawn [34](#page-43-0)

# **E**

Editing pictures [42](#page-51-1) creating a cropped copy [44](#page-53-2) enhancing contrast [43](#page-52-1) resizing pictures [45](#page-54-0) EH-65A [57](#page-66-0), [102](#page-111-5) Exif version 2.2 [120](#page-129-3)

## **F**

Face-priority AF [31](#page-40-1), [37](#page-46-1) File names [103](#page-112-0) Fireworks show [35](#page-44-1) Firmware version [101](#page-110-6) Flash [4](#page-13-3), [24](#page-33-0) lamp [25](#page-34-0) mode [24](#page-33-2) Flash lamp [5](#page-14-9) Focus [20](#page-29-0), [21](#page-30-3) Focus area [20](#page-29-1) Folder names [103](#page-112-0) Formatting internal memory [98](#page-107-0) memory cards [15](#page-24-1), [98](#page-107-0) Framing pictures [18](#page-27-0) FSCN [103](#page-112-2)

#### **H**

Help [9](#page-18-2)

## **I**

Image mode [17](#page-26-0), [30](#page-39-0), [74](#page-83-1) Image quality [74](#page-83-2) Image size [74](#page-83-3) ImageLink [120](#page-129-4) compatible printer [72](#page-81-0) connector [5](#page-14-10) Interface [99](#page-108-3) Internal memory [14](#page-23-1) formatting [98](#page-107-0) ISO [25](#page-34-3)

## **J**

JPG [103](#page-112-3)

## **L**

Lamp, red $\frac{1}{2}$  [25](#page-34-0) Landscape [31](#page-40-2) Language [99](#page-108-4) Lens [4](#page-13-4)

## **M**

Macro close-up mode [27](#page-36-0) Memory cards [5](#page-14-11), [14](#page-23-0), [102](#page-111-6) capacity of [16](#page-25-5) formatting [15](#page-24-1), [98](#page-107-0) slot cover [5](#page-14-11) Menus, text or icons [88](#page-97-2) Microphone [4](#page-13-5), [46](#page-55-0) Mode selector [5](#page-14-12), [8](#page-17-4) Monitor [5](#page-14-13), [6](#page-15-0) Monitor settings [93](#page-102-2) MOV [103](#page-112-4) Movie menu [49](#page-58-1) Movie mode [48](#page-57-1)

Movie options [49](#page-58-0) maximum movie length [49](#page-58-2) small size [49](#page-58-3) smaller size [49](#page-58-4) TV movie [49](#page-58-5) Movies playback [51](#page-60-0) recording [48](#page-57-1) Multi selector [5](#page-14-14), [8](#page-17-5) Museum [35](#page-44-2)

## **N**

Night landscape [34](#page-43-2) portrait [32](#page-41-0) NTSC [99](#page-108-5) Number of exposures remaining [16](#page-25-5), [75](#page-84-0)

#### **O**

[On/Off, see Power switch](#page-21-3)

#### **P**

PAL [99](#page-108-5) Panorama assist [36](#page-45-1), [38](#page-47-0)  $HF-139$  $HF-139$ Paper size [65](#page-74-0), [67](#page-76-0) Party/indoor [33](#page-42-1) PictBridge [63](#page-72-0), [120](#page-129-5) Playback full-frame playback [22](#page-31-3) thumbnail payback [40](#page-49-2) viewing pictures [23](#page-32-0) Playback menu [81](#page-90-0) Portrait [31](#page-40-0) Power switch [4](#page-13-6), [10](#page-19-1) Power-on lamp [4](#page-13-7), [10](#page-19-1)

Print set [69](#page-78-0) printing date [70](#page-79-0), [71](#page-80-0) shooting information [70](#page-79-1) Printing pictures [63](#page-72-1), [65](#page-74-1), [66](#page-75-0) direct printing [63](#page-72-0) Protect [84](#page-93-1) PV-14 [72](#page-81-1), [120](#page-129-2)

## **Q**

Quick startup [89](#page-98-2)

## **R**

Red-eye reduction [25](#page-34-4) Reset all [100](#page-109-0) RSCN [103](#page-112-5)

## **S**

Self-timer [26](#page-35-0) Self-timer lamp [4](#page-13-8) Set up menu [87](#page-96-0) Shooting menu [73](#page-82-0) Shutter-release button [4](#page-13-9), [20](#page-29-2), [21](#page-30-2) Slide show [83](#page-92-0) Small picture [45](#page-54-0) Sound settings [96](#page-105-2) Speaker [4](#page-13-10) Sports [32](#page-41-1) SSCN [103](#page-112-6) Strap, camera [4](#page-13-11) Sunset [33](#page-42-2)

124

**T**

Television [58](#page-67-2) connecting to [58](#page-67-2) Time zone [12](#page-21-5), [90](#page-99-2) time zone list [92](#page-101-0) Transfer marking pictures for, [62](#page-71-0) Transfer marking [85](#page-94-0), [99](#page-108-2) Transferring pictures [61](#page-70-0) Tripod [5](#page-14-15)

## **U**

USB [60](#page-69-0), [62](#page-71-2), [64](#page-73-2), [99](#page-108-6) cable (UC-E6) [59](#page-68-3), [61](#page-70-1), [64](#page-73-1)

## **V**

Video mode [99](#page-108-7) Voice memos [46](#page-55-1) Voice recording [52](#page-61-0) copying [56](#page-65-0) playing [54](#page-63-0) Volume [51](#page-60-2)

### **W**

WAV [103](#page-112-7) Welcome screen [89](#page-98-3) White balance [76](#page-85-0)

# **Z**

Zoom [18](#page-27-1) digital [18](#page-27-2), [19](#page-28-0) optical [18](#page-27-1) playback [41](#page-50-2) Zoom buttons [5](#page-14-16), [51](#page-60-2)

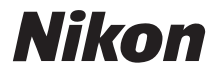

No reproduction in any form of this manual, in whole or in part (except for brief quotation in critical articles or reviews), may be made without written authorization from NIKON CORPORATION.

# $\epsilon$

#### **NIKON CORPORATION**

Fuji Bldg., 2-3 Marunouchi 3-chome, Chiyoda-ku, Tokyo 100-8331, Japan

YP6L01(11) *6MA25711--*